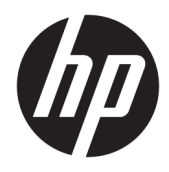

Guía del usuario

© Copyright 2018 HP Development Company, L.P.

HDMI, el logotipo HDMI y High-Definition Multimedia Interface son marcas comerciales o marcas comerciales registradas de HDMI Licensing LLC. Windows es una marca comercial o una marca comercial registrada de Microsoft Corporation en los Estados Unidos y/o en otros países.

La información contenida en el presente documento está sujeta a cambios sin previo aviso. Las únicas garantías para productos y servicios HP están establecidas en las declaraciones de garantía explícitas que acompañan a dichos productos y servicios. Ninguna información contenida en este documento debe interpretarse como una garantía adicional. HP no se responsabilizará por errores técnicos o editoriales ni por omisiones contenidas en el presente documento.

Primera edición: enero de 2018

Referencia del documento: L12831-E51

#### **Acerca de esta guía**

Esta guía proporciona información sobre las características de la pantalla, su configuración, cómo utilizar el software y las especificaciones técnicas.

- **¡ADVERTENCIA!** Indica una situación peligrosa que, si no se evita, **podría** causar la muerte o lesiones graves.
- **PRECAUCIÓN:** Indica una situación peligrosa que, si no se evita, **podría** causar lesiones entre moderadas y leves.
- **IMPORTANTE:** Indica la información considerada importante pero no relacionada con peligros (por ejemplo, mensajes relacionados con daños materiales). Un aviso alerta al usuario de que, si no se sigue un procedimiento exactamente como se describe, puede producirse una pérdida de datos o daños al hardware o software. También contiene información esencial para explicar un concepto o para completar una tarea.
- **NOTA:** Contiene información adicional para hacer énfasis o complementar puntos importantes del texto principal.
- **SUGERENCIA:** Proporciona sugerencias útiles para completar una tarea.

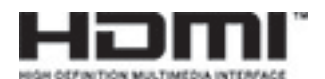

Este producto incorpora tecnología HDMI.

# Tabla de contenido

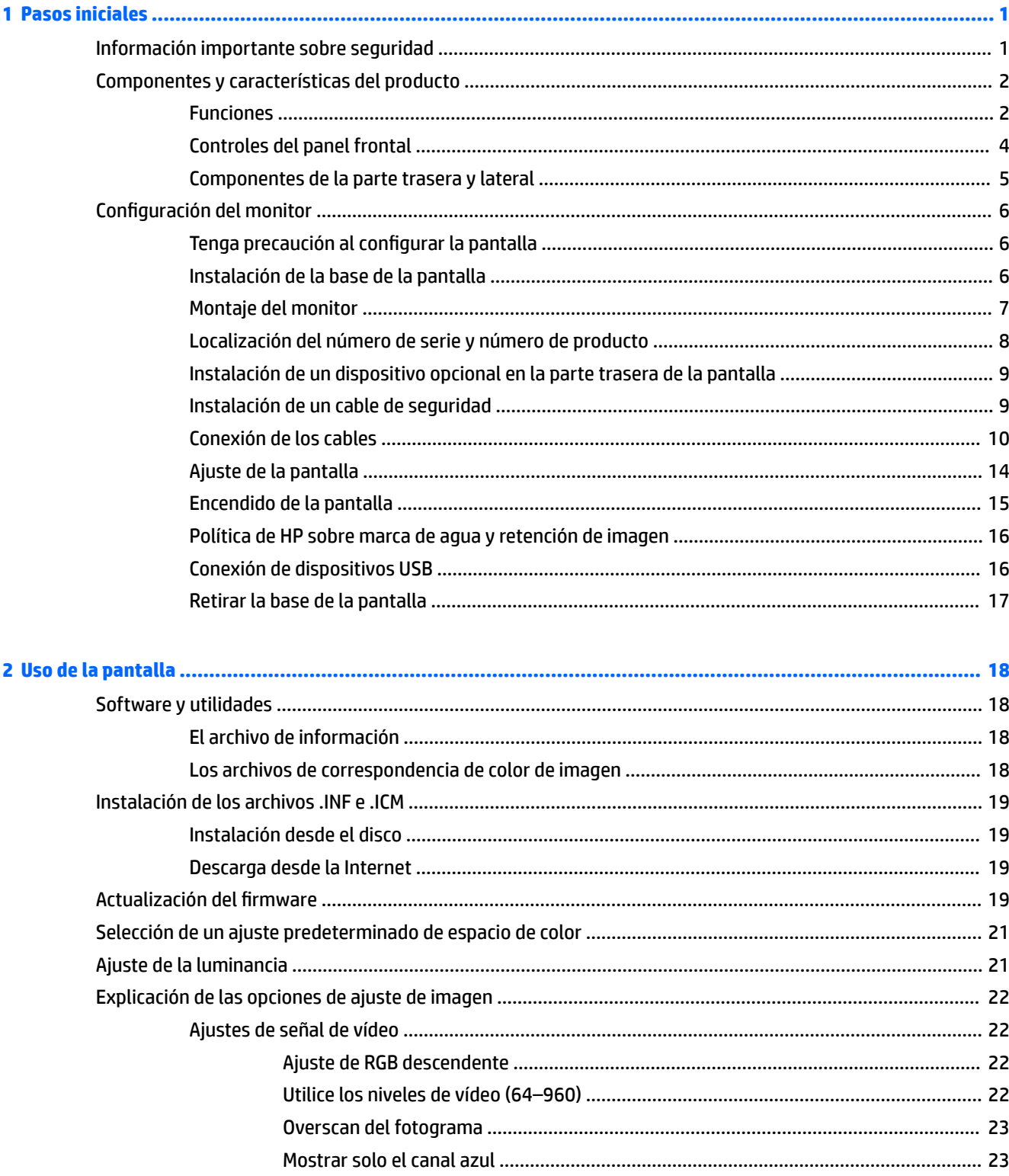

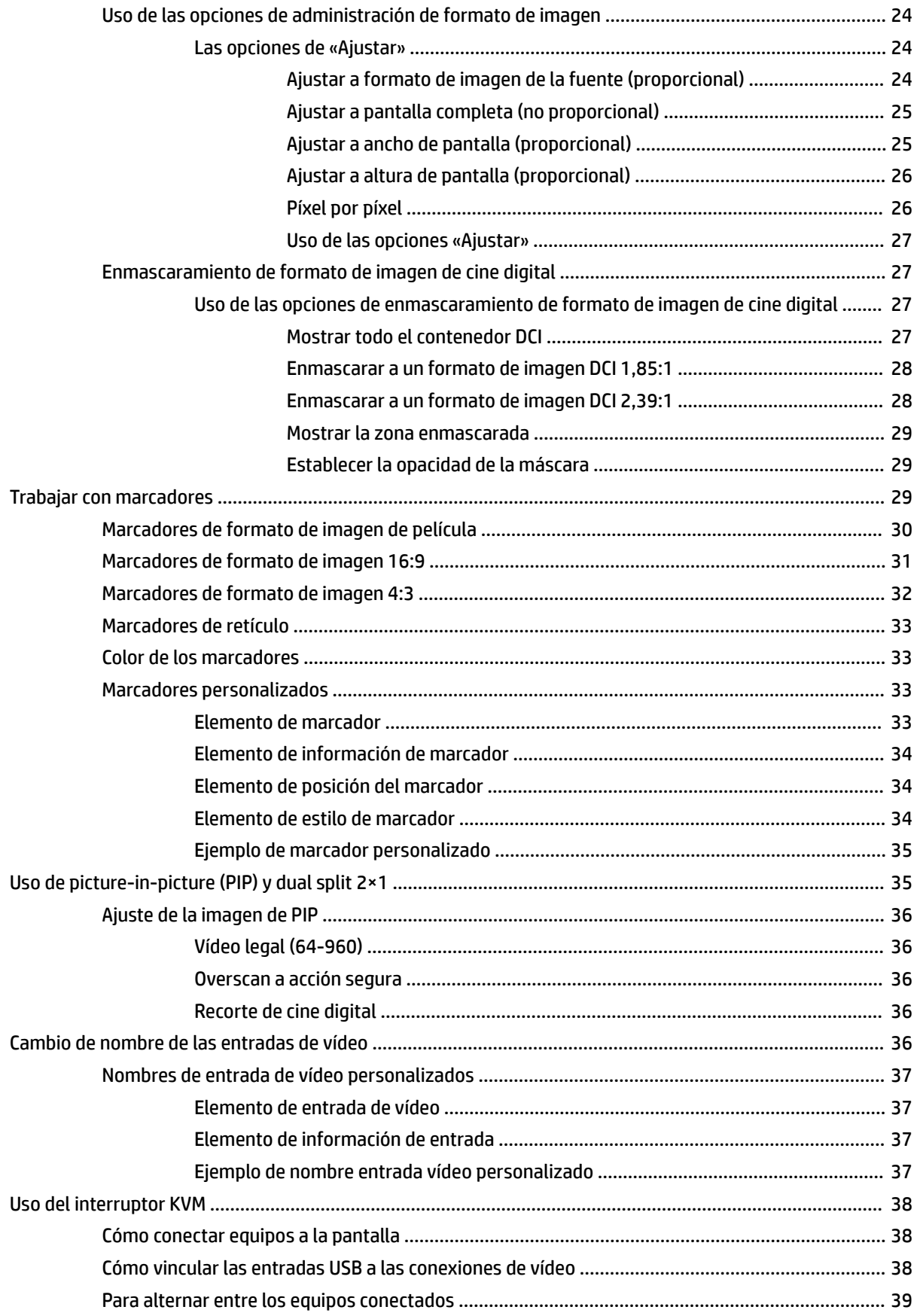

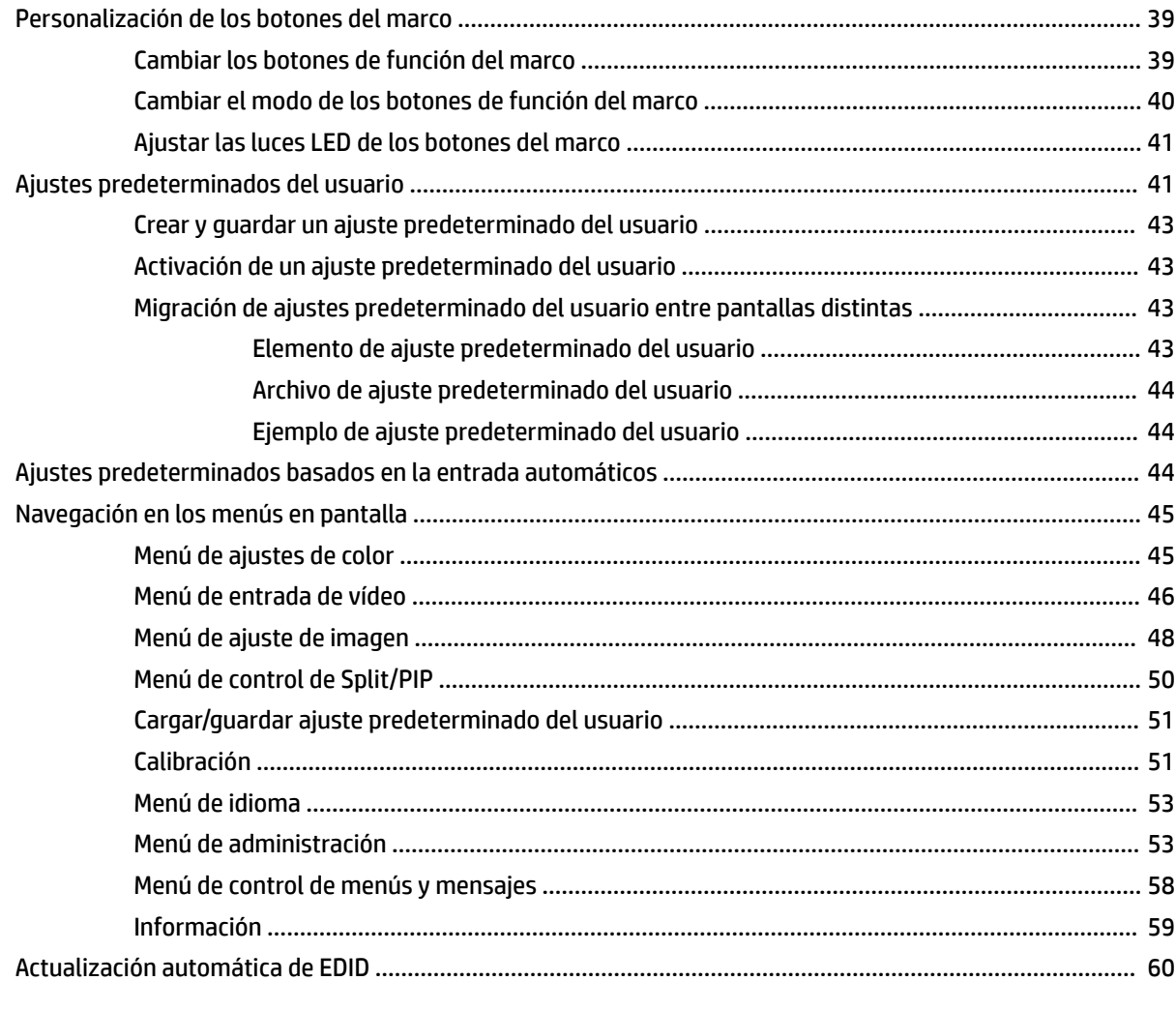

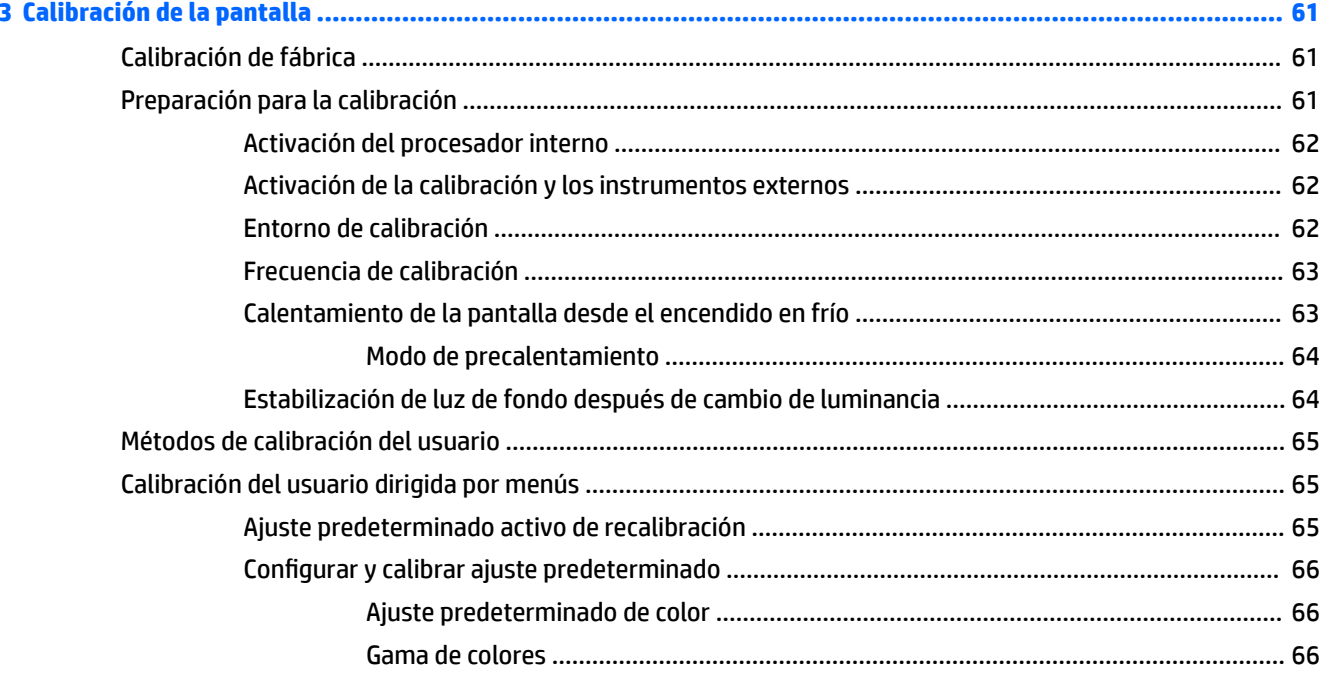

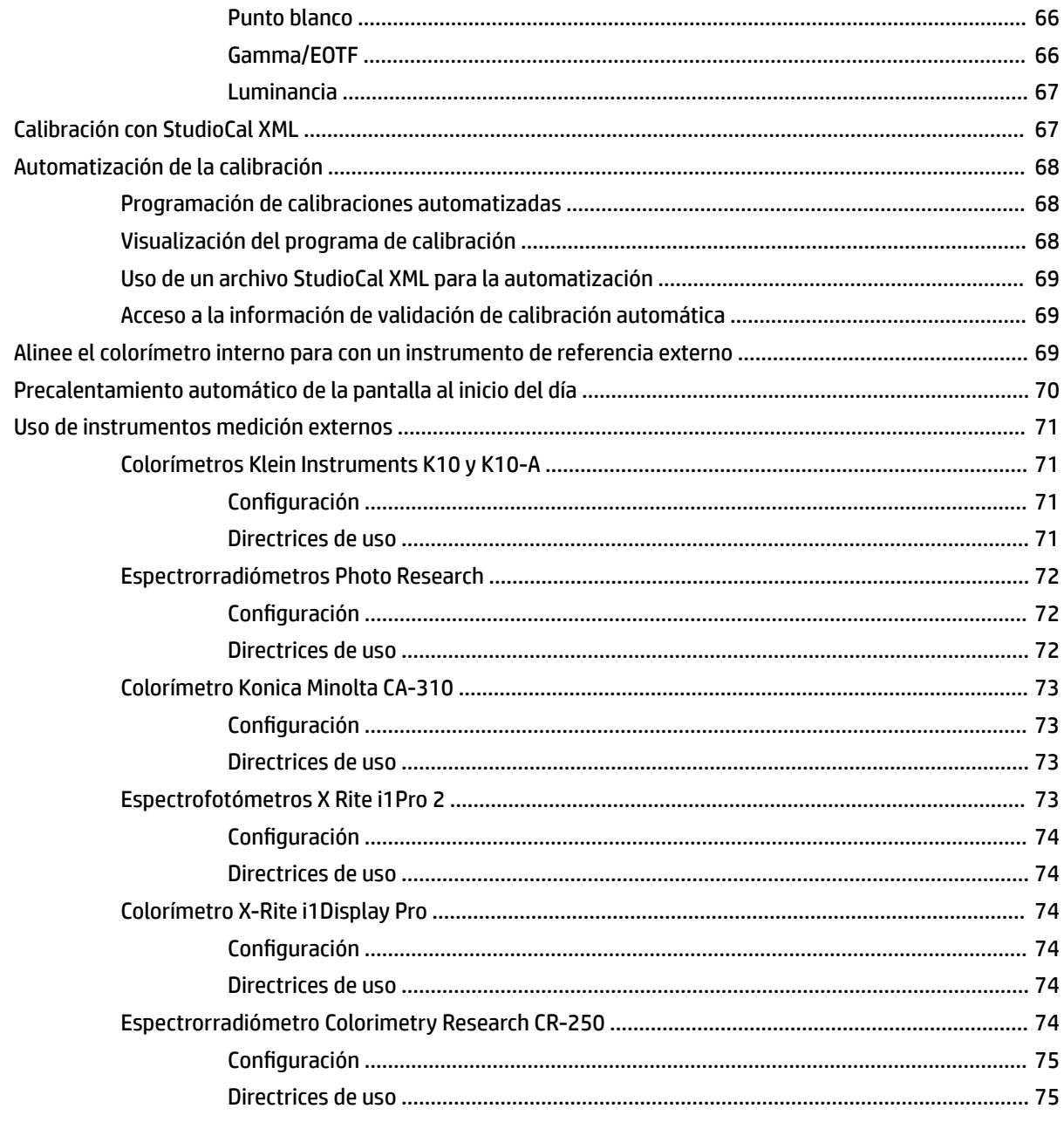

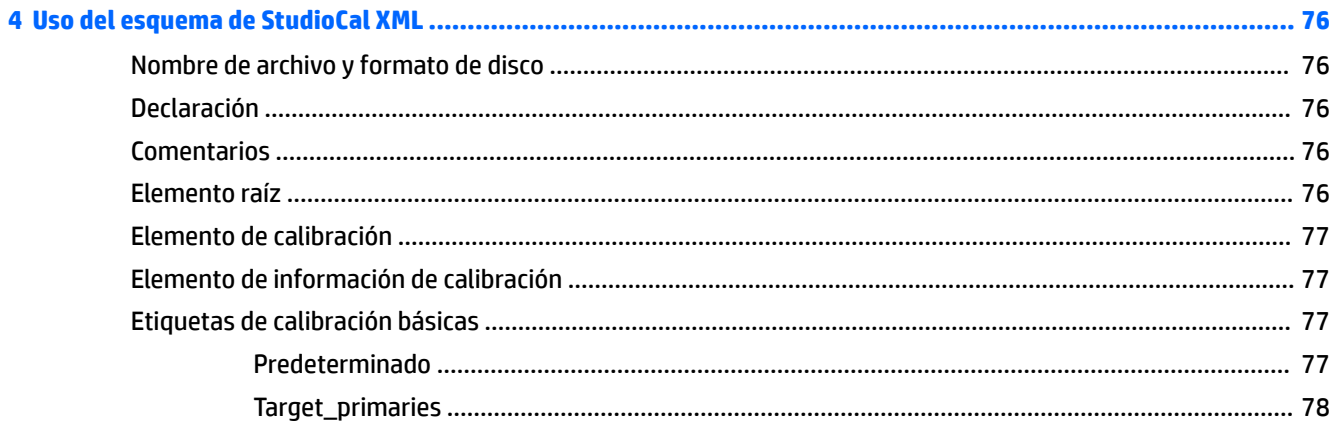

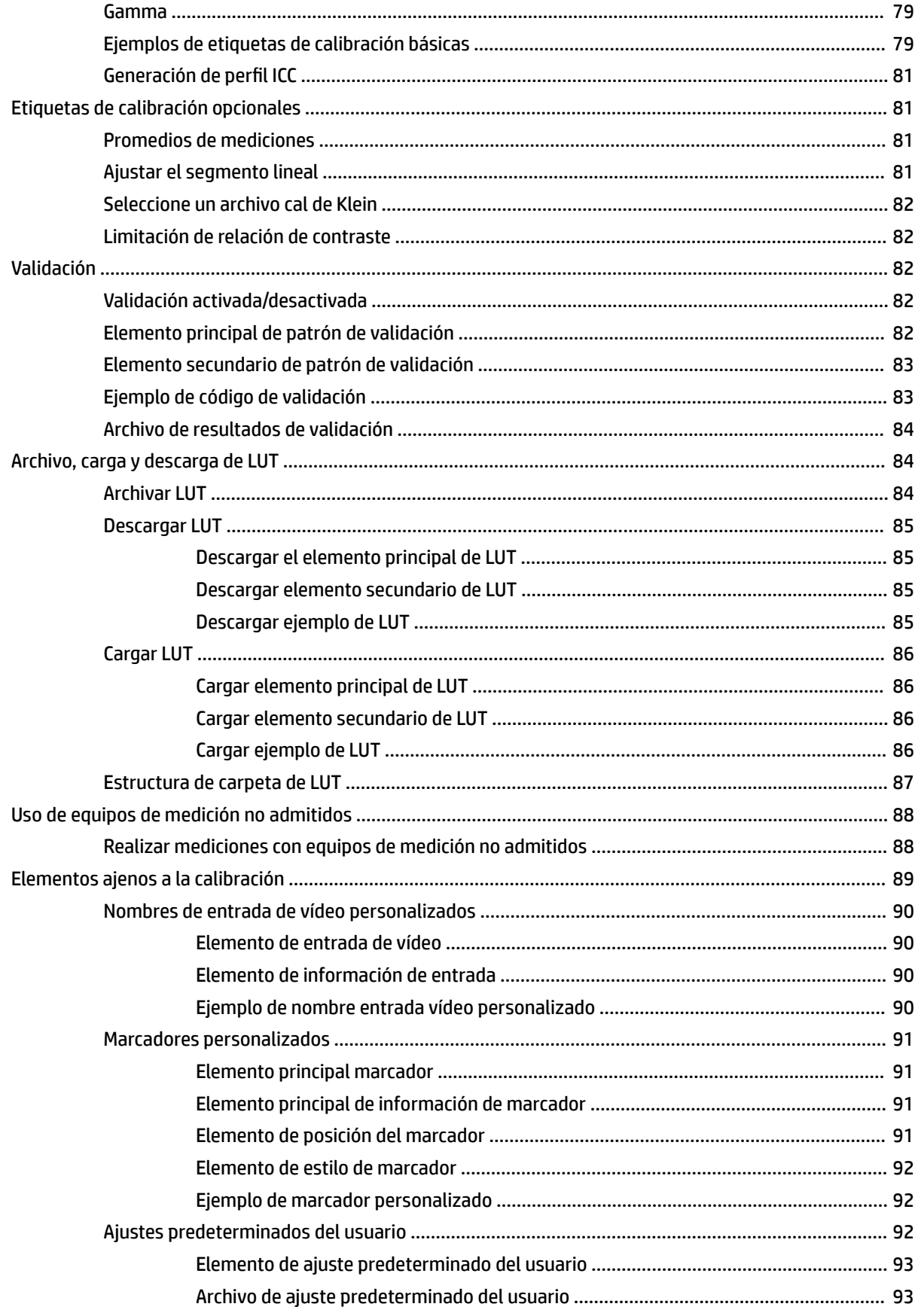

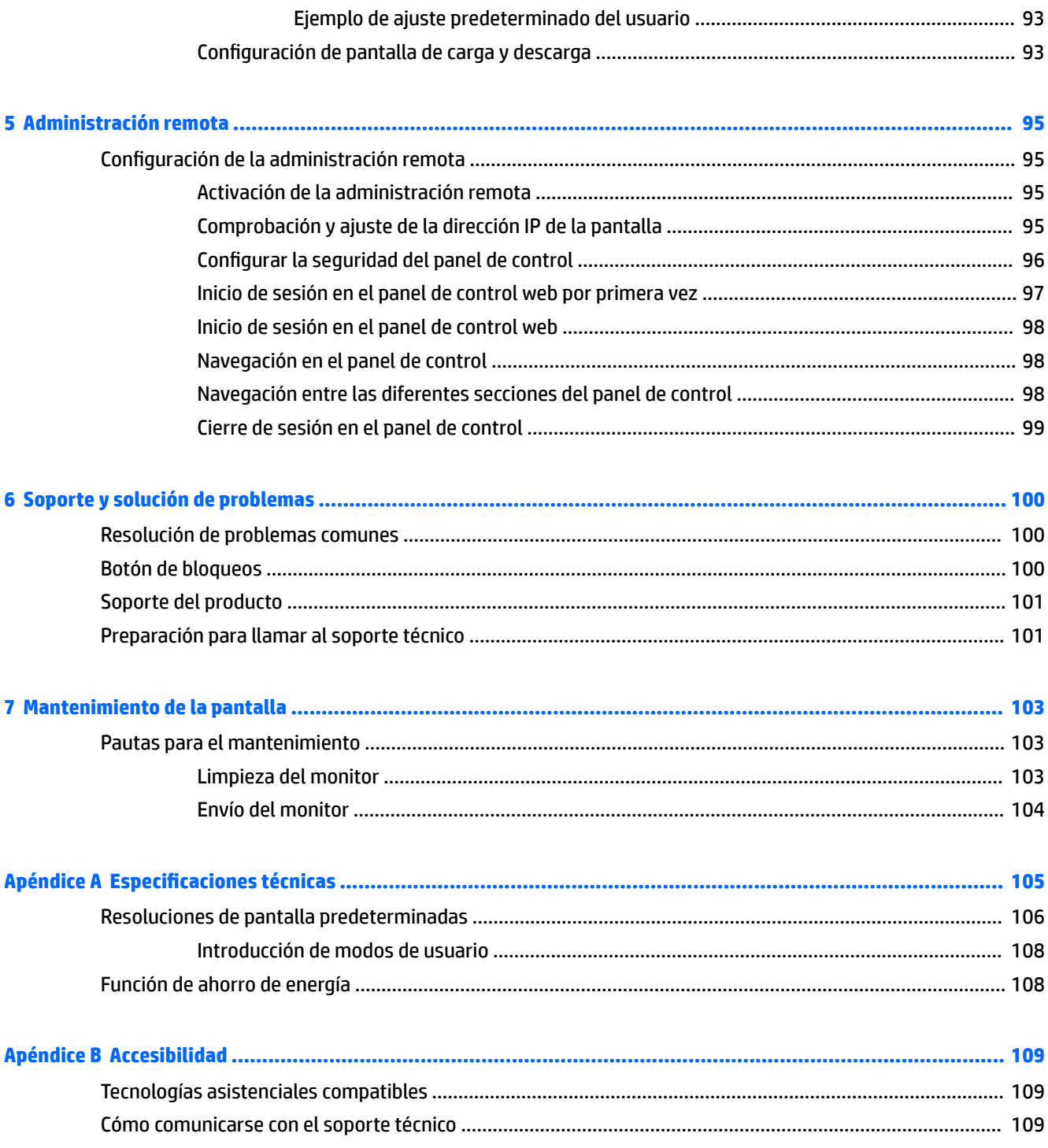

# <span id="page-10-0"></span>**1 Pasos iniciales**

# **Información importante sobre seguridad**

Se incluye un cable de alimentación con la pantalla. Si utiliza otro cable, utilice solamente una fuente de alimentación y una conexión apropiadas para esta pantalla. Para obtener información sobre el cable y adaptador de alimentación correcto para usar con la pantalla, consulte la sección *Avisos sobre el producto* del kit de documentación.

**A ¡ADVERTENCIA!** Para reducir el riesgo de descargas eléctricas o daños al equipo:

• Enchufe el cable de alimentación a una toma eléctrica de CA que usted pueda alcanzar fácilmente en todo momento.

• Desconecte la alimentación del equipo desenchufando el cable de alimentación de la toma eléctrica de CA.

• Si el cable de alimentación tiene un enchufe de tres patas, conéctelo a una toma eléctrica de tres patas con conexión a tierra. No desactive la pata correspondiente a la conexión a tierra del cable de alimentación, por ejemplo conectando un adaptador de dos patas. La pata de conexión a tierra es una medida de seguridad muy importante.

Para su seguridad, no coloque nada sobre los cables de alimentación u otros cables. Acomódelos de manera que nadie pueda pisarlos accidentalmente ni tropezar con ellos. No tire de los cables. Cuando desenchufe el cable de la toma de CA, cójalo por el enchufe.

Para reducir el riesgo de lesiones serias, lea la *Guía de seguridad y ergonomía*. Describe la configuración adecuada de la estación de trabajo y los hábitos de postura correcta, de salud y de trabajo para usuarios del equipo. La *Guía de seguridad y ergonomía* también proporciona información importante sobre seguridad eléctrica y mecánica. La *Guía de seguridad y ergonomía* se encuentra disponible en línea en <http://www.hp.com/ergo>.

**IMPORTANTE:** Para garantizar la protección de la pantalla y del equipo, conecte todos los cables de alimentación y los dispositivos periféricos correspondientes (como pantalla, impresora o escáner) a algún dispositivo protector contra sobrecarga, como un extensor de alimentación o una fuente de alimentación ininterrumpida (UPS). No todos los extensores de alimentación ofrecen protección contra sobrevoltaje; por lo que debe estar indicado en una etiqueta que posee este recurso. Utilice una regleta cuyo fabricante proporcione una garantía de reemplazo por daños, de modo que pueda reemplazar el equipo si falla la protección contra sobretensión.

Utilice los muebles de oficina apropiados y de tamaño correcto diseñados para soportar su monitor.

**ADVERTENCIA!** Los monitores que se colocan inadecuadamente sobre cómodas, estantes, repisas, escritorios, altavoces, baúles, o mesas móviles pueden caer y causar lesiones corporales.

Cuide que no se interfiera con los cables conectados al monitor y que nadie los tire, agarre o tropiece con ellos.

**EX NOTA:** Este producto es adecuado para el entretenimiento. Coloque el monitor en un entorno luminoso controlado para evitar la interferencia de la luz y de las superficies brillantes cercanas que puedan causar reflejos molestos a la pantalla.

# <span id="page-11-0"></span>**Componentes y características del producto**

#### **Funciones**

Las características del monitor son las siguientes:

- Área diagonal visible de 68,6 cm (27 pulgadas) y resolución de 2560 x 1440; además, admite pantalla completa para resoluciones más bajas
- 100 % de cobertura de sRGB y BT.709, 99 % de cobertura de Adobe RGB, 93 % de cobertura de DCI-P3 y 72 % de BT.2020
- LCD (pantalla de cristal líquido) con panel de transistor de películas finas (TFT) de matriz activa.
- Capacidad para reasignar con precisión la gama de colores de la pantalla (dentro de la gama de colores compatible del panel) para permitir la selección del espacio de color y ajustar con mucha precisión los colores primarios RGB, el punto blanco y la respuesta de escala de grises con el fin de obtener colores uniformes y repetibles
- Gran estabilidad de color y luminancia (con el uso normal)
- Ajustes predeterminados de espacios de color calibrados en fábrica para DCI P3 D65, BT.709, BT.2020, sRGB D65, sRGB D50, Adobe RGB D65 y Adobe RGB D50, por lo que la pantalla está lista para utilizar las aplicaciones en las que el color es fundamental con una configuración mínima
- Ajustes predeterminados de color recalibrables que le permiten recalibrar a un espacio de color estándar o personalizado especificando los colores primarios estándar, punto blanco, gamma/EOTF, luminancia y nombre (a través de StudioCal XML)
- Opción para restablecer los ajustes de calibración de fábrica o a los ajustes de calibración del usuario para restaurar fácilmente la pantalla a la configuración de fábrica o del usuario.
- Compatibilidad integrada con los dispositivos de medición X-Rite i1Display Pro, X-Rite i1 Pro, Klein Instruments K10-A, Photo Research PR-6xx/7xx, Colorimetry Research CR-250 y Konica Minolta CA-310.
- Firmware de la pantalla actualizable para permitir a HP aportar soluciones a problemas identificados y proporcionar soluciones personalizadas de manera rápida y fácil
- Cuatro botones de función en el marco reasignables para seleccionar rápidamente las operaciones más utilizadas
- Amplio ángulo de visualización que permite visualización desde varias posiciones, de pie, sentado o moviéndose
- Capacidades ajustables de inclinación, altura y giro
- Base extraíble para brindar soluciones flexibles de montaje del panel de la parte superior de la pantalla
- Montaje VESA integrado de 100 mm
- Dos entradas de señal de vídeo para admitir una señal digital DisplayPort (un cable suministrado)
- Dos entradas de señal de vídeo para admitir una señal digital HDMI (un cable suministrado)
- Salida de audio analógica para auriculares
- Interruptor KVM (vídeo/teclado/ratón) integrado con conmutación entrada basada en teclado
- Conector de red RJ-45
- Dos puertos USB DreamColor para conectar un instrumento de medición o actualizar el firmware
- Dos puertos USB 3.0 de carga rápida
- Puerto USB Type-C (USB 3.1 Gen1, 5 Gbps) con un cable USB Type-C y un cable USB-Type C a A
- Concentrador USB 3.0 con un puerto ascendente (cable incluido) que se conecta al equipo y cuatro puertos descendentes que se conectan a dispositivos USB
- Función Plug and Play si su sistema operativo lo admite
- Provisión de ranura de seguridad en la parte trasera de la pantalla para bloqueo de cable opcional
- Recurso de administración de cables para posicionar cables y cordones
- Ajustes del menú en pantalla (OSD) en varios idiomas para fácil configuración y optimización de la pantalla
- Protección contra copia HDCP 2.2 (protección de contenido digital de alto ancho de banda) en todas las entradas digitales
- Disco de software y documentación que incluye los controladores de la pantalla, la documentación del producto, ejemplos de scripts StudioCal XML y material SDK (kit de desarrollo de software). Estos elementos también están disponibles en <https://support.hp.com/>.

**NOTA:** Para ver los avisos normativos y de seguridad, consulte el documento *Avisos sobre el producto*  incluido con su kit de documentación. Para localizar actualizaciones de la guía del usuario de su producto, vaya a<http://www.hp.com/support>. Seleccione **Buscar su producto** y siga las instrucciones que aparecen en pantalla.

## <span id="page-13-0"></span>**Controles del panel frontal**

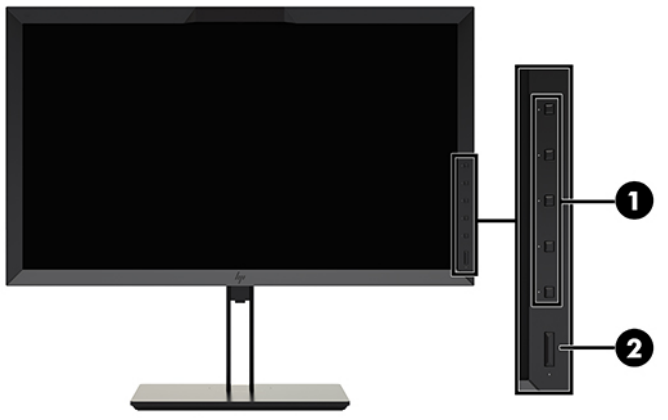

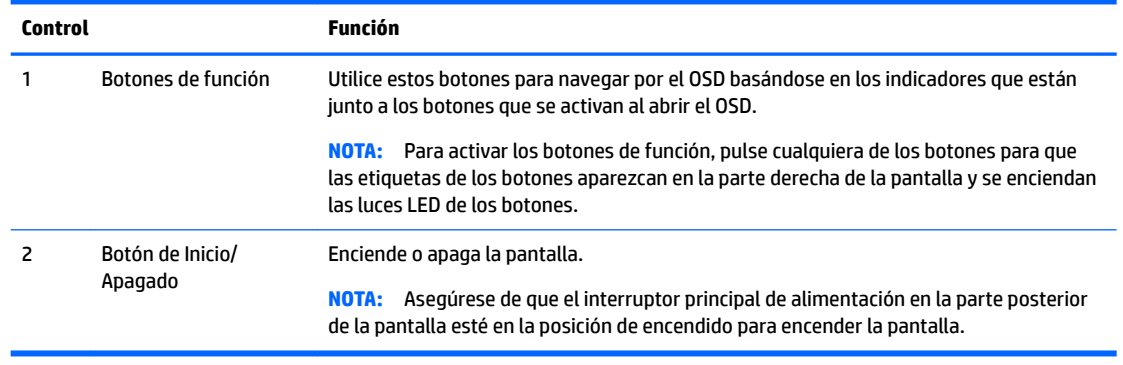

**7** NOTA: Para ver un simulador del menú en pantalla, visite HP Customer Self Repair Services Media Library en <http://www.hp.com/go/sml>.

**WEME:** Puede ajustar el brillo de los botones del marco y cambiar la función de los botones en el OSD. Para obtener más información, consulte [Cambiar los botones de función del marco en la página 39](#page-48-0) y Ajustar las [luces LED de los botones del marco en la página 41.](#page-50-0)

## <span id="page-14-0"></span>**Componentes de la parte trasera y lateral**

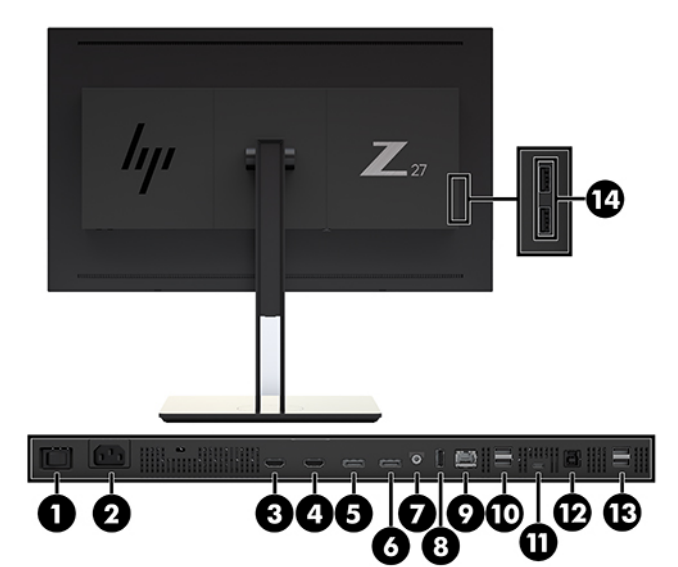

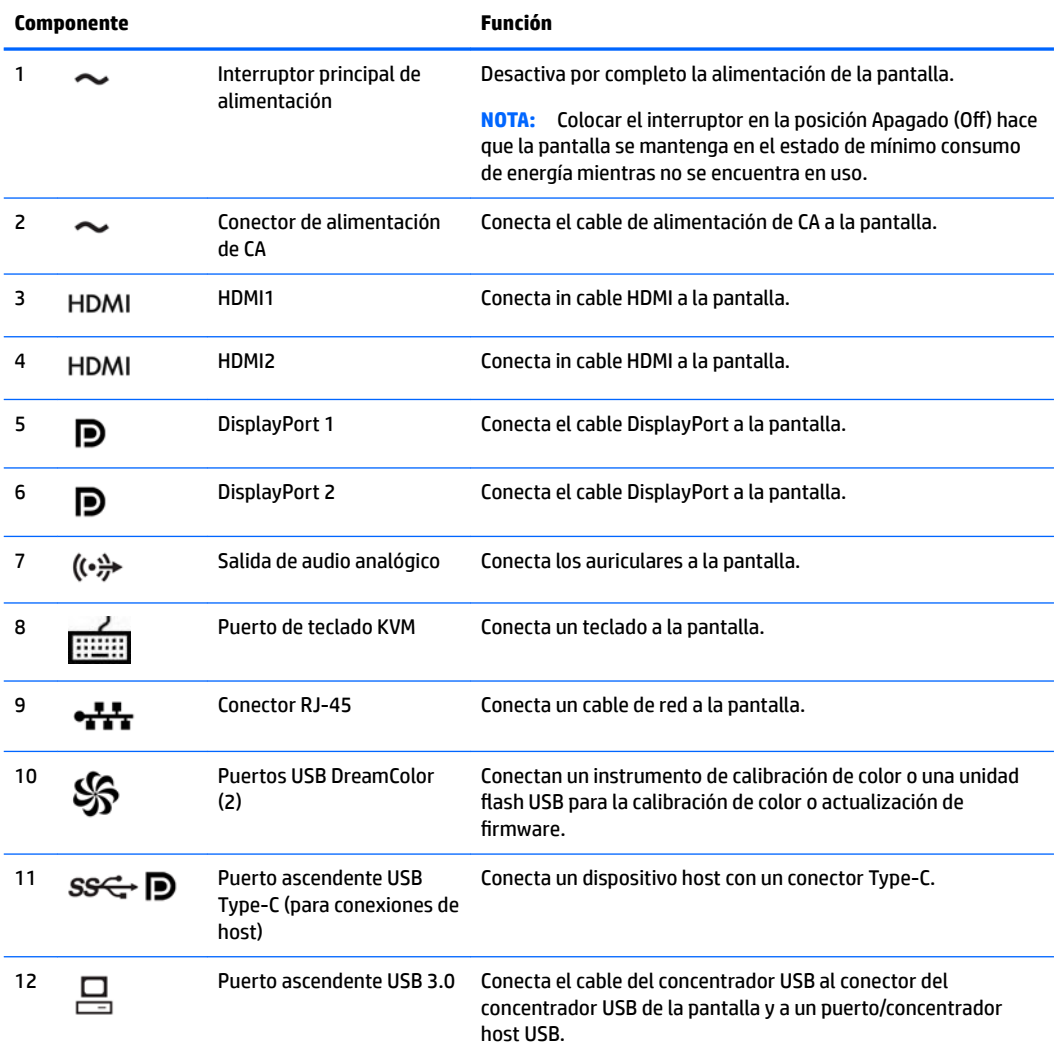

<span id="page-15-0"></span>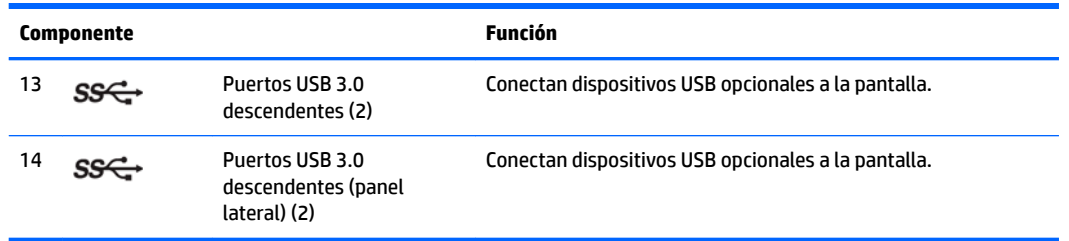

# **Configuración del monitor**

## **Tenga precaución al configurar la pantalla**

**PRECAUCIÓN:** Para evitar daños en la pantalla, no toque la superficie de la pantalla LCD. Presionar la pantalla puede causar la pérdida de la homogeneidad del color o la descolocación de los cristales líquidos. Si ocurre esta situación la pantalla no se recuperará a su condición normal.

Para evitar daños en la pantalla, tenga cuidado de no ejercer presión en la zona del colorímetro (parte central superior del marco) cuando transporte la pantalla.

### **Instalación de la base de la pantalla**

**APRECAUCIÓN:** No toque la superficie de la pantalla LCD. Si presiona el panel puede perderse la uniformidad de colores o causar desorientación en los cristales líquidos. Si ocurre esta situación la pantalla no se recuperará a su condición normal.

La pantalla ofrece un montaje y desmontaje sencillos. Para montar el panel en la base:

- **1.** Coloque el panel de la pantalla hacia abajo sobre una superficie plana cubierta por un paño limpio y seco.
- **2.** Deslice la parte superior de la base **(1)** debajo del borde superior de la cavidad de la parte posterior del panel.
- **3.** Baje la parte inferior de la placa de montaje de la base **(2)** dentro de la cavidad hasta que encaje en su sitio.

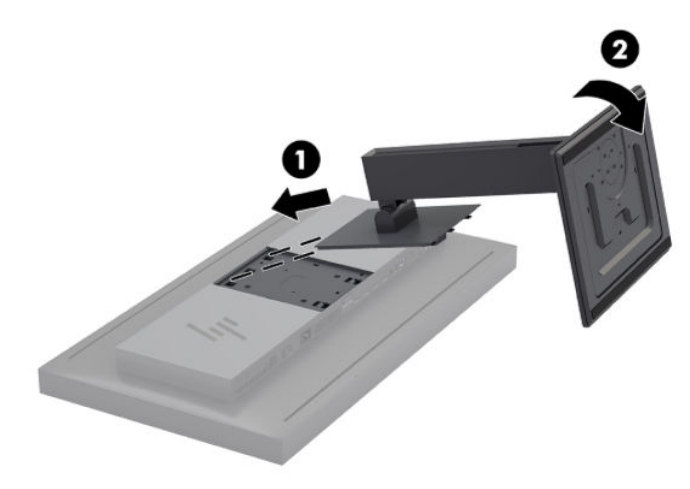

## <span id="page-16-0"></span>**Montaje del monitor**

La parte superior de la pantalla puede montarse opcionalmente en una pared, brazo móvil, u otro dispositivo de montaje.

**W** NOTA: Este aparato se ha diseñado para ser compatible con soportes de montaje de pared homologados por UL o CSA.

**A PRECAUCIÓN:** Esta pantalla tiene orificios de montaje VESA de 100 mm estándar del sector. Para conectar a la pantalla una solución de montaje de otros fabricantes, se requieren cuatro tornillos de 4 mm, 0,7 de paso de rosca y 15 mm de longitud. Tornillos más largos no deben ser utilizados porque pueden dañar la pantalla. Es importante verificar que la solución de montaje del fabricante esté en conformidad con el estándar VESA y que esté clasificada para soportar el peso de la pantalla. Para obtener un óptimo rendimiento, es importante utilizar los cables de alimentación y vídeo que vienen con la pantalla.

**1.** Quite los cuatro tornillos de los orificios VESA ubicados en la parte posterior del panel de la parte superior de la pantalla.

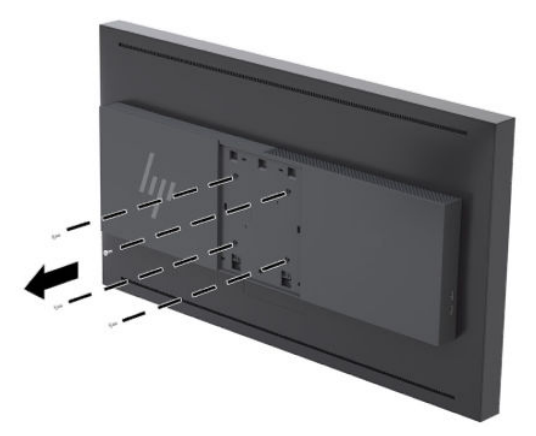

**2.** Instale la cubierta de la placa trasera incluida sobre los tornillos de montaje en la parte trasera de la pantalla.

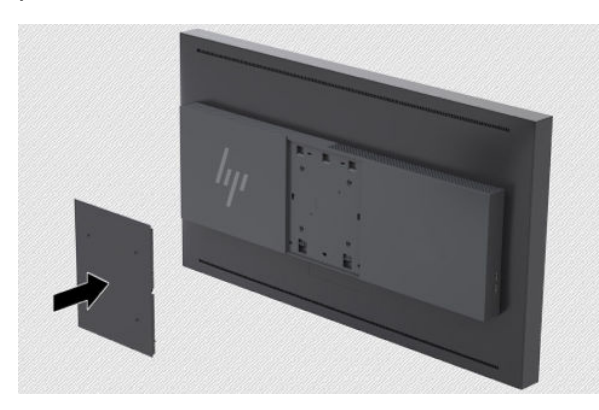

<span id="page-17-0"></span>**3.** Para montar la parte superior de la pantalla directamente en un dispositivo de montaje, utilice los cuatro tornillos extraídos de los orificios VESA de la parte trasera de la parte superior de la pantalla y colóquelos para fijar el dispositivo de montaje en la parte trasera de la pantalla.

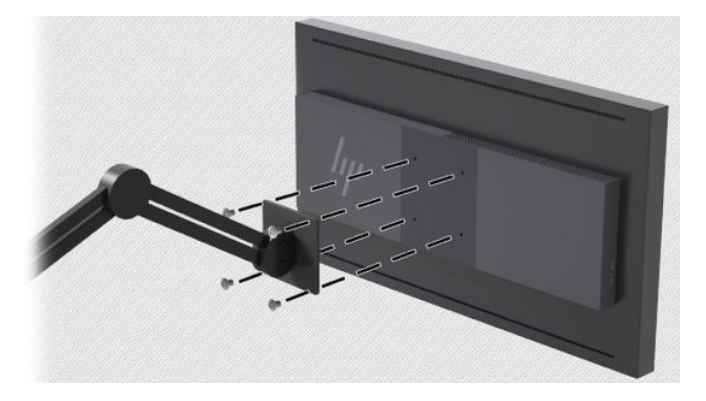

### **Localización del número de serie y número de producto**

El número de serie y el número de producto se encuentran en una etiqueta en el panel posterior del frente de la pantalla. Puede que necesite estos números al ponerse en contacto con HP para obtener información acerca de la pantalla.

**<sup>2</sup> NOTA:** Es posible que tenga que girar parcialmente el frente de la pantalla para leer la etiqueta.

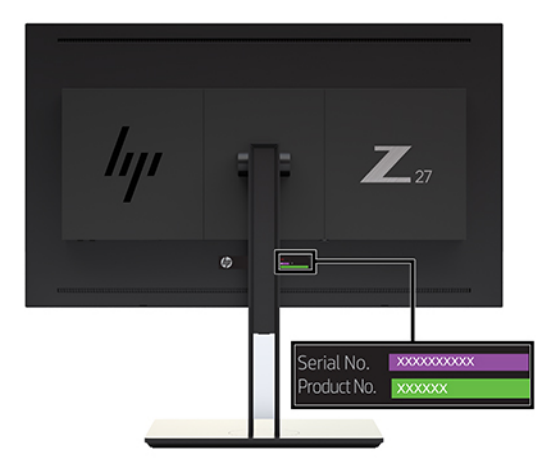

## <span id="page-18-0"></span>**Instalación de un dispositivo opcional en la parte trasera de la pantalla**

Existe un soporte con cuatro orificios de montaje estándar VESA de 40 mm x 40 mm que le permite montar un dispositivo, como un SDI o un convertidor de vídeo sobre IP en la parte trasera de la pantalla.

**▲** Coloque el soporte contra la parte trasera de la pantalla con los orificios para tornillos alineados, y luego instale los tornillos.

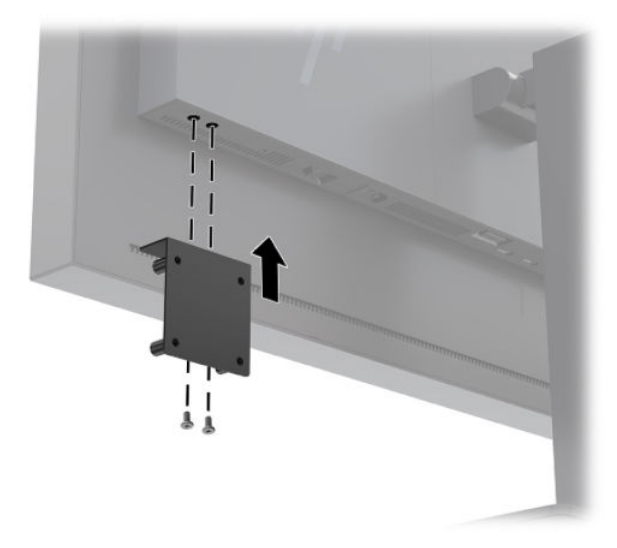

## **Instalación de un cable de seguridad**

Puede sujetar el monitor a un objeto fijo con un cable de seguridad opcional de HP.

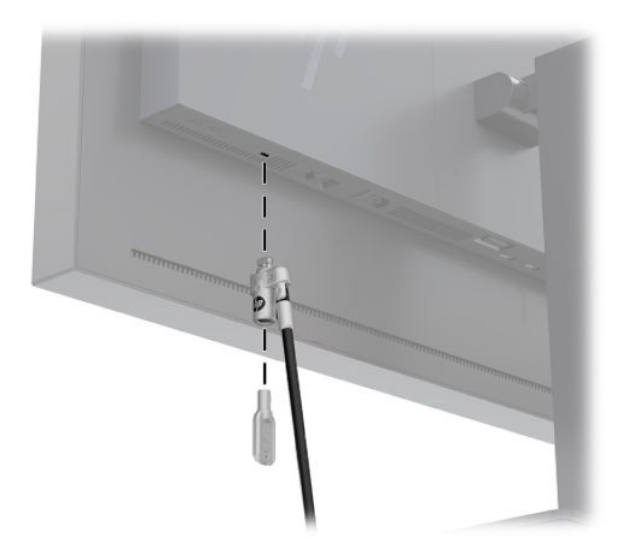

## <span id="page-19-0"></span>**Conexión de los cables**

- **W** NOTA: La pantalla se suministra con algunos cables determinados. No todos los cables que se muestran en esta sección se incluyen con la pantalla.
	- **1.** Coloque la pantalla próxima a su equipo en un lugar adecuado y con buena ventilación.
	- **2.** Antes de conectar los cables, páselos a través del agujero organizador de cables del centro de la base.

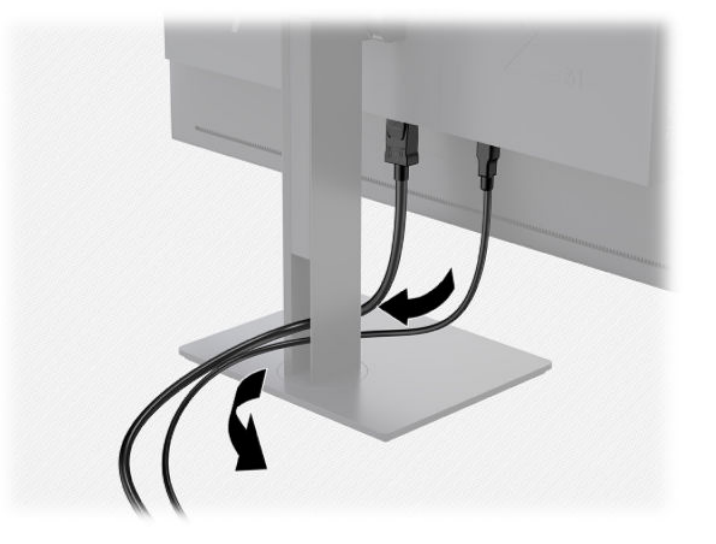

- **3.** Según su configuración, conecte el cable DisplayPort, HDMI o USB Type-C entre el equipo y la pantalla.
	- **MOTA:** El modo de vídeo es determinado por el cable de vídeo utilizado. La pantalla determinará automáticamente qué entradas disponen de señales de vídeo válidas. Las entradas pueden seleccionarse a través del recurso de menú en pantalla (OSD) pulsando uno de los botones del panel frontal para activar los botones y luego pulsando el botón **Abrir menú** para abrir el OSD. En el OSD, seleccione **Entrada de vídeo** y elija la fuente de entrada deseada.
	- **IMPORTANTE:** La entrada de USB-C debe seleccionarse manualmente para una entrada de vídeo. Una vez que USB-C está seleccionada como entrada de vídeo, se desactiva la exploración automática HDMI y DisplayPort.
		- Para el funcionamiento digital con DisplayPort, conecte el cable de señal DisplayPort al conector DisplayPort en la parte trasera de la pantalla y el otro extremo al conector DisplayPort del equipo (cable suministrado).
		- **W** NOTA: Hay dos conexiones DisplayPort en la parte trasera de la pantalla que le permiten conectar dos estaciones de trabajo a la pantalla.

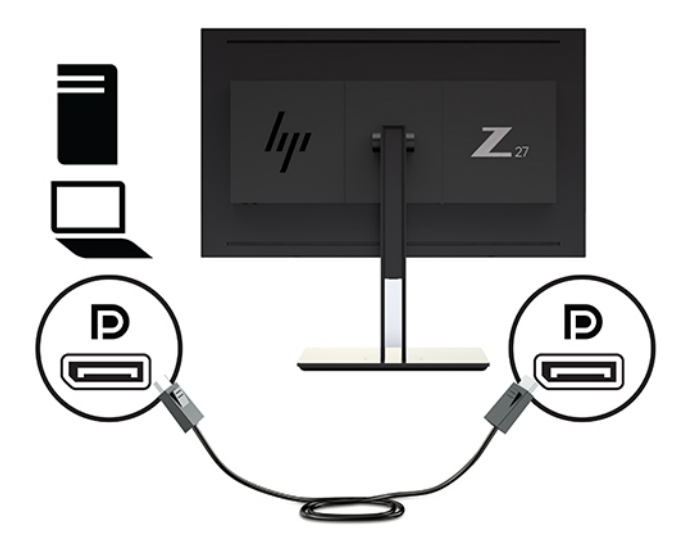

- Para el funcionamiento digital con HDMI, conecte el cable de señal HDMI al puerto HDMI en la parte trasera de la pantalla y el otro extremo al puerto HDMI del equipo (cable suministrado).
- **NOTA:** Hay dos puertos HDMI en la parte trasera de la pantalla que le permiten conectar dos dispositivos de vídeo a la pantalla.

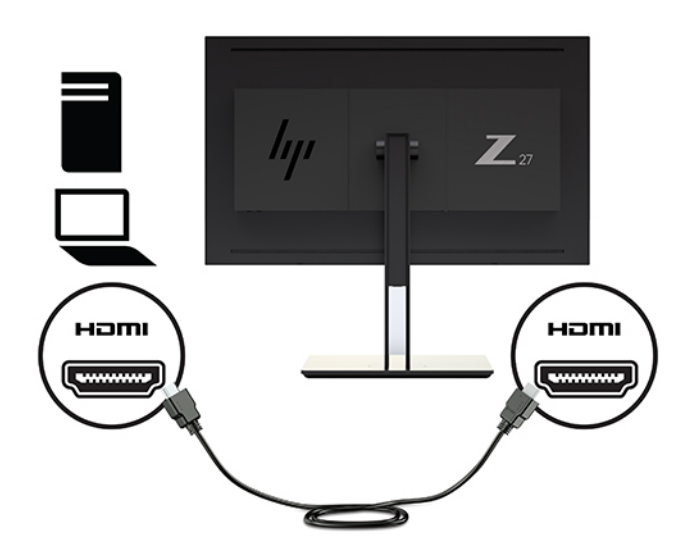

Para el funcionamiento digital con USB Type-C, conecte el cable USB Type-C al conector USB Type-C en la parte trasera de la pantalla y el otro extremo al conector USB Type-C del equipo (cable incluido).

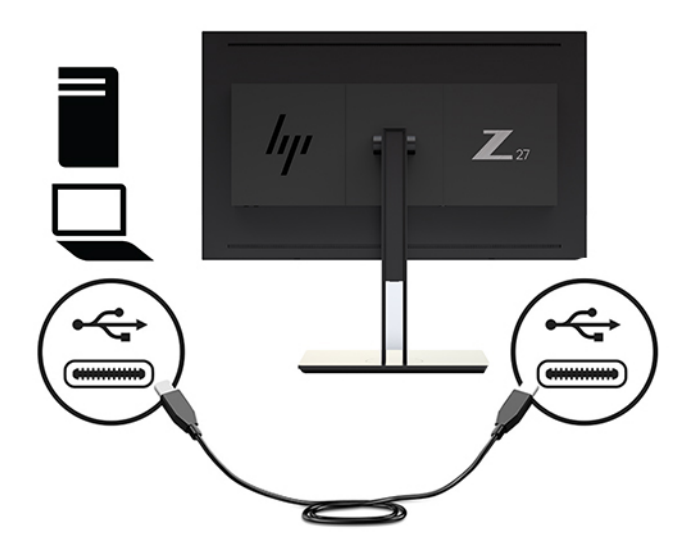

- **4.** Conecte un extremo del cable USB suministrado en el puerto USB descendente en la parte trasera del equipo, y el otro extremo en el conector USB ascendente de la pantalla.
- **W** NOTA: La pantalla es compatible con USB 3.0. Para obtener un rendimiento óptimo, conecte el cable USB a un puerto USB 3.0 del equipo, si está disponible.

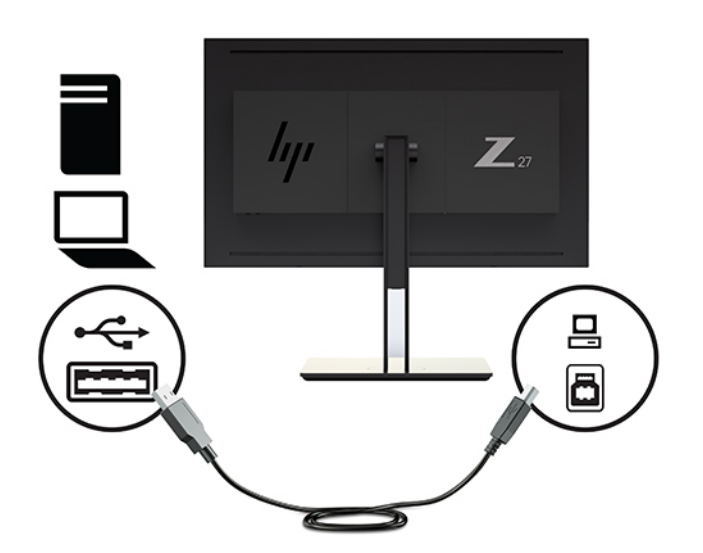

- **5.** Conecte un extremo del cable de alimentación al conector de alimentación de CA que se encuentra en la parte trasera de la pantalla, y conecte el otro extremo a una toma de corriente de CA.
- **X NOTA:** El interruptor de alimentación principal situado en la parte trasera de la pantalla debe estar en la posición de encendido antes de pulsar el botón de encendido en el panel frontal de la pantalla.

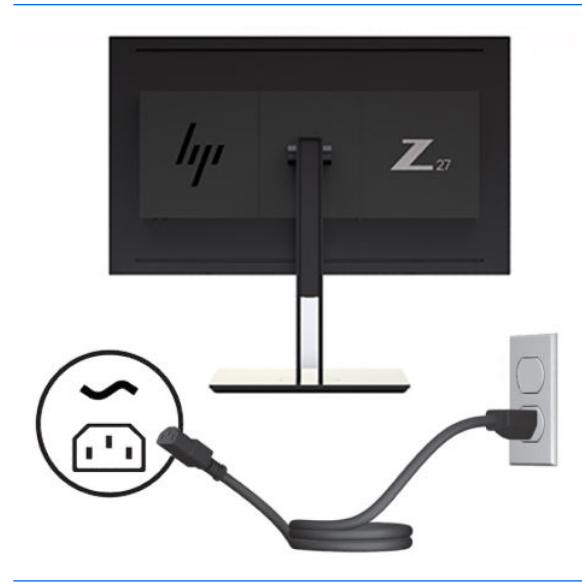

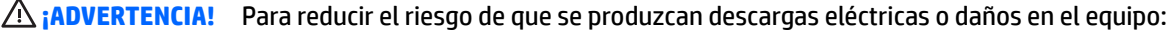

Enchufe el cable de alimentación a una toma eléctrica de CA que usted pueda alcanzar fácilmente en todo momento.

Desconecte la alimentación del ordenador desenchufando el cable de alimentación de la toma eléctrica de CA.

Si el cable de alimentación tiene un enchufe de tres patas, conéctelo a una toma eléctrica de tres patas con conexión a tierra. No desactive la pata correspondiente a la conexión a tierra del cable de alimentación, por ejemplo conectando un adaptador de dos patas. La pata de conexión a tierra es una medida de seguridad muy importante.

Para su seguridad, no coloque nada sobre los cables de alimentación u otros cables. Acomódelos de manera que nadie pueda pisarlos accidentalmente ni tropezar con ellos. No tire de los cables. Cuando desenchufe el cable de la toma de CA, cójalo por el enchufe.

## <span id="page-23-0"></span>**Ajuste de la pantalla**

**1.** Incline la pantalla hacia delante o hacia atrás para colocarla a un ángulo cómodo para la vista. Lo ideal es que la superficie del panel esté perpendicular a los ojos.

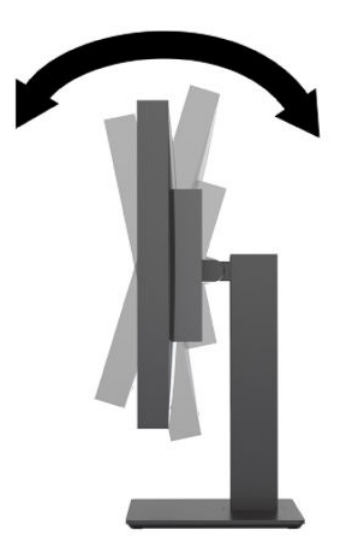

**2.** Gire la pantalla a la izquierda o hacia la derecha para obtener el mejor ángulo de visualización.

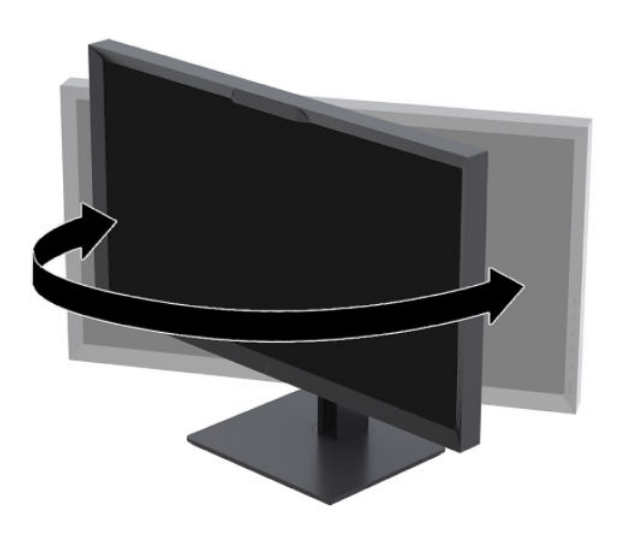

<span id="page-24-0"></span>**3.** Ajuste la altura de la pantalla a una posición cómoda para su estación de trabajo individual. El borde superior del bisel de la pantalla no debe exceder una altura paralela a la altura de sus ojos. Una pantalla con una posición baja y reclinada puede resultar más cómoda para usuarios con lentes correctivos. La pantalla debe cambiarse de posición a medida que ajuste su posición de trabajo durante el día.

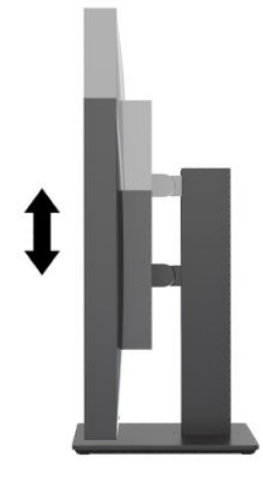

### **Encendido de la pantalla**

- **1.** Encienda el interruptor principal de alimentación situado en la parte posterior de la pantalla.
- **2.** Pulse el botón de alimentación del equipo para encenderlo.
- **3.** Pulse el botón de alimentación en la parte frontal de la pantalla para encenderlo.

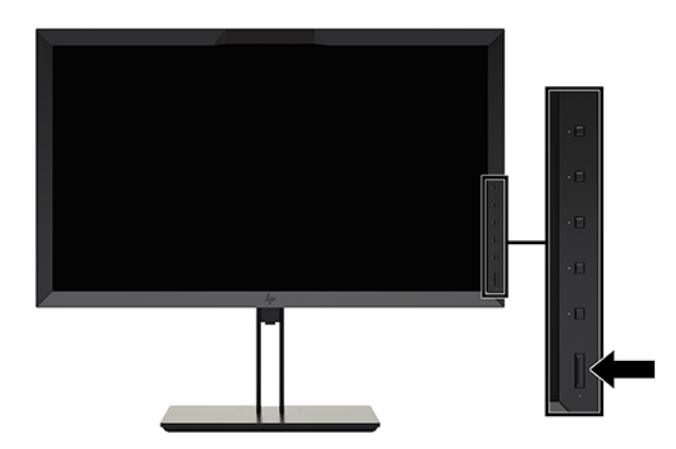

**NOTA:** La primera vez que se enciende la pantalla desde el interruptor de alimentación principal pueden pasar hasta 30 segundos antes de que la pantalla responda. Esto es normal y se debe al inicio de los sistemas internos.

**NOTA:** Si no surte efecto cuando se presiona el botón de alimentación, el recurso de bloqueo del botón de alimentación puede estar activado. Para desactivar esta función, mantenga pulsado durante 10 segundos el botón de alimentación de la pantalla.

Cuando se enciende la pantalla, aparece un mensaje de estado durante cinco segundos. El mensaje muestra qué entrada es la señal activa actual, el estado de la configuración de la fuente del interruptor automático (encendido o apagado; valor predeterminado de fábrica es encendido), la señal fuente predeterminada (predeterminada de fábrica es DisplayPort), la resolución de vídeo predeterminada actual, y la resolución de vídeo recomendada predeterminada.

<span id="page-25-0"></span>La pantalla escanea automáticamente las entradas de señal buscando una entrada activa, y utiliza esa entrada para la pantalla. Si hay dos o más entradas activas, la pantalla indicará el origen de entrada predeterminado. Si el origen predeterminado no es una de las entradas activas, la pantalla indicará la entrada con clasificación de prioridad más alta. Puede seleccionar la fuente de entrada en el OSD. Pulse uno de los botones del panel frontal para activar los botones y luego pulse el botón **Abrir menú** para abrir el OSD. En el OSD seleccione **Entrada de vídeo** y elija la fuente de entrada deseada.

**IMPORTANTE:** La entrada de USB-C debe seleccionarse manualmente para una entrada de vídeo. Una vez que USB-C está seleccionada como entrada de vídeo, se desactiva la exploración automática HDMI y DisplayPort.

#### **Política de HP sobre marca de agua y retención de imagen**

Los modelos de pantalla IPS se han diseñado con tecnología de visualización IPS (In-Plane Switching) que proporciona ángulos de visualización con mayor amplitud y una calidad de imagen mejorada. Las pantallas IPS son adecuadas para una amplia variedad de aplicaciones de calidad de imagen avanzada. Esta tecnología de panel, sin embargo, no es adecuada para aplicaciones que muestren imágenes inmóviles o fijas durante periodos de tiempo prolongados sin la utilización de salvapantallas. Estos tipos de aplicaciones pueden incluir cámaras de vigilancia, videojuegos, logotipos publicitarios y plantillas que se visualicen en la pantalla durante largos periodos de tiempo. Las imágenes estáticas pueden causar daños por retención de imagen que podrían mostrarse como manchas o marcas de agua en la pantalla.

Las pantallas utilizadas durante las 24 horas del día en los que se ocasionen daños por retención de imagen no están cubiertas por la garantía de HP. Para evitar daños por retención de imagen, apague siempre la pantalla cuando no esté en uso o utilice la configuración de administración de energía, si su sistema lo permite, para desactivar la visualización cuando el sistema esté inactivo.

#### **Conexión de dispositivos USB**

Existen cuatro puertos USB descendentes en la pantalla (dos en la parte posterior y dos en el lateral).

**X NOTA:** Debe conectar el cable del concentrador USB (USB Type-B o USB Type-C) de la pantalla al equipo para habilitar los puertos USB de la pantalla.

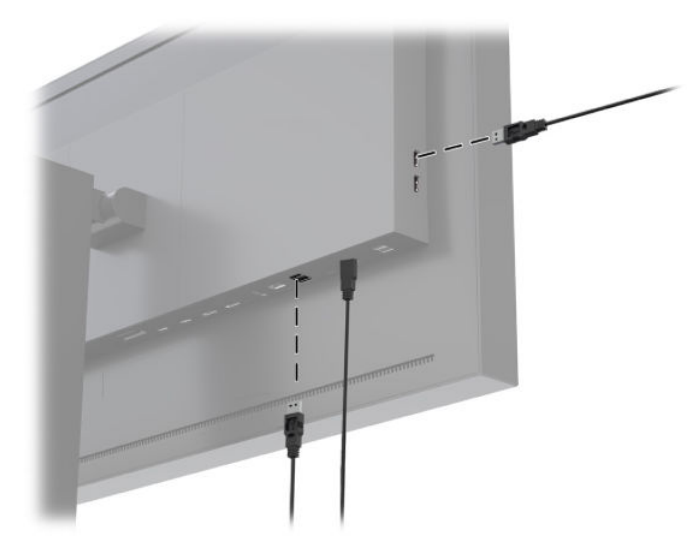

## <span id="page-26-0"></span>**Retirar la base de la pantalla**

Puede retirar la parte superior de la pantalla de la base para instalar el panel en la pared, un brazo móvil u otro dispositivo de montaje.

**PRECAUCIÓN:** Antes de empezar a desensamblar la pantalla, asegúrese de que esté apagada y de que todos los cables de red estén desconectados. También desconecte todos los cables USB que estén conectados a la pantalla.

- **1.** Desconecte y retire todos los cables de la pantalla.
- **2.** Coloque la pantalla hacia abajo sobre una superficie plana cubierta por un paño limpio y seco.
- **3.** Presione hacia abajo el pestillo de la parte central inferior de la pantalla para liberar la base **(1)**.
- **4.** Gire la parte inferior de la base hacia arriba hasta que la placa de montaje y el hueco del panel estén separados **(2)**.
- **5.** Deslice la base para sacarla de la cavidad **(3)**.

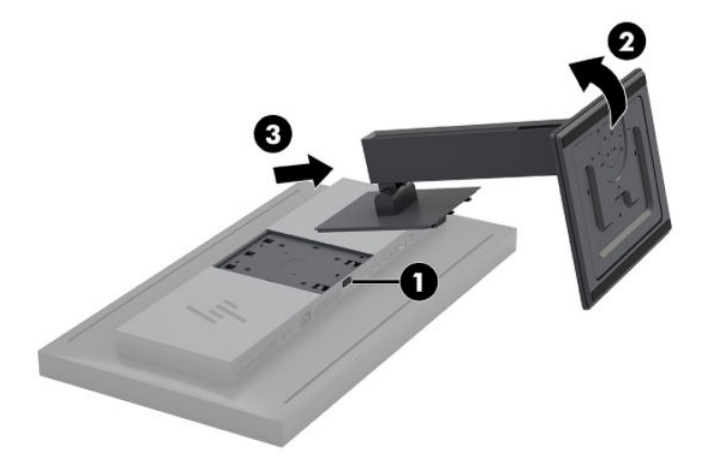

# <span id="page-27-0"></span>**2 Uso de la pantalla**

# **Software y utilidades**

El disco que viene con la pantalla contiene archivos que pueden ser instalados en el equipo:

- Un archivo .INF (Información)
- Archivos ICM (Image Color Matching) (uno por cada espacio de color calibrado)
- USB Software Development Kit (SDK) para Linux, Windows, and Mac
- Ejemplos de scripts de StudioCal XML
- **WE NOTA:** Los elementos mencionados pueden descargarse del sitio de web de asistencia técnica para pantallas HP. Para obtener más información, consulte [Descarga desde la Internet en la página 19.](#page-28-0)

#### **El archivo de información**

El archivo .INF define los recursos de la pantalla utilizados por los sistemas operativos Microsoft Windows® para garantizar la compatibilidad de la pantalla con el adaptador de gráficos del equipo.

La pantalla es compatible con Microsoft Windows Plug and Play. Funciona correctamente sin instalar el archivo .INF. La compatibilidad con Plug and Play de la pantalla requiere que la tarjeta de gráficos del equipo esté en conformidad con el estándar VESA DDC2 y que la pantalla se conecte directamente a la tarjeta de gráficos.

#### **Los archivos de correspondencia de color de imagen**

Los archivos ICM son archivos de datos que describen la colorimetría de la pantalla. En el caso de las pantallas calibradas, describen la colorimetría de un ajuste predeterminado de color. Esta información incluye la gama de colores calibrados, la respuesta de escala de grises y el punto blanco del ajuste predeterminado. Estos archivos son utilizados por el motor de gestión de color del sistema operativo—así como por el motor de gestión de color integrado en las aplicaciones de fotografía especializada, vídeo y artes gráficas—para garantizar que los colores que aparecen en pantalla se reproducen correctamente y que se muestran con precisión cuando se visualizan en la pantalla. Aunque no todos los programas admiten el uso de estos archivos, HP le recomienda encarecidamente que seleccione o active siempre el archivo ICM que se corresponda con el ajuste predeterminado de color activo para garantizar la mejor reproducción de la imagen.

**BY NOTA:** El perfil de color ICM se graba en conformidad con la especificación del formato de perfil de colores de Internacional Color Consortium (ICC).

# <span id="page-28-0"></span>**Instalación de los archivos .INF e .ICM**

Puede instalar el archivo .INF y los archivos .ICM desde el disco o descargarlos.

#### **Instalación desde el disco**

Para instalar los archivos .INF e .ICM en el equipo desde el disco:

- **1.** Inserte el disco en la unidad óptica del equipo. Aparecerá el menú del disco.
- **2.** Vea el archivo **HP Display Software Information** (Información del software de la pantalla HP).
- **3.** Seleccione **Instalar el software del controlador de la pantalla**.
- **4.** Siga las instrucciones que aparecen en pantalla.

**WE NOTA:** Aunque el archivo .INF es específico de Windows, si está utilizando macOS o Linux, es posible que quiera instalar los archivos .ICM para garantizar la precisión del color en pantalla. Estos archivos se pueden copiar manualmente en su equipo. Consulte la guía del sistema operativo del host para obtener información acerca de dónde instalar estos archivos.

#### **Descarga desde la Internet**

Para descargar la versión más reciente de los archivos .INF e .ICM del sitio web de asistencia técnica para pantallas HP:

- **1.** Visite [http://www.hp.com/support.](http://www.hp.com/support)
- **2.** Introduzca el nombre de su producto HP o el número de producto en el cuadro **Buscar en todo el soporte** y luego haga clic en el icono de búsqueda.
- **3.** Seleccione entre las opciones del menú para obtener sus controladores, software y firmware.
- **4.** Descargue el software siguiendo las instrucciones.

## **Actualización del firmware**

HP recomienda verificar el firmware actualizado de la pantalla e instalar el firmware más reciente disponible.

**MOTA:** De forma predeterminada, el procesador interno de la pantalla (necesario para actualizar el firmware) está desactivado. Antes de actualizar el firmware de la pantalla, debe activar el procesador. En el OSD, seleccione **Administración** > **Procesador Interno** y elija **Activar** para encender el procesador. Si lo enciende antes de intentar actualizar el firmware, espere aproximadamente un minuto para que el procesador interno arranque completamente.

Para actualizar el firmware con USB:

- **1.** Compruebe su versión de firmware actual.
	- **a.** Presione cualquier botón de función del panel frontal.
	- **b.** Presione el botón **Abrir menú** para abrir el OSD.
	- **c.** Seleccione **Información** para ver la versión de firmware actual.
- **SUGERENCIA:** Se proporciona un acceso directo en el panel frontal, Info de la pantalla, en el cuarto botón del panel frontal en la configuración de fábrica de la pantalla. Puede acceder a esta página de información mediante este acceso directo, a menos que el botón del panel frontal se haya reasignado. Esta página de información también indica si el procesador interno esté encendido o apagado.
- **2.** Encuentre el firmware más reciente en la Web.
	- **a.** Visite [http://www.hp.com/support.](http://www.hp.com/support)
	- **b.** Introduzca el nombre de su producto HP o el número de producto en el cuadro **Buscar en todo el soporte** y luego haga clic en el icono de búsqueda.
	- **c.** Seleccione entre las opciones de menú que se muestran para obtener el firmware.
	- **d.** Compruebe las versiones de firmware más recientes que aparecen en la lista para ver si es una versión más reciente que la que ya está instalada.
	- **e.** Descargar el firmware en una unidad Ʈash USB. Los siguientes formatos de USB son compatibles: FAT, FAT32, NTFS.
- **3.** Inserte la unidad flash USB con el firmware más reciente en uno de los puertos USB DreamColor y siga las instrucciones que aparecen en pantalla para instalar el firmware.
	- **X NOTA:** El firmware se distribuye como un archivo rar comprimido y firmado. No descomprimir el archivo antes de instalar.

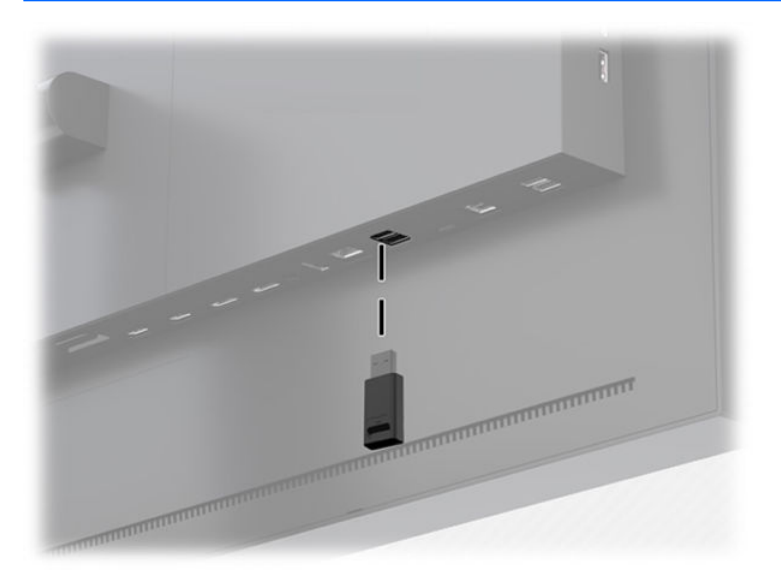

**A PRECAUCIÓN:** No apague la pantalla durante la actualización del firmware.

# <span id="page-30-0"></span>**Selección de un ajuste predeterminado de espacio de color**

La pantalla proporciona valores de espacio de color calibrados de fábrica, adecuados para una amplia variedad de flujo de trabajo de color crítico, incluyendo efectos visuales, animación, visualización en conjunto/ diarios, fotografía profesional, diseño de producto, imprimir, pre-imprenta, artes gráficas y muchos otros. Se proporcionan siete espacios de color estándar del sector junto con la gama de colores nativa de la pantalla. La siguiente tabla proporciona información sobre los ocho espacios de colores estándar incluidos.

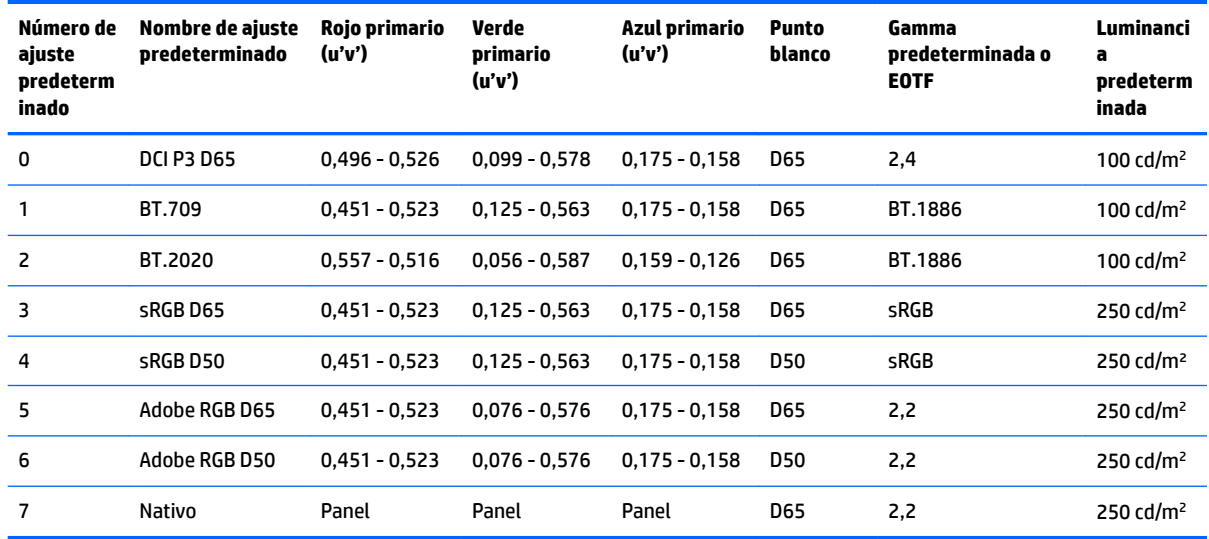

**WE NOTA:** El ajuste predeterminado DCI-P3 de fábrica tiene un punto blanco D65, una luminancia de 100 cd/m<sup>2</sup> y una gamma Power 2,4. Esto difiere de la configuración de DCI-P3 que normalmente se encuentra en los proyectores de cine (punto blanco P3, luminancia de 48 cd/m² y gamma Power 2,6). Esto se debe a que las consultas con estudios de efectos visuales y animación determinaron que la configuración D65/100/2,4 es más adecuada para el entorno de trabajo artístico típico que la configuración para proyectores de cine.

Para seleccionar un preajuste de espacio de color:

- **1.** Presione cualquier botón de función del panel frontal.
- **2.** Presione el botón **Abrir menú** para abrir el OSD.
- **3.** Seleccione **Ajuste de color** para mostrar la pantalla de configuración del espacio de color.
- **4.** Utilice los botones **Arriba/Abajo** para navegar hasta el espacio de color deseado y luego presione el botón **Seleccionar** para activarlo.

## **Ajuste de la luminancia**

A pesar de que cada preajuste está calibrado a un nivel de luminancia específica, esta luminancia puede ajustarse después de la calibración. El rango de luminancia para todos los valores de espacio de color calibrados puede ajustarse desde 48-250 cd/m<sup>2</sup>.

**NOTA:** Debido a la forma en que los indicadores luminosos LED responden al voltaje, cuanto más se aleje el ajuste de la luminancia del valor calibrado, menos preciso será el valor de luminancia mostrado por el menú en pantalla. A medida que se aleje del valor calibrado, cambiará la colorimetría del punto blanco. HP recomienda calibrar el monitor con la luminancia de trabajo deseada. Para obtener más información sobre la calibración, consulte [Calibración de la pantalla en la página 61.](#page-70-0)

<span id="page-31-0"></span>Para ajustar la luminancia:

- **1.** Presione cualquier botón de función del panel frontal.
- **2.** Presione el botón **Abrir menú** para abrir el OSD.
- **3.** Seleccione **Ajuste de color** para mostrar la pantalla de configuración del espacio de color.
- **4.** Utilice los botones **Arriba/Abajo** para navegar a la opción de **Ajuste de luminancia** y luego pulse el botón **Seleccionar** para activarla.
- **5.** Utilice los botones **Aumentar/Reducir** para ajustar la luminancia al nivel deseado.

**NOTA:** La opción de **Ajustar luminancia** muestra el valor actual de luminancia a la derecha del menú.

# **Explicación de las opciones de ajuste de imagen**

Las distintas opciones de ajuste de imagen especiales se han diseñado para adaptarse a los procesos de trabajo específicos en el sector multimedia y de entretenimiento. La siguiente sección describe estas funciones desde la perspectiva de sus aplicaciones en estos procesos de trabajo.

#### **Ajustes de señal de vídeo**

#### **Ajuste de RGB descendente**

En algunos casos puede ser necesaria la calibración posterior para retocar la configuración (negro) o la ganancia (blanco) de uno o más de los canales RGB para que coincida visualmente con otra pantalla o proyector. Estos ajustes están en posición descendente (es decir, después) respecto al bloque de procesamiento de gestión de color en el hardware de la pantalla. Estos ajustes proporcionan una precisión de 10 bits.

Para ajustar la configuración y la ganancia de RGB:

- **1.** Presione cualquier botón de función del panel frontal.
- **2.** Presione el botón **Abrir menú** para abrir el OSD.
- **3.** Seleccione la **Ajustes de color** > **Ajuste de RGB descendente**.
- **4.** Utilice la configuración de ajuste para ajustar la Configuración y la Ganancia hasta que logre la coincidencia de color deseada con el otro dispositivo de visualización.

#### **Utilice los niveles de vídeo (64–960)**

Esta opción está diseñada para soportar la pantalla precisa de señales «legales de vídeo» que incluyen footroom tras negro y headroom por encima de blanco. Estos tipos de señales normalmente se encuentran cuando se trabaja con señales de vídeo que se ajustan al estándar ITU-R BT.709 completo. Este estándar permite desviaciones más allá del blanco y negro, en lugar de tratar el blanco y negro como absolutos.

Estas señales normalmente se encuentran en las siguientes situaciones:

- Ver los HDMI o HD-SDI de salida de una tarjeta de captura y reproducción de vídeo como una AJA Kona o Blackmagic Design DeckLink
- Visualización de una imagen en la ventana de Compositor/Editor/Vista Previa de un programa de edición de vídeo no lineal
- Visualización de la salida de un reproductor de Blu-Ray/DVD para el consumidor

<span id="page-32-0"></span>En todas estas situaciones la señal de vídeo generalmente incluye el headroom y footroom BT.709. Sin esta opción activada cuando se visualiza en la pantalla, los negros y las sombras son más claros, los blancos son más oscuros y los colores tienen menos saturación que la que la señal contiene realmente.

Cuando esta opción se activa, los negros se cortan en el valor de 10 bits de 64 y los blancos en el valor de 10 bits de 960 (para 8 bits, el corte ocurrirá en los valores de 16 y 235). La señal se remapea entonces para mostrar la señal en el intervalo visual correcto.

Si no está seguro de si está utilizando material de origen con headroom y footroom, compruebe la configuración de la aplicación o consulte con alguien que pueda decirle cómo se capturó o convirtió el material. Tenga en cuenta que es posible que necesite ajustar la luminancia de la interfaz de la aplicación de edición después de activar este ajuste.

Para usar los niveles de vídeo:

- **1.** Presione cualquier botón de función del panel frontal.
- **2.** Presione el botón **Abrir menú** para abrir el OSD.
- **3.** Seleccione **Ajuste de imagen** para mostrar la pantalla de opciones de ajuste.
- **4.** Utilice los botones **Arriba/abajo** para navegar a la opción **Video legal (64–960)** y pulse el botón **Seleccionar** para seleccionarla. Cuando esté activa, se seleccionará la opción.

#### **Overscan del fotograma**

Aunque de forma predeterminada la pantalla muestra todos los píxeles de la imagen, cuando se proyectan diarios de vídeo o cuando se revisa una edición puede ser conveniente ver la imagen en un modo de overscan, similar a como se visualiza en una televisión digital de consumo. La opción de overscan del marco ampliará la imagen un 5 % de forma que se muestre solo esa parte del marco dentro del área segura de acción. El área segura de acción se define como un área que comienza al 5 % dentro del borde del marco.

Para utilizar el modo de Overscan del marco:

- **1.** Presione cualquier botón de función del panel frontal.
- **2.** Presione el botón **Abrir menú** para abrir el OSD.
- **3.** Seleccione **Ajuste de imagen** para mostrar la pantalla de opciones de ajuste.
- **4.** Utilice los botones **Arriba/Abajo** para navegar a la opción **Overscan del marco un 5 %** y luego pulse el botón **Seleccionar** para seleccionarla. Cuando esté activa, se seleccionará la opción.

#### **Mostrar solo el canal azul**

Los seres humanos son menos sensibles a cambios en azul y la mayoría de las compresiones y algoritmos codificados asignan la mínima cantidad de ancho de banda al canal azul. Debido a esto, es más probable que aparezcan errores de compresión de la codificación al ver el canal azul. La pantalla permite al usuario ver solo el canal azul, apagando temporalmente los canales rojos y verdes, para que la imagen pueda inspeccionarse para comprobar estos errores.

Para ver el canal azul solo:

- **1.** Presione cualquier botón de función del panel frontal.
- **2.** Presione el botón **Abrir menú** para abrir el OSD.
- **3.** Seleccione **Ajuste de imagen** para mostrar la pantalla de opciones de ajuste.
- **4.** Utilice los botones **Arriba/Abajo** para navegar a la opción **Mostrar sólo canal azul** y luego presione el botón **Seleccionar** para seleccionarla. Cuando esté activa, se seleccionará la opción.

### <span id="page-33-0"></span>**Uso de las opciones de administración de formato de imagen**

La pantalla incluye varias de opciones de administración de formatos de imagen especiales que van más allá de lo que se encuentra normalmente en una pantalla. La siguiente sección se centra en cómo estas opciones están integradas en flujos de trabajo específicos.

#### **Las opciones de «Ajustar»**

Estas opciones se utilizan para determinar la manera en la que la fuente de entrada aparece en la pantalla si su resolución es diferente de la resolución nativa de la pantalla de 2560×1440.

#### **Ajustar a formato de imagen de la fuente (proporcional)**

Esta opción mantiene la formato de imagen de la fuente de entrada, haciendo que la imagen sea lo más grande posible, centrándola en el monitor y el utilizando negro al 0 % para rellenar las áreas no utilizadas de la pantalla. Por ejemplo, se mostrará una fuente de entrada más pequeña que 16 x 9 de altura completa con las barras negras a la izquierda y derecha de la imagen de la fuente y a una fuente de entrada más ancha que 16 x 9 se mostrará en ancho completo con las barras negras sobre y debajo de la imagen de la fuente.

Ajustar a formato de imagen de la fuente es el valor predeterminado y es la opción más adecuada para la mayoría de los procesos de trabajo.

La ilustración siguiente muestra el resultado visual cuando una fuente de entrada de 2048×1080 entrada aparece en la pantalla con la opción Ajustar a formato de imagen de la fuente (proporcional) activada.

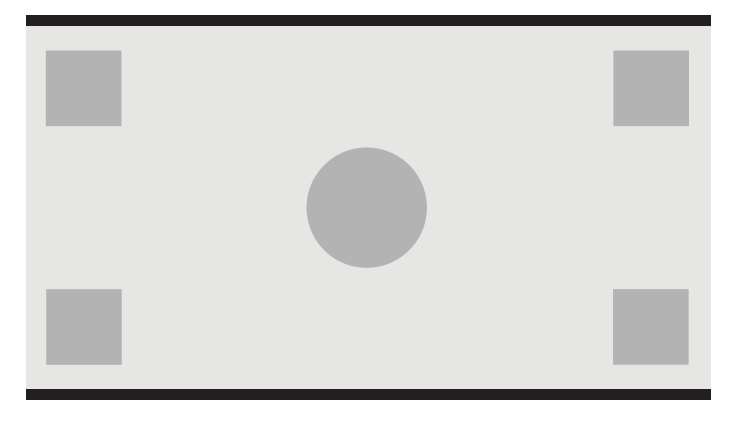

#### <span id="page-34-0"></span>**Ajustar a pantalla completa (no proporcional)**

Esta opción distorsiona los formatos de imagen de fuente distintos de 16×9 para forzar su encaje en el formato de imagen de 16×9 de la pantalla. La imagen resultante ocupa la pantalla completa y se estira horizontalmente (para ratios de aspecto más pequeño) o verticalmente (para ratios de aspecto más ancho).

Utilice Ajustar a pantalla completa si el formato de imagen de la fuente es irrelevante y desea utilizar toda la pantalla, independientemente de la distorsión que pueda ser provocada.

La siguiente ilustración muestra el resultado visual cuando una fuente de entrada de 2048×1080 aparece en la pantalla con la opción Ajustar a pantalla completa (no proporcional) activada. Tenga en cuenta que, en comparación con la ilustración anterior, el círculo y los cuadrados se estiran horizontalmente para que la imagen llene el todo el formato de imagen de 16:9.

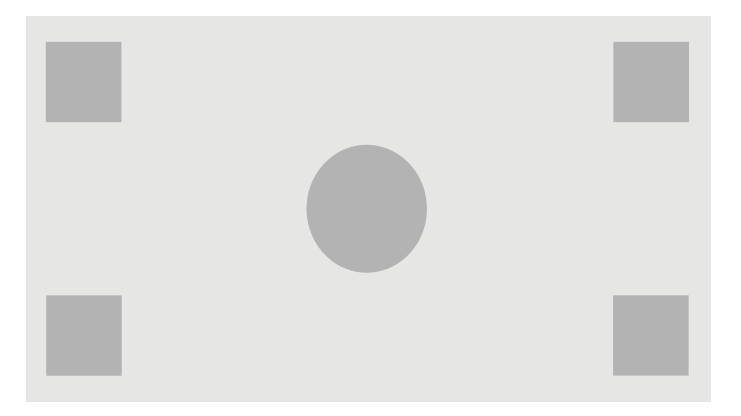

#### **Ajustar a ancho de pantalla (proporcional)**

Esta opción es para flujos de trabajo específicos con vídeo de fuente más estrecho que el formato de imagen nativo de 16×9. En algunos flujos de trabajo de película se desea convertir la animación o los efectos visuales a un formato de imagen Academy u otro formato de imagen y realizar una «extracción del centro» para la reproducción en pantalla ancha. Si está activada, esta opción redimensionará la imagen de la fuente para que el ancho coincida con el ancho de la pantalla. Luego, la imagen de la fuente se centra verticalmente y la parte superior e inferior de la imagen se recortan, dejando una «extracción del centro» de 16×9 del marco Academy. Se mantienen las proporciones de la imagen de la fuente.

La opción Ajustar a ancho de pantalla deberá utilizarse cuando se deseen extracciones de centro verticales como parte de los procesos de screening diarios o de revisión.

La ilustración siguiente muestra el resultado visual cuando una fuente de entrada de 1024×768 entrada aparece en la pantalla con la opción Ajustar a ancho de pantalla (proporcional) activada. Tenga en cuenta que, en comparación con la ilustración anterior, la zona que está encima y debajo de los cuadrados exteriores se ha recortado y la imagen se ha redimensionado para ocupar la totalidad del marco de 16:9.

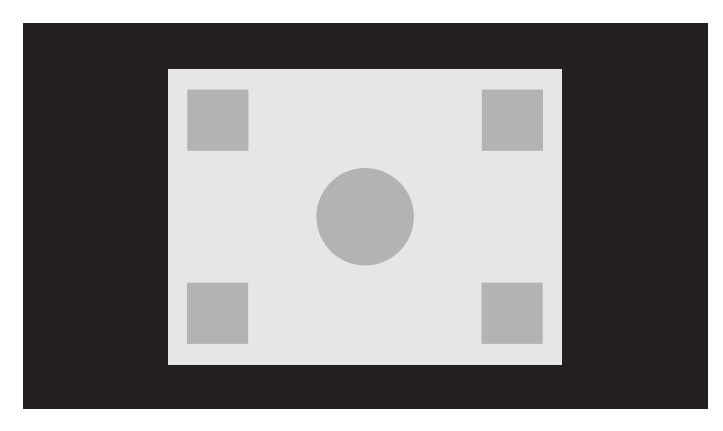

#### <span id="page-35-0"></span>**Ajustar a altura de pantalla (proporcional)**

Esta opción es para flujos de trabajo específicos con vídeo de fuente que es más ancho que el formato de imagen nativo de 16×9 de la pantalla. En algunos flujos de trabajo de película se desea ver una extracción horizontal de 17×9 de un formato de imagen de fuente más ancho. Si está activada, esta opción redimensionará la imagen de la fuente para que la altura coincida con la altura de la pantalla. Luego, la imagen de la fuente se centra horizontalmente y la parte izquierda y derecha de la imagen se recortan, dejando una «extracción del centro» de 16×9 del marco más ancho. Se mantienen las proporciones de la imagen de la fuente.

La opción Ajustar a altura de pantalla debe utilizarse cuando se deseen extracciones de centro horizontales como parte de los procesos de screening diarios o de revisión.

La siguiente ilustración muestra una imagen de fuente de entrada de 2048×858 y el resultado visual cuando esa fuente de entrada se muestra en la pantalla con la opción Ajustar altura de pantalla (proporcional) activada. Tenga en cuenta que los bordes izquierdo y derecho del marco han sido recortados y la imagen se ha redimensionado para ocupar todo el marco de 16:9.

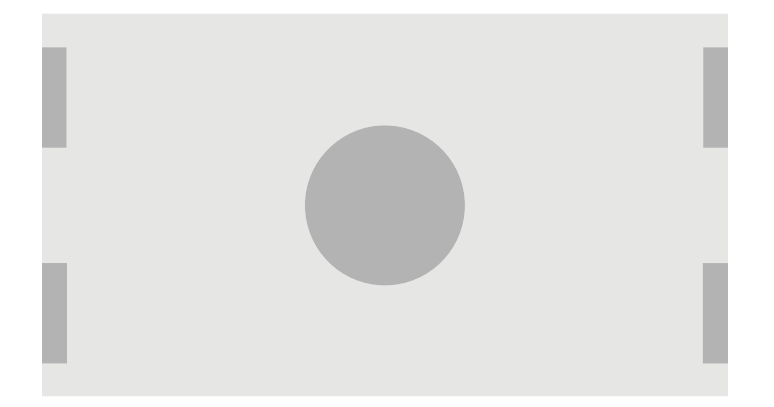

#### **Píxel por píxel**

Esta opción se puede usar para el vídeo de fuente que tenga una resolución menor que la resolución del monitor original de 2560 × 1440 y si desea ver la imagen sin tener que aplicar un escalado. Si está activada, esta opción mostrará la fuente de entrada en su tamaño nativo y rellenará el resto del marco con negro al 0 %.

La siguiente ilustración muestra el resultado visual cuando una fuente de entrada 2048×1080 se visualiza en la pantalla con la opción de píxel por píxel activada.

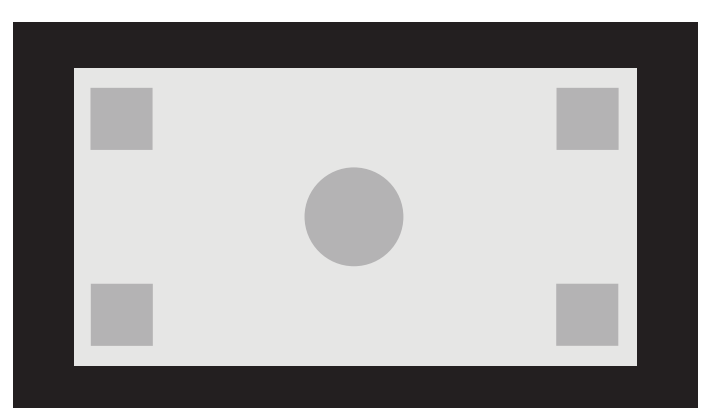
#### <span id="page-36-0"></span>**Uso de las opciones «Ajustar»**

Para cambiar la forma en que la fuente de vídeo se visualiza en pantalla:

- **1.** Presione cualquier botón de función del panel frontal.
- **2.** Presione el botón **Abrir menú** para abrir el OSD.
- **3.** Seleccione **Ajuste de imagen** para mostrar la pantalla de opciones de ajuste.
- **4.** Seleccione **Escalado de imagen** para mostrar las opciones de pantalla.
- **5.** Utilice los botones **Arriba/Abajo** para navegar a la opción deseada. Después pulse el botón **Seleccionar**  para seleccionarla.

**X** NOTA: El menú Escalado de imagen se puede reasignar a un botón de función del marco para facilitar el acceso. Consulte [Cambiar los botones de función del marco en la página 39](#page-48-0) para obtener instrucciones sobre la asignación de botones de función del marco.

### **Enmascaramiento de formato de imagen de cine digital**

Además, la pantalla es compatible con enmascaramiento de ratios de aspecto para los dos ratios de aspecto estándar, 1,85:1 y 2,39:1, dentro el contenedor de imagen DCI. Cuando se selecciona el enmascaramiento de cine digital, la señal de la fuente se enmascara para mostrar solo los píxeles dentro de formato de imagen elegida. La siguiente tabla enumera los píxeles activos que se mostrarán de cada contenedor de imagen y el formato de imagen.

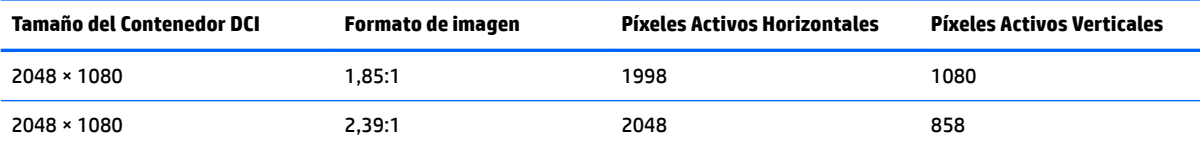

#### **Uso de las opciones de enmascaramiento de formato de imagen de cine digital**

Todas las opciones de pantalla de cine digital se encuentran en el OSD en la página **Menú principal > Ajuste de imagen > Enmascaramiento de cine digital**. Estas opciones no están disponibles, y la opción de menú está atenuada a menos que aparezca 2048×1080 utilizando la entrada de vídeo activa:

Para acceder a las opciones de enmascaramiento de cine digital:

- **1.** Conecte un ordenador o un dispositivo de vídeo al monitor que esté configurado para emitir una señal de 2048×1080.
- **2.** Presione cualquier botón del marco.
- **3.** Presione el botón **Abrir menú** para abrir el OSD.
- **4.** Seleccione **Ajuste de imagen** para mostrar la pantalla de opciones de ajuste.
- **5.** Seleccione **Enmascaramiento de cine digital** para mostrar las opciones de cine digital.

Las siguientes opciones de enmascaramiento de cine digital están disponibles.

#### **Mostrar todo el contenedor DCI**

Esta es la opción predeterminada y mostrará todo el marco de 2048×1080.

#### **Enmascarar a un formato de imagen DCI 1,85:1**

Esta opción enmascara los 25 píxeles situados más a la izquierda y más a la derecha del marco de 2048 de ancho. La imagen resultante se visualiza como se especifica mediante las opciones de escalado de imagen que se describen en la sección anterior.

La siguiente ilustración muestra una fuente DCI recortada a 1,85:1.

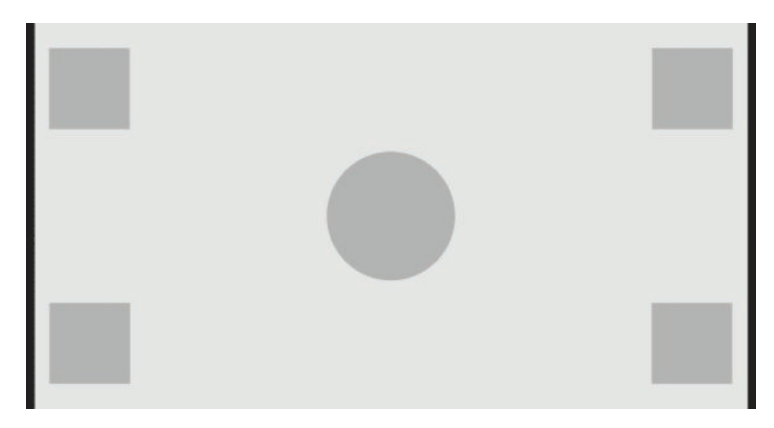

#### **Enmascarar a un formato de imagen DCI 2,39:1**

Esta opción enmascara los 111 píxeles situados más arriba y más abajo del marco de 2048 de ancho. La imagen resultante se visualiza como se especifica mediante las opciones de escalado de imagen que se describen en la sección anterior.

La ilustración siguiente muestra una fuente DCI recortada a 2,39:1.

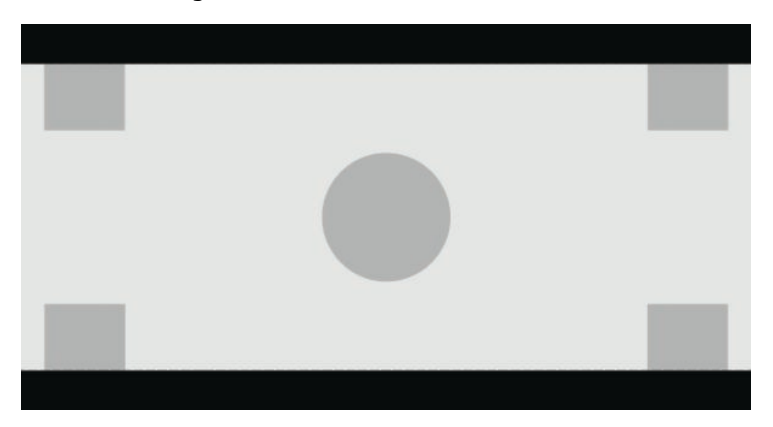

#### **Mostrar la zona enmascarada**

Cuando esta opción está activada, se utiliza una máscara parcialmente transparente en lugar de una máscara opaca. Esta opción resulta útil, por ejemplo para verificar la línea superior con un formato de imagen 2,39:1 y para ver la información disponible, en caso de ser necesario un ajuste del headroom con reframing.

La siguiente ilustración muestra una fuente DCI recortada a 2,39:1 con la opción Mostrar región enmascarada activada.

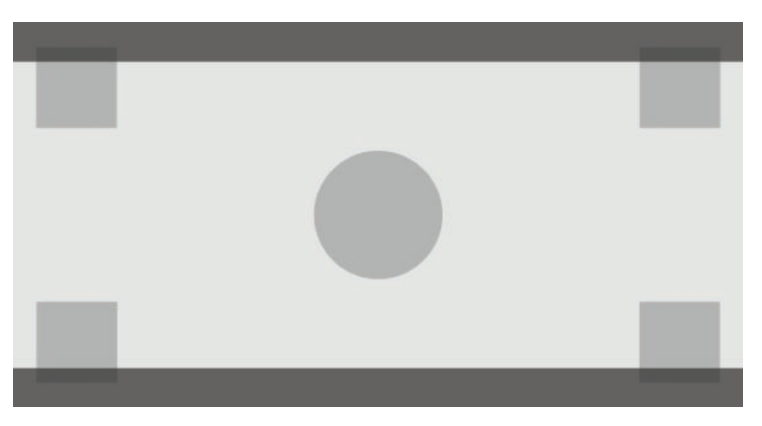

#### **Establecer la opacidad de la máscara**

Esta opción está disponible cuando la opción **Mostrar la zona enmascarada** esté activa y le permita especificar la cantidad de opacidad aplicada a la región recortada. Ajuste según sea necesario para lograr el balance deseado entre las regiones del marco activos y recortados.

## **Trabajar con marcadores**

El monitor incluye una serie completa de plantillas de marcadores que se pueden utilizar para indicar áreas o regiones del fotograma. Se incluyen varios marcadores estándar.

## **Marcadores de formato de imagen de película**

Se incluyen marcadores para los formatos de imagen de cine estándar para la 1,85:1 y 2,39:1. Estos marcadores colocarán una línea en el borde del formato de imagen de película de ambas fuentes de entrada 17:9 (2048×1080) y 16:9 (2560×1440, 1920×1080 o 1280×720).

En el caso de las fuentes de entrada 17:9, las líneas están situadas en las ubicaciones definidas por DCI. Para las entradas 16:9, las líneas están situadas en la ubicación matemática de estos formatos de imagen de película. Esto significa que un formato de imagen 1,85:1 utilizará líneas verticales para fuentes de entrada 17:9 y líneas horizontales para fuentes de entrada 16:9.

Fuentes de entrada 17:9

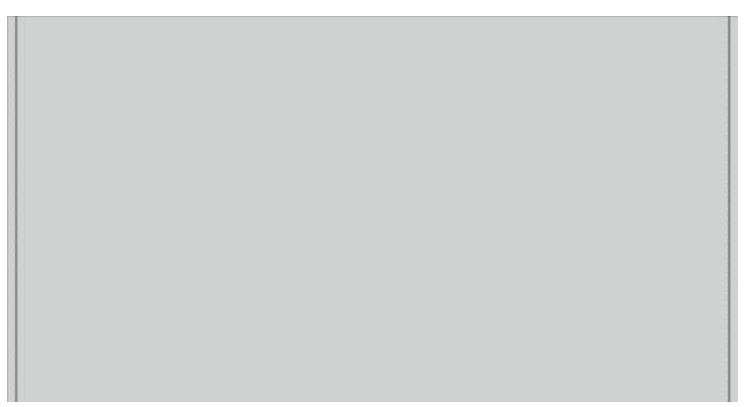

Fuentes de entrada 16:9

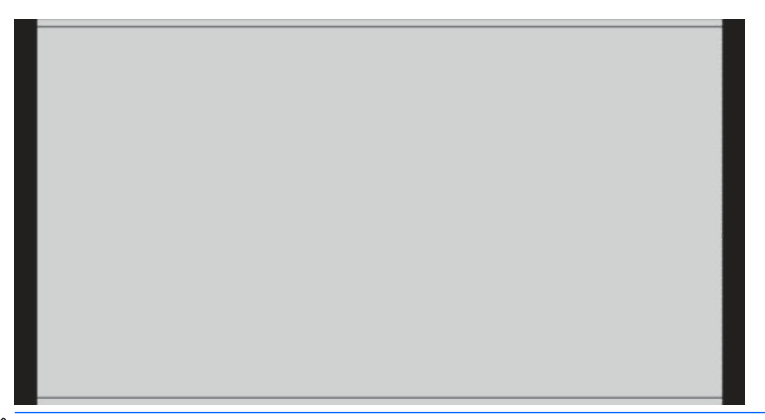

**WE NOTA:** Solo se puede visualizar un marcador de formato de imagen de película a la vez. Por lo tanto, si tiene el marcador de formato de imagen 1,85:1 activado y activa el marcador de formato de imagen 2,39, el marcador de formato de imagen 1,85 se desactivará.

### **Marcadores de formato de imagen 16:9**

Se incluyen marcadores de formato de imagen 16:9. Estos marcadores admiten fuentes de entrada 17:9 (2048×1080) y 16:9 (2560×1440, 1920×1080, or 1280×720).

● Extracción de 16:9: muestra la región de 16:9 dentro del fotograma de 17:9. Este marcador solo está disponible cuando se utiliza una fuente de entrada de 17:9 (4096×2160 o 2048×1080).

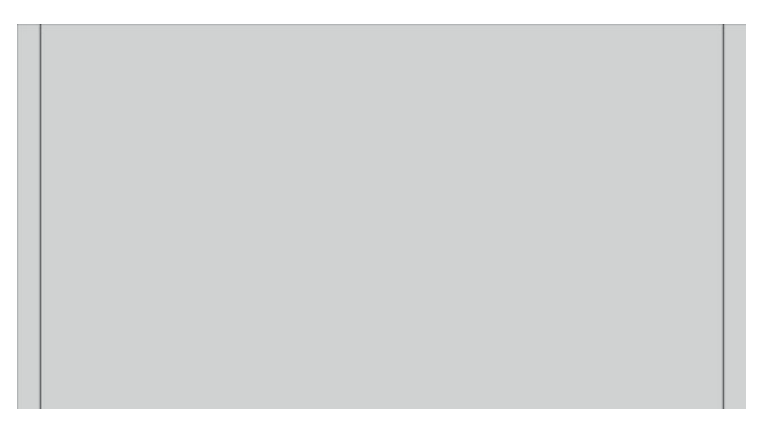

- Área segura de acción de 16:9: muestra el área segura de acción de 16:9 tal como se define en EBU R19, revisión 1. Esta área se define como un cuadro del 3,5 % hacia el interior de cada borde de la imagen.
- Área segura de título de 16:9: muestra el área segura de título de 16:9 tal como se define en EBU R19, revisión 1. Esta área se define como un cuadro del 5 % hacia el interior de cada borde de la imagen.

La siguiente ilustración muestra los marcadores de área de acción segura y área segura de título de 16:9 visualizados en la pantalla.

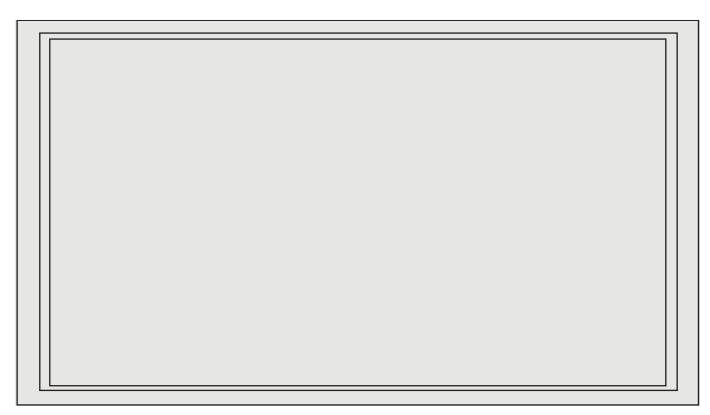

### **Marcadores de formato de imagen 4:3**

Se incluyen marcadores de formato de imagen 4:3. Estos marcadores admiten fuentes de entrada 17:9 (2048×1080) y 16:9 (2560×1440, 1920×1080, or 1280×720).

● Extracción de 4:3: muestra la región de 4:3 dentro del fotograma de 17:9 o 16:9.

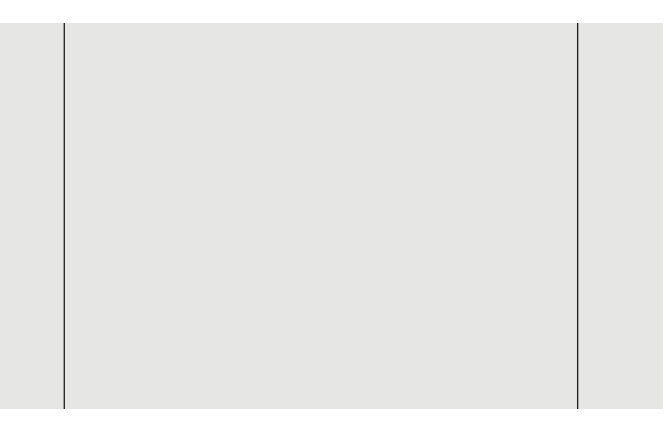

- Área segura de acción de 4:3: muestra el área segura de acción de 4:3 tal como se define en SMPTE RP 218. Esta área se define como un cuadro del 5 % hacia el interior de cada borde de la imagen.
- Área segura de título de 16:9: muestra el área segura de título de 16:9 tal como se define en SMPTE RP 218. Esta área se define como un cuadro del 10% hacia el interior de cada borde de la imagen.

La siguiente ilustración muestra los marcadores de área de acción segura y área segura de título de 16:9 visualizados en la pantalla.

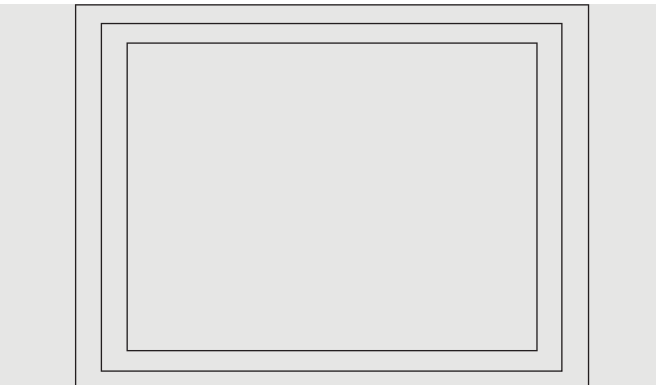

### **Marcadores de retículo**

Se incluyen marcadores para posicionar el retículo en pantalla. Estos marcadores admiten fuentes de entrada 17:9 (2048×1080) y 16:9 (2560×1440, 1920×1080, or 1280×720).

- Retículo central: proporciona un retículo en el centro de la pantalla. El retículo tiene una anchura de 300 píxeles y una altura de 300 píxeles.
- Retículo de tercios: proporciona cuatro retículos, que dividen la pantalla en tercios horizontal y verticalmente. Los retículo se colocarán correctamente para las fuentes de entrada de 17:9 y 16:9.

La siguiente ilustración muestra los marcadores de retículo central y de tercios para una fuente de entrada de 16:9.

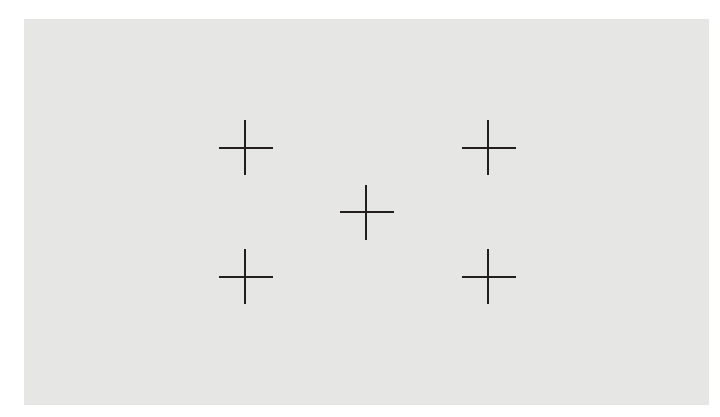

### **Color de los marcadores**

Es posible elegir entre siete colores diferentes para los marcadores:

- **Blanco**
- **Rojo**
- Verde
- **Azul**
- **Cian**
- **Magenta**
- **Amarillo**

#### **Marcadores personalizados**

La pantalla permite crear marcadores personalizados utilizando XML como parte del esquema de StudioCal XML. Consulte [Uso del esquema de StudioCal XML en la página 76](#page-85-0) para obtener información completa sobre el esquema StudioCal XML.

Los marcadores personalizados pueden incluir hasta 16 líneas y cada línea puede tener un ancho y un color exclusivos. (Se admiten anchos de línea de hasta 10 píxeles).

Hay cuatro elementos asociados a los marcadores personalizados.

#### **Elemento de marcador**

El esquema StudioCal XML permite la definición de hasta diez líneas por marcador personalizado. Para permitir esto, se utiliza un elemento matriz de marcador para contener la información de cada marcador. Este elemento contiene dos etiquetas, una etiqueta de «entries» para especificar el número de líneas del marcador personalizado y una etiqueta de «product» para definir la pantalla para que los marcadores están diseñados.

La etiqueta «entries» es compatible con valores de número entero entre 1 y 16. La etiqueta «product» admite solo dos valor actualmente, «Z31x» y «Z27x». Debe utilizar «Z27x» para marcadores diseñados para esta pantalla.

**IMPORTANTE:** El modelo Z31x tiene un formato de imagen y un número de píxeles horizontal y verticalmente distintos del modelo Z27x. Si un archivo XML StudioCal se inserta en el Z27x con el producto ajustado en Z31x, aparecerá un error y no se importarán los marcadores.

El elemento debe estar estructurado como se indica a continuación:

```
<marker entries="INTEGER, 1–16" product="Z27x">
```
</marker>

#### **Elemento de información de marcador**

Los detalles de cada línea de marcador se almacenan en dos elementos. Por lo tanto, se utiliza un elemento matriz «marker\_info» para contener los detalles de cada línea del marcador. Este elemento no incluye ninguna etiqueta.

El elemento debe estar estructurado como se indica a continuación:

```
<marker_info>
</marker_info>
```
#### **Elemento de posición del marcador**

Las posiciones inicial y final xy de cada línea marcador se guardan en un único elemento «marker\_pos». El elemento contiene las siguientes etiquetas:

- **startx**: Punto inicial del eje x de la línea. Se admiten valores de número entero entre 1 y 2560.
- **endy**: Punto final del eje x de la línea. Se admiten valores de número entero entre 1 y 2560.
- starty: Punto inicial del eje y de la línea. Se admiten valores de número entero entre 1 y 1440.
- **endy**: Punto final del eje y de la línea. Se admiten valores de número entero entre 1 y 1440.

El elemento debe estar estructurado como se indica a continuación:

```
<marker_pos startx="INTEGER" endx="INTEGER" starty="INTEGER" 
endy="INTEGER"/>
```
#### **Elemento de estilo de marcador**

El ancho y el color de cada línea se guardan en un único elemento «marker\_style». El elemento contiene las siguientes etiquetas:

- width: El ancho de la línea. Se admiten valores de número entero entre 1 y 10.
- **color**: El color de la línea. Se admiten los siguientes valores:
	- white
	- red
	- green
	- blue
- cyan
- magenta
- yellow

El elemento debe estar estructurado como se indica a continuación:

```
<marker_style width="INTEGER, 1–10" color="VALUE"/>
```
#### **Ejemplo de marcador personalizado**

El siguiente es un ejemplo de un archivo StudioCal XML que muestra el uso de las etiquetas del marcador. El ejemplo dibuja dos líneas para indicar el área segura de subtítulos de 4:3, según se define en EBU R 95.

```
<?xml version="1.0" encoding="ISO-8859-1"?>
<studiocal>
    <marker entries="2" product="Z27x">
       <marker_info>
          <marker_pos startx="416" endx="416" starty="0" endy="1440"/>
          <marker_style width="4" color="red"/>
       </marker_info>
       <marker_info>
         <marker pos startx="2144" endx="2144" starty="0" endy="1440"/>
          <marker_style width="4" color="red"/>
       </marker_info>
    </marker>
</studiocal>
```
**SUGERENCIA:** El disco óptico incluido con la pantalla tiene varios marcadores personalizados creados previamente para importarlos a la pantalla o utilizarlos como referencia para crear sus propios marcadores.

## **Uso de picture-in-picture (PIP) y dual split 2×1**

**※ SUGERENCIA:** Para mostrar fuentes a altura completa una junto a otra, ajuste la resolución de pantalla en 1280x1440 en su sistema operativo.

La pantalla es compatible tanto con PIP, una fuente se superpone sobre otra, como dual splt 2×1, una fuente se coloca junto a otra. Al utilizar 2×1 dual split se utiliza la orientación de la matriz, dos columnas por una fila.

Para utilizar PIP o dual split 2×1:

- **1.** Conecte una fuente de entrada secundaria a la pantalla.
- **2.** Pulse uno de los botones del panel frontal para activar los botones y luego pulse el botón **Abrir menú**  para abrir el OSD.
- **3.** En el menú en pantalla, seleccione **Control de Split/PIP** > **Habilitar Split/PIP** y luego seleccione **Picture-in-Picture** o **Dual Split 2x1**.
- **4.** La pantalla explorará las entradas secundarias en busca de una entrada válida y utilizará esa entrada para la imagen PIP. Si desea cambiar la entrada PIP, seleccione **Asignar entradas** en el OSD y seleccione la entrada deseada (**DisplayPort 1**, **DisplayPort 2**, **HDMI 1**, **HDMI 2** o **USB Type-C**).
- **5.** Si desea cambiar el tamaño de PIP, seleccione **Posición y tamaño de PIP** en el OSD, y luego seleccione **Máximo**, **Predeterminado**, **Mínimo** o **Personalizado**. En el tamaño máximo, el PIP mostrará píxel por píxel entradas de todos los formatos hasta 2048×1080. Esto facilita el uso de PIP como un monitor de confian]a. Consulte la sección siguiente para obtener más información sobre el uso de este.
- **6.** Si desea ajustar la posición de PIP, seleccione **Posición y tamaño de PIP** en el OSD y luego seleccione **Parte superior izquierda**, **Parte superior derecha**, **Parte inferior izquierda**, **Parte inferior derecha** o **Personalizado**.

### **Ajuste de la imagen de PIP**

Muchos de los ajustes de imagen disponibles para la entrada principal también están disponibles para su uso en PIP. Consulte [Explicación de las opciones de ajuste de imagen en la página 22](#page-31-0) y [Enmascaramiento de](#page-36-0) [formato de imagen de cine digital en la página 27](#page-36-0) para obtener más información sobre estos ajustes.

Los ajustes siguientes están disponibles en el PIP. Ninguno está activado como opción predeterminada.

#### **Vídeo legal (64-960)**

Si supervisa una señal de vídeo de salida de una tarjeta de captura de vídeo como una AJA Kona o Blackmagic Design Decklink, generalmente debe activarse esta opción, ya que los niveles de vídeo se usan normalmente en los flujos de trabajo de post-producción de vídeo.

#### **Overscan a acción segura**

Utilice esta opción si desea ver cómo aparecerá su salida de vídeo en una televisión de consumo. Esto resulta especialmente útil al asegurarse de que los márgenes para gráficos tercera inferior sean correctos y de que nada será cortado en una televisión de consumo.

#### **Recorte de cine digital**

Si se muestra una señal de entrada de 2048×1080 como un PIP, puede dar instrucciones a la pantalla para mostrar el contenedor DCI completo o recortar el PIP al formato de imagen 1,85:1 o 2,39:1. Si recorta a un formato de imagen, la forma del PIP cambiará al formato de imagen elegido. Las barras negras no estarán visibles en los bordes del PIP.

## **Cambio de nombre de las entradas de vídeo**

Puede renombrar cualquiera de las entradas de vídeo. El OSD ofrece un menú de nombres sugeridos, así como también la capacidad para proporcionar un nombre personalizado con un archivo StudioCal XML.

Para cambiar el nombre de las entradas de vídeo:

- **1.** Presione cualquier botón del marco.
- **2.** Presione el botón **Abrir menú** para abrir el OSD.
- **3.** Seleccione la **Entrada de vídeo** > **Cambiar el nombre de entradas**.
- **4.** Utilice los botones **Arriba/Abajo** para navegar a la entrada que desee cambiar y luego pulse el botón **Seleccionar** para seleccionarla.
- **5.** Utilice los botones **Arriba/Abajo** para navegar a la entrada deseada y luego pulse el botón **Seleccionar**  para seleccionarla.

### **Nombres de entrada de vídeo personalizados**

Se pueden asignar nombre de entrada personalizados como parte del esquema de StudioCal XML. Consulte [Uso del esquema de StudioCal XML en la página 76](#page-85-0) para obtener información completa sobre el esquema StudioCal XML.

Una vez que se ha creado un nombre personalizado para una entrada estará disponible como una opción en el menú Cambiar el nombre de las entradas hasta que se asigna un nuevo nombre personalizado o se realiza un restablecimiento de los valores de fábrica.

Hay dos elementos asociados a los nombres de entrada de vídeo personalizados.

#### **Elemento de entrada de vídeo**

Se puede asignar un nombre personalizado exclusivo a cada entrada de vídeo, lo que le ofrece la máxima flexibilidad. Para permitir esto, se utiliza un elemento matriz de entrada vídeo para contener la información de cada nombre de entrada de vídeo personalizado. Este elemento contiene una etiqueta «entries» para especificar el número de nombres de entrada presentes en el archivo XML. La etiqueta «entries» es compatible con los valores de número entero entre uno y cinco.

El elemento debe estar estructurado como se indica a continuación:

```
<video_input entries="INTEGER, 1–5">
```
</video\_input>

#### **Elemento de información de entrada**

El elemento de información de entrada contiene dos etiquetas:

- **input**: La entrada a la que se asignará el nombre personalizado. Se admiten los siguientes valores:
	- DisplayPort1
	- DisplayPort2
	- HDMI1
	- HDMI2
	- USB
- **name**: El nombre personalizado que se asignará a la entrada. Se admiten nombres de hasta 16 caracteres.

El elemento debe estar estructurado como se indica a continuación:

```
<input_info input="INPUT" name="Custom Name"/>
```
#### **Ejemplo de nombre entrada vídeo personalizado**

El siguiente es un ejemplo de un archivo StudioCal XML que muestra el uso de los elementos de nombre de entrada de vídeo personalizado.

```
<?xml version="1.0" encoding="ISO-8859-1"?>
<studiocal>
   <video_input entries="2">
       <input_info input="DisplayPort1" name="HP Z840"/>
       <input_info input="HDMI1" name="AJA Kona"/>
```
</video\_input>

## **Uso del interruptor KVM**

Dos entradas USB pueden vincularse a entradas de vídeo específicas, proporcionando la funcionalidad de un interruptor KVM. Esta capacidad está desactivada de forma predeterminada.

La función de interruptor KVM le permite controlar dos equipos distintos desde la pantalla. Por ejemplo, un equipo puede utilizarse como un dispositivo de flujo de trabajo dedicado, mientras que el otro equipo puede utilizarse para el correo electrónico, el acceso a Internet, etc.

### **Cómo conectar equipos a la pantalla**

Haga las siguientes conexiones de hardware y cable entre los equipos y la pantalla:

- **1.** Conecte un teclado al puerto de teclado dedicado en la pantalla. El puerto de teclado está girado 90 grados con respecto a los demás puertos.
- **<sup>27</sup> NOTA:** Para obtener más información sobre la ubicación del puerto de teclado numérico dedicado, consulte [Componentes de la parte trasera y lateral en la página 5.](#page-14-0)
- **2.** Conecte un ratón y otros dispositivos USB que desee compartir entre los dos equipos a cualquiera de los demás puertos USB disponibles en la pantalla.
- **3.** Establezca una conexión de vídeo entre cada equipo y la pantalla utilizando cables de vídeo (DisplayPort, HDMI o USB Type-C).
- **4.** Establezca una conexión de datos entre cada equipo y la pantalla utilizando cable USB Type-B a Type-A y un cable USB Type-C a Type-A. (Si conectó un equipo con la conexión USB Type-C previamente, utilizará esa misma conexión USB Type-C para los datos. No son necesarias conexiones adicionales).
- **IMPORTANTE:** Cuando controle dos equipos diferentes desde la pantalla, asegúrese de que el teclado esté conectado al puerto de teclado dedicado en la pantalla. El puerto de teclado está girado 90 grados con respecto a los demás puertos.

### **Cómo vincular las entradas USB a las conexiones de vídeo**

Uso del OSD para configurar la pantalla para reconocer los equipos:

- **1.** Presione cualquier botón del marco.
- **2.** Presione el botón **Abrir menú** para abrir el OSD.
- **3.** Seleccione **Entrada de vídeo** > **Vinculación de puerto USB**.
- **4.** Utilice los botones **Arriba/Abajo** para navegar al valor que desee asignar y luego pulse el botón de **Seleccionar**.
- **5.** Para activar el KVM: Utilice los botones **Arriba/Abajo** para navegar a **Vincular USB 1 y 2 a entradas específicas** y luego pulse el botón Seleccionar.
- **6.** Para establecer vinculaciones de USB 1 (Type-B) o USB 2 (Type-C):
	- **a.** Utilice los botones **Arriba/Abajo** para navegar a la conexión USB-B, pulse el botón **Seleccionar** y luego seleccione la entrada de vídeo adecuada para vincularla a la conexión USB-B.
	- **b.** Utilice los botones **Arriba/Abajo** para navegar a la conexión USB-C, pulse el botón **Seleccionar** y luego seleccione la entrada de vídeo adecuada vincularla a la conexión USB-C.

### <span id="page-48-0"></span>**Para alternar entre los equipos conectados**

**▲** Para alternar entre los equipos conectados, pulse la combinación de teclas CTRL + CTRL + Flecha hacia arriba en el teclado conectado al puerto de teclado de la pantalla.

En los teclados con las luces LED, el LED de bloqueo de desplazamiento parpadeará después de presionar la secuencia de teclas CTRL + CTRL para indicar que el cambio se está realizando.

**IMPORTANTE:** Si está alternando entre dos equipos mediante el interruptor KVM, HP no le recomienda conectar unidades de disco duro USB o unidades flash a los puertos USB de la pantalla. Todos los puertos USB de la pantalla se cambian entre los dos equipos, lo que significa que se interrumpirá cualquier transferencia de datos entre el equipo y la unidad de disco duro USB conectada o la unidad Ʈash. En algunos casos, esto puede ocasionar pérdida de datos. Conecte siempre las unidades de disco duro USB o las unidades flash directamente al equipo si está usando la función de conmutador KVM.

## **Personalización de los botones del marco**

El monitor tiene seis botones en marco, y los cuatro superiores son botones de función personalizables. También puede modificar la forma en que los botones responder a una pulsación, así como el color y la visualización de la luz LED que se encuentra junto a cada botón.

### **Cambiar los botones de función del marco**

Los cuatro botones de función del marco le permiten acceder rápidamente a los menús o comandos de uso frecuente. Un botón de función incluso puede dejarse en blanco para simplificar la interfaz de la pantalla.

os siguientes menús y comandos se pueden asignar:

- **Ajuste predeterminado de espacio de color**: Muestra el menú de ajustes predeterminados de espacio de color. Utilícelo para alternar entre los ajustes predeterminados de espacio de color. Este comando está asignado a un botón de función de forma predeterminada.
- **Ajustar luminancia**: Le permite cambiar la luminancia de la pantalla. Este comando está asignado al botón de función tres de forma predeterminada.
- **Seleccionar entrada de vídeo**: muestra una lista de las entradas de vídeo disponibles para que pueda cambiar a otra entrada, según sea necesario. Este comando está asignado al botón de función dos de forma predeterminada.
- **Siguiente entrada de vídeo activa**: Utilice este comando para alternar rápidamente entre entradas de vídeo activas. Una entrada activa se define como una que está recibiendo una señal de un equipo u otra fuente de vídeo.
- **Escalado de imagen**: Abre el menú de escalado de imagen, lo que le permite cambiar cómo se visualiza una entrada de vídeo en la pantalla.
- **Región de cine digital**: Se abre un menú que le permitirá seleccionar cómo desea que se visualicen las fuentes de entrada 4096×2160 o 2048×108. Cuando está asignado, esta opción se mostrará en gris si la fuente de entrada tiene una resolución distinta de 4096×2160 o 2048×1080.
- **Marcadores**: Abre el menú Marcadores, lo que le permite activar o desactivar los marcadores disponibles. Este menú se aplica solo a marcadores de fuente principal y no marcadores de PIP.
- **Niveles de vídeo (64–960) activados/desactivados**: Le permite alternar rápidamente entre la visualización de vídeo rango completo y de rango reducido. Cuando se ajusta este comando en el rango completo se mostrarán como «Niveles de vídeo activados» y cuando se ajusta en rango reducido se mostrará como «Niveles de vídeo desactivados».
- **Overscan activado/desactivado**: Le permite activar y desactivar el overscan de vídeo rápidamente. Cuando el overscan esté desactivado, este comando aparecerá como «Overscan activado» y cuando esté activado aparecerá como «Overscan desactivado».
- **Modo solo azul de activado/desactivado**: Le permite activar y desactivar la visualización de solo el color azul rápidamente. Cuando esté desactivado este comando, aparecerá como «Solo azul activado» y cuando esté activado aparecerá como «Solo azul desactivado».
- **Dual split activado/desactivado**: Le permite alternar rápidamente entre los modos de pantalla dividida y pantalla completa. Cuando esté en pantalla completa, este comando aparecerá como «Dual split activado» y cuando esté en pantalla dividida aparecerá como «Dual split desactivado»
- **PIP activado/desactivado**: Le permite activar y desactivar PIP rápidamente. Cuando esté desactivado este comando aparecerá como «PIP activado» y cuando está activado aparecerá como «PIP desactivado».
- **Intercambiar principal/secundaria**: Utilice esta opción para intercambiar rápidamente las entradas principal y secundaria. El uso de esta opción no requiere que PIP esté activo, solo que la entrada PIP esté configurada. Por lo tanto, esta opción puede utilizarse como otro método de alternar rápidamente entre dos entradas.
- **Mostrar información de pantalla**: Este comando mostrará información útil de la pantalla como el modo de visualización, el espacio en color activo, el número de serie de la pantalla, la revisión del firmware y las horas de luz de fondo. Este comando está asignado al botón de función cuatro de forma predeterminada.
- **Mostrar información del espacio de color**: Este comando mostrará información útil sobre el espacio de color actual, incluidas la coordenadas principales, las coordenadas de punto blanco y la gamma.
- Generador de patrón de prueba: Este comando mostrará una lista de los patrones de prueba incorporados, incluidos negro, blanco, gris medio, rojo, verde y azul.
- **Vacío**: Este comando libera un botón de función del marco. Cuando esté seleccionado la etiqueta estará en blanco.

Para cambiar las funciones de los botones del marco:

- **1.** Pulse uno de los cinco botones del marco para ver las etiquetas de los botones y luego pulse el botón **Abrir menú** para abrir el OSD.
- **2.** En el OSD, seleccione **Control de menús y mensajes > Configurar botones de función** y luego seleccione una de las opciones disponibles para el botón que desee reconfigurar.

### **Cambiar el modo de los botones de función del marco**

De forma predeterminada, cuando se presiona cualquier botón del marco aparece un menú en la pantalla a la izquierda de los botones, indicando el comando asignado a cada botón. Cuando aparezca el menú, puede presionar el botón deseada para ejecutar un comando asignado. Una vez que usted esté familiarizado con la configuración del menú puede desactivar el rótulo del botón de función de la pantalla y basta presionar el botón del marco deseado para ejecutar el comando deseado. Esto sólo deshabilitará en pantalla la etiqueta de botón de función para los comandos del botón de función. Una vez que haya abierto las etiquetas de función, aparecerá el menú en pantalla.

Para cambiar el modo de botón de función del marco:

- **1.** Pulse uno de los cinco botones del marco para ver las etiquetas de los botones y luego pulse el botón **Abrir menú** para abrir el OSD. (Si ya ha cambiado a este modo, pulse el botón de función del marco inferior para abrir el OSD).
- **2.** En el OSD, seleccione el **Control de menús y mensajes** > **Modo de botón de función** y seleccione una de las siguientes funciones.
	- **a.** Seleccione **Abrir etiqueta de botón primero** para mostrar las etiquetas de los botones al pulsar un botón del marco.
	- **b.** Seleccione **Ejecutar el comando en la primera pulsación** para ejecutar al instante el comando asignado al pulsar un botón del marco.

### **Ajustar las luces LED de los botones del marco**

Las luces LED de los botones del marco tienen una función de desaparición automática que se activa de manera predeterminada. Las luces LED desaparecerán gradualmente después del intervalo de espera del OSD. Puede cambiar el comportamiento de las luces LED para que no desaparezcan y también puede ajustar el brillo de las luces LED si la desaparición gradual está desactivada.

Para desactivar la característica de desaparición gradual de los botones del marco:

- **1.** Pulse uno de los botones del panel frontal para activar los botones y luego pulse el botón **Abrir menú**  para abrir el OSD.
- **2.** En el OSD, seleccione **Control de menús y mensajes** > **Atenuación automática de los botones del marco** > **Desactivar (siempre encendidos)**.

Si la función de desaparición automática de los botones del marco se ha desactivado (tal y como se describe anteriormente), puede ajustar el brillo de los botones del marco para diferentes niveles de iluminación ambiente.

Para cambiar el brillo de los botones del marco:

- **1.** Pulse uno de los botones del panel frontal para activar los botones y luego pulse el botón **Abrir menú**  para abrir el OSD.
- **2.** En el OSD, seleccione **Control de menús y mensajes** > **Brillo de los botones del marco** y utilice la escala de ajuste para establecer el brillo de los botones deseado.

También puede cambiar el color de las luces LED de los botones del marco. Puede ajustar las luces LED de los botones en blanco o rojo, o ajustarlas para que cambien automáticamente de blanco a rojo cuando se reduzca la luz ambiental. El rojo debería utilizarse cuando se utilice la pantalla en entornos con poca luz. El color blanco de las luces LED puede afectar negativamente la sensibilidad de color de sus ojos mientras que el rojo no lo hará.

Para cambiar el color de los botones del marco:

- **1.** Pulse uno de los botones del panel frontal para activar los botones y luego pulse el botón **Abrir menú**  para abrir el OSD.
- **2.** En el menú en pantalla, seleccione el **Control de menús y mensajes** > **Color de los botones del marco** y seleccione **Siempre blanco**, **Siempre rojo** o **Cambiar a rojo a 70 cd/m²**.

## **Ajustes predeterminados del usuario**

Como la pantalla ofrece una amplia variedad de funciones dirigidas a los flujos de trabajo de producción y postproducción, ofrece un medio para guardar una configuración de pantalla y recuperarla rápidamente. Los ajustes predeterminados del usuario le permiten guardar la configuración de los siguientes ajustes de la pantalla.

- Ajustes de color
	- Ajuste predeterminado de color activo
	- Luminancia (si cambia respecto al valor calibrado)
	- Ajuste de RGB descendente
- Ajuste de imagen
	- Escalado de imagen
	- Enmascaramiento de cine digital
	- Marcadores
	- Vídeo legal
	- Overscan de fotograma
	- Solo canal azul
	- Overdrive
	- Desentrelazado
	- Detección de cadencia
- Control de Split/PIP
	- Estado activado/desactivado
	- Modo (dual split 2×1 o PIP)
	- Asignaciones de entrada
	- Opciones de vídeo PIP
	- Recorte de PIP de cine digital
	- Marcadores de PIP
- Control de menús y mensajes
	- Configurar botones de función

Los ajustes predeterminados del usuario le permiten configurar múltiples ajustes para reactivarlos de forma rápida y sencilla. Por ejemplo, si utiliza la pantalla como una pantalla de referencia para el acabado en línea, puede tener el número de opciones que desee configuradas específicamente para ese uso. Pueden incluir un conjunto de marcadores de área segura de acción/título, y quizás también un marcador personalizado para exclusión de área de problemas y área segura de subtítulos, y niveles de vídeo legal activados.

Un ajuste predeterminado de usuario puede guardar todos esos ajustes, lo que le permite alternar fácilmente entre una configuración de pantalla estándar y la configuración de la pantalla de referencia. De la misma forma, puede tener un ajuste predeterminado separado configurado para utilizarlo cuando trabaje en un formato de imagen de cine para nivelar, incluyendo marcadores y máscaras de formato de imagen parcialmente transparentes. En lugar de tener que reconfigurar la pantalla cada vez que alterne entre estos tipos diferentes de trabajos, puede guardar cada uno como un ajuste predeterminado de usuario distinto.

**SCOUGERENCIA:** Es posible que quiera guardar su configuración de pantalla predeterminada preferida como un ajuste predeterminado del usuario antes de crear y guardar ajustes predeterminados del usuario para flujos de trabajo especiales.

### **Crear y guardar un ajuste predeterminado del usuario**

Crear y guardar un ajuste predeterminado del usuario es sencillo.

- **1.** Configure la pantalla de la manera que desee para usarla en una situación de flujo de trabajo determinado. Consulte la lista de ajustes guardados por un ajuste predeterminado del usuario en la sección anterior para saber que ajustes se guardan.
- **2.** Una vez que esté satisfecho con la configuración de la pantalla, pulse cualquiera de los cinco botones del lado derecho del marco frontal para activar los botones.
- **3.** Presione el botón **Abrir menú** para abrir el OSD.
- **4.** Utilice las Ʈechas **Arriba/Abajo** para navegar a **Cargar/guardar ajuste predeterminado del usuario** y presione **Seleccionar** para abrir el submenú.
- **5.** Navegue a la sección **Guardar ajuste predeterminado** del menú y luego al ajuste predeterminado del usuario que desee utilizar para guardar la configuración de la pantalla.
- **6.** Presione Seleccionar para guardar la configuración de pantalla como un ajuste predeterminado del usuario.

Aparecerá un mensaje que indica que el ajuste predeterminado del usuario se ha guardado.

### **Activación de un ajuste predeterminado del usuario**

- **1.** Pulse cualquiera de los cinco botones en el lado derecho del marco frontal para activar los botones.
- **2.** Presione el botón **Abrir menú** para abrir el OSD.
- **3.** Utilice las Ʈechas **Arriba/Abajo** para navegar a **Cargar/guardar ajuste predeterminado del usuario** y presione **Seleccionar** para abrir el submenú.
- **4.** Navegue a la sección **Cargar ajuste predeterminado** del menú y luego al ajuste predeterminado del usuario que desee cargar.
- **5.** Presione **Seleccionar** para cargar el ajuste predeterminado del usuario.

La pantalla se quedará en blanco durante unos segundos mientras se carga el ajuste predeterminado del usuario. Luego aparecerá un mensaje que indica que el ajuste predeterminado del usuario se ha cargado.

**SUGERENCIA:** Puede asignar el comando Cargar ajuste predeterminado del usuario a uno de los botones de función para facilitar la alternancia entre ajustes predeterminados. Este comando muestra un menú de los ajustes predeterminados del usuario para su selección.

### **Migración de ajustes predeterminado del usuario entre pantallas distintas**

Una vez que haya configurado uno o más ajustes predeterminados del usuario, puede usar StudioCal XML para migrar los ajustes predeterminados del usuario de una pantalla a otra. Este método también puede utilizarse para archivar una copia de la configuración del ajuste predeterminado del usuario. Consulte [Uso del](#page-85-0) [esquema de StudioCal XML en la página 76](#page-85-0) para obtener información completa sobre el esquema StudioCal XML.

#### **Elemento de ajuste predeterminado del usuario**

Se incluye un elemento para guardar y cargar ajustes predeterminados del usuario. Este elemento contiene una etiqueta, «operation», que admite dos valores: «save» y «load». El elemento debe estar estructurado como se indica a continuación:

```
<user_presets operation="save|load"/>
```
#### **Archivo de ajuste predeterminado del usuario**

Cuando se guardan los ajustes predeterminados del usuario, se graba en un archivo denominado «Z27x\_UserPreset.xml» en la unidad flash USB conectada. Este archivo XML contiene toda la información del ajuste predeterminado del usuario, pero no está diseñada para su lectura o modificación por personas. Se recomienda encarecidamente no modificar los valores de este archivo. Cuando la pantalla se encuentra con un archivo de StudioCal XML con un elemento <user\_presets operation="load"/>, busca el archivo «Z27x\_UserPreset.xml» en la raíz de la unidad flash USB conectada. Luego carga ese archivo en la pantalla. Si el archivo no es un ajuste predeterminado, se mostrará un mensaje de error.

#### **Ejemplo de ajuste predeterminado del usuario**

Los siguientes son ejemplos de archivos XML StudioCal para guardar y cargar ajustes predeterminados del usuario.

```
<?xml version="1.0" encoding="ISO-8859-1"?>
<studiocal>
    <user_presets operation="save"/>
</studiocal>
<?xml version="1.0" encoding="ISO-8859-1"?>
<studiocal>
    <user_presets operation="load"/>
</studiocal>
```
## **Ajustes predeterminados basados en la entrada automáticos**

Aunque los ajustes predeterminados del usuario ofrecen el máximo nivel de flexibilidad y control, alguna información de configuración de la pantalla se guarda automáticamente con cada entrada. Por ejemplo, si siempre tiene la entrada del equipo en DisplayPort 1 y la salida de su tarjeta Blackmagic Design Decklink o AJA Kona en HDMI 2, la pantalla guardará automáticamente información sobre la configuración de cada entrada.

Los siguientes ajustes se guardan automáticamente con cada entrada.

- Ajustes de color
	- Ajuste predeterminado de color activo
	- Luminancia (si cambia respecto al valor calibrado)
	- Ajuste de RGB descendente
- Ajuste de imagen
	- Escalado de imagen
	- Enmascaramiento de cine digital
	- Marcadores
	- Vídeo legal
	- Overscan de fotograma
	- Solo canal azul
- Overdrive
- Desentrelazado
- Detección de cadencia

Estos ajustes predeterminados basados en la entrada automáticos le permiten alternar entre dos entradas y cada una esté configurada específicamente según sea necesario. Esto es especialmente útil para alternar entre un equipo y una entrada de vídeo y diseñado principalmente para este uso en un flujo de trabajo.

## **Navegación en los menús en pantalla**

Utilice el menú en pantalla (OSD) para ajustar la imagen en pantalla basado en sus preferencias de visualización. Para acceder el menú en pantalla (OSD), haga lo siguiente:

- **1.** Pulse cualquiera de los cinco botones en el lado derecho del marco frontal para activar los botones.
- **2.** Presione el botón **Abrir menú** para abrir el OSD.
- **3.** Utilice los cinco botones del marco para navegar, seleccionar y ajustar las opciones del menú. Las etiquetas de las teclas son variables, dependiendo del menú o submenú que esté activo.
- **WE NOTA:** Los elementos de menú del OSD que aparecen en gris no son compatibles con la entrada de vídeo y la configuración seleccionadas.

La tabla de las siguientes secciones enumera selecciones de menú en pantalla (OSD) y sus descripciones funcionales. Las opciones en negrita son los valores predeterminados de fábrica.

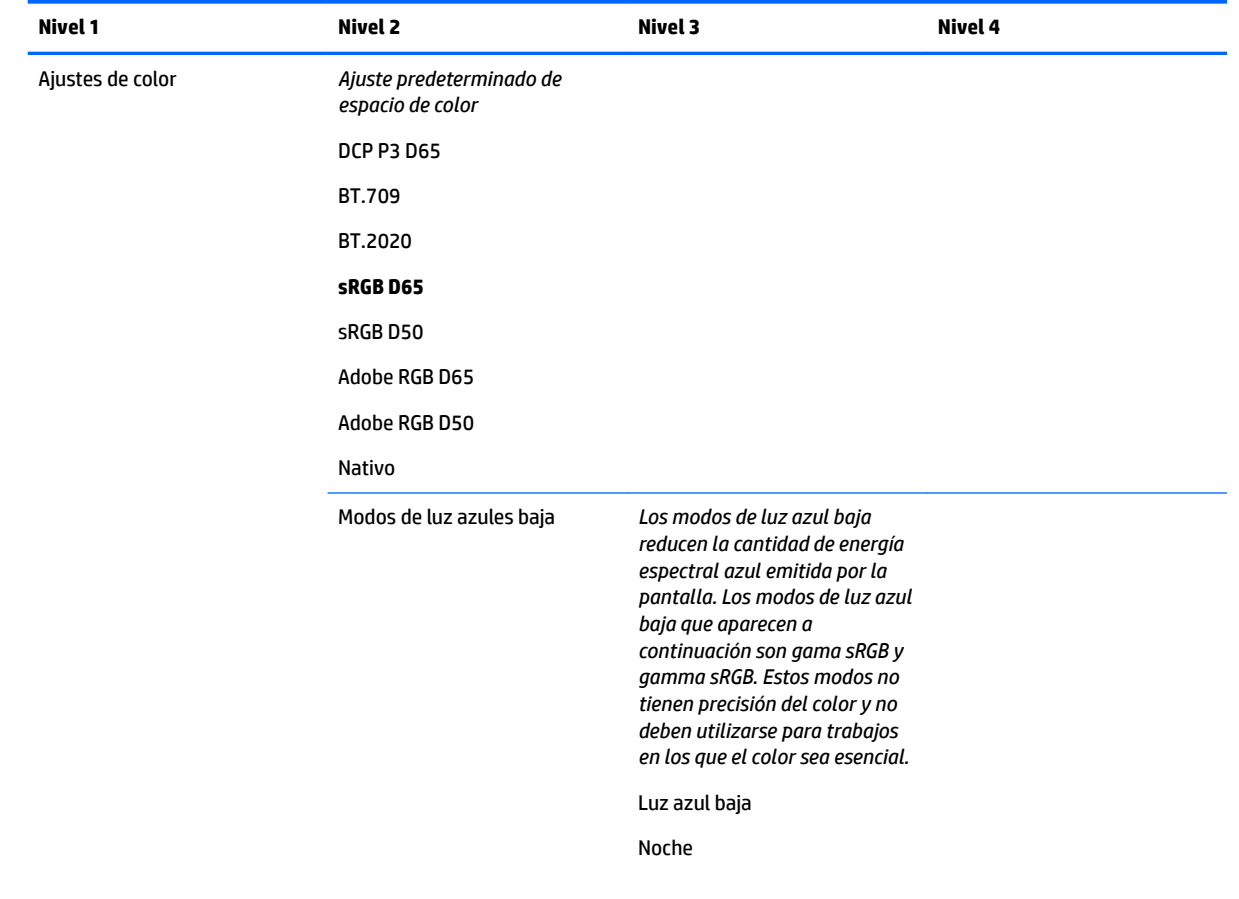

### **Menú de ajustes de color**

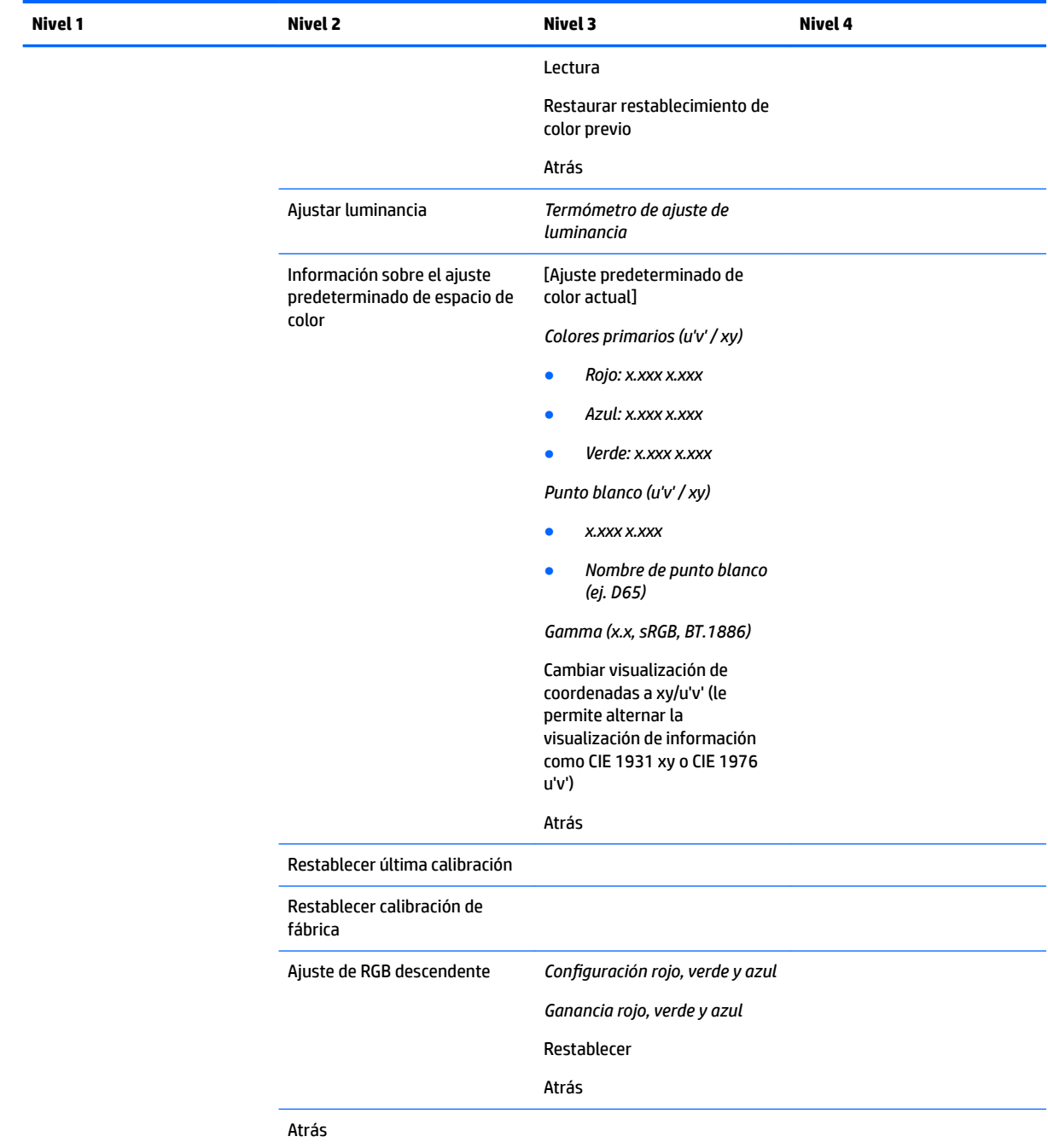

## **Menú de entrada de vídeo**

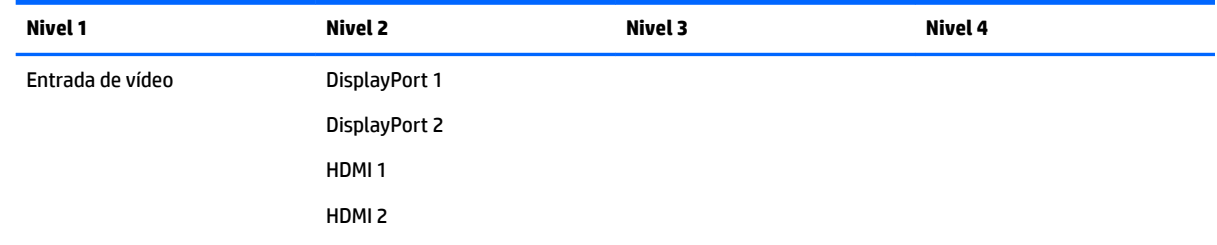

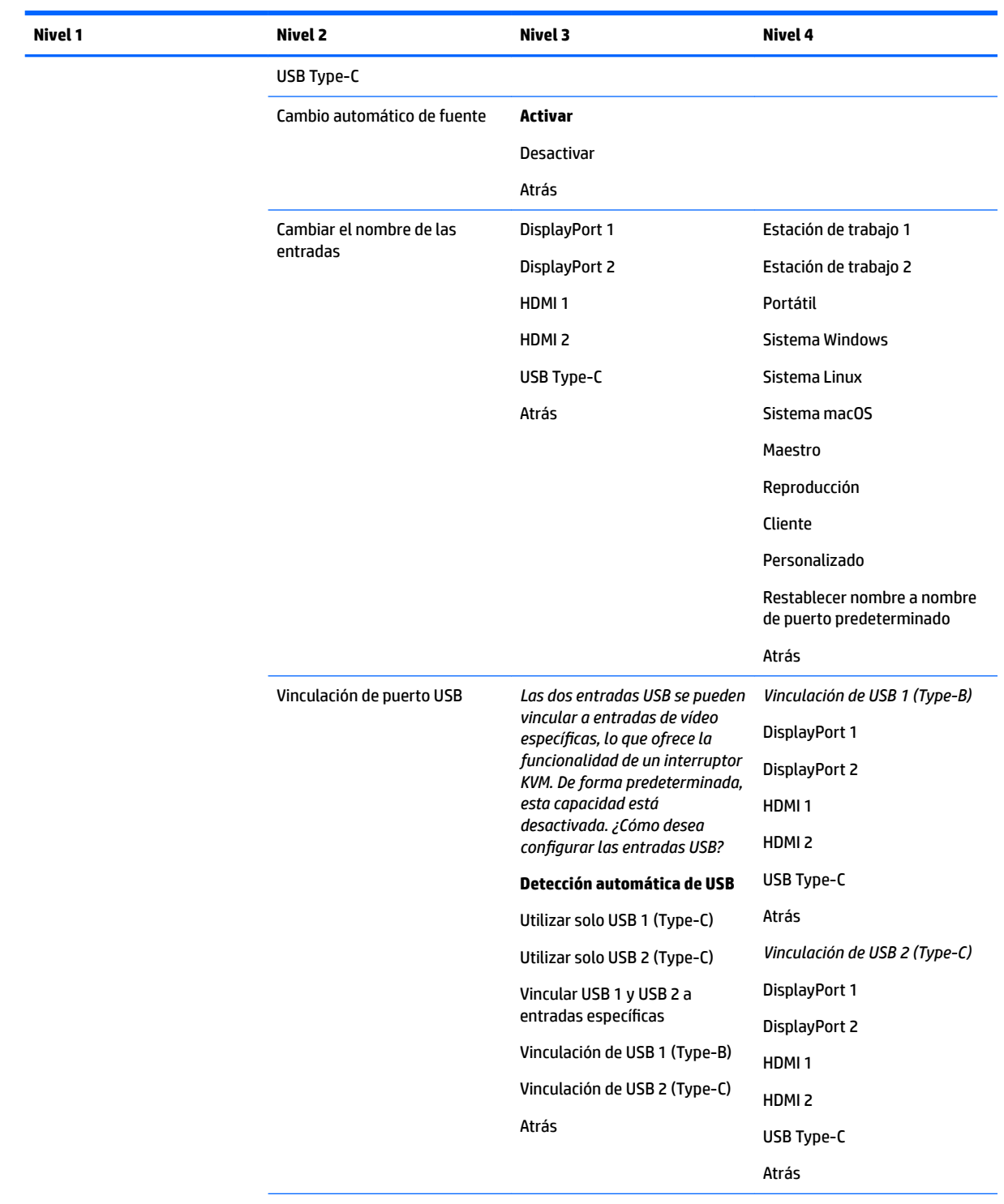

Atrás

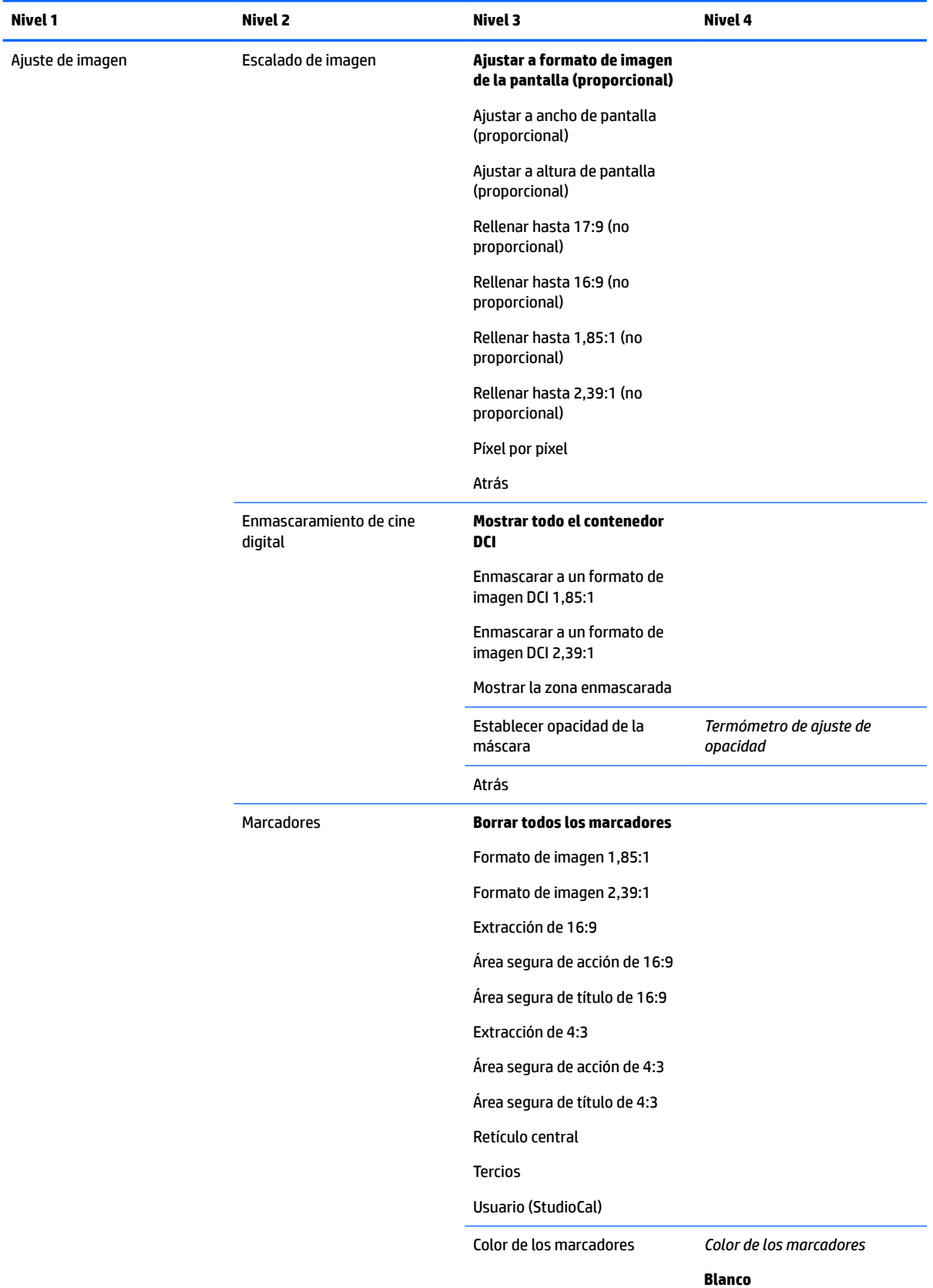

## **Menú de ajuste de imagen**

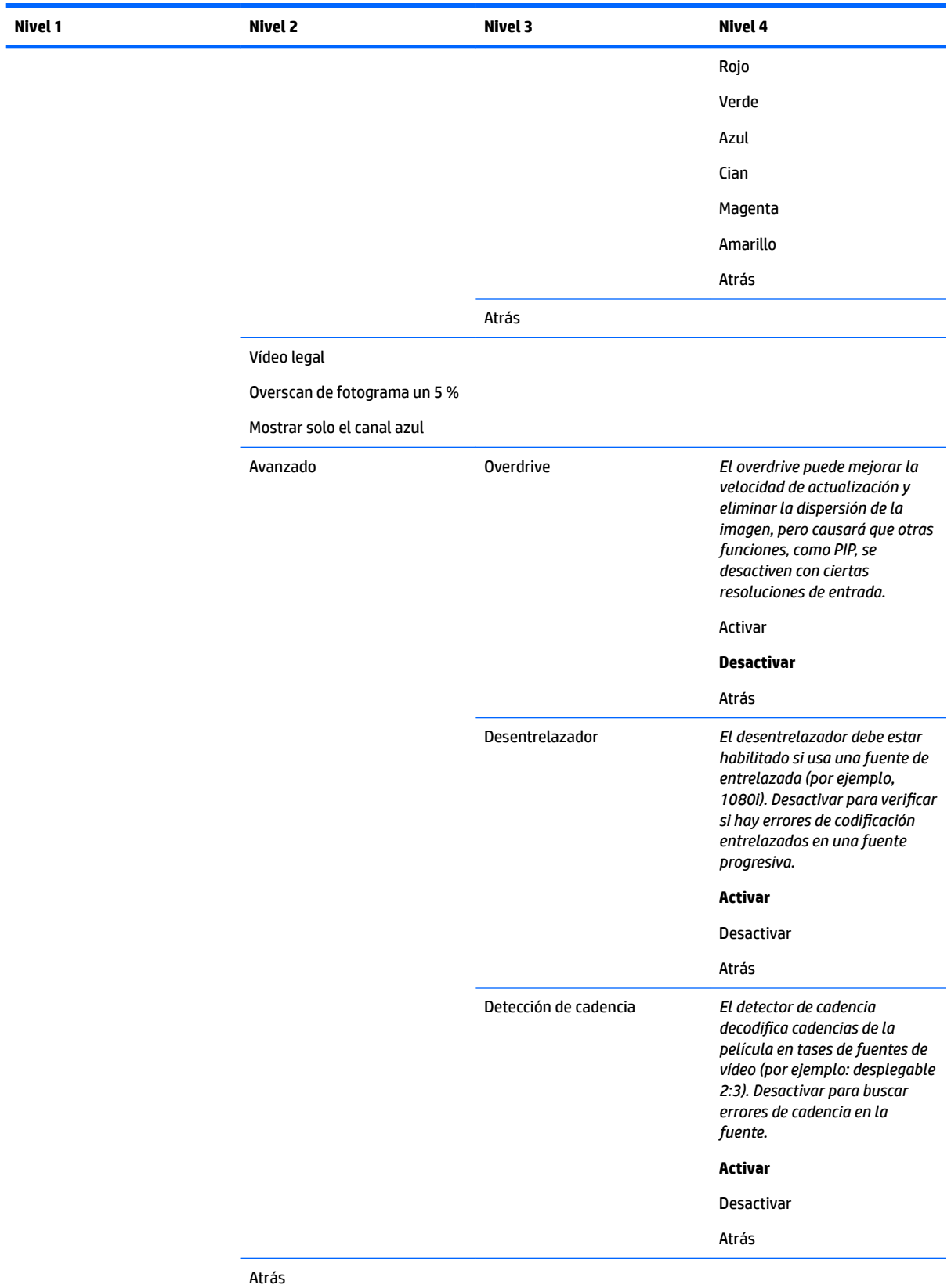

## **Menú de control de Split/PIP**

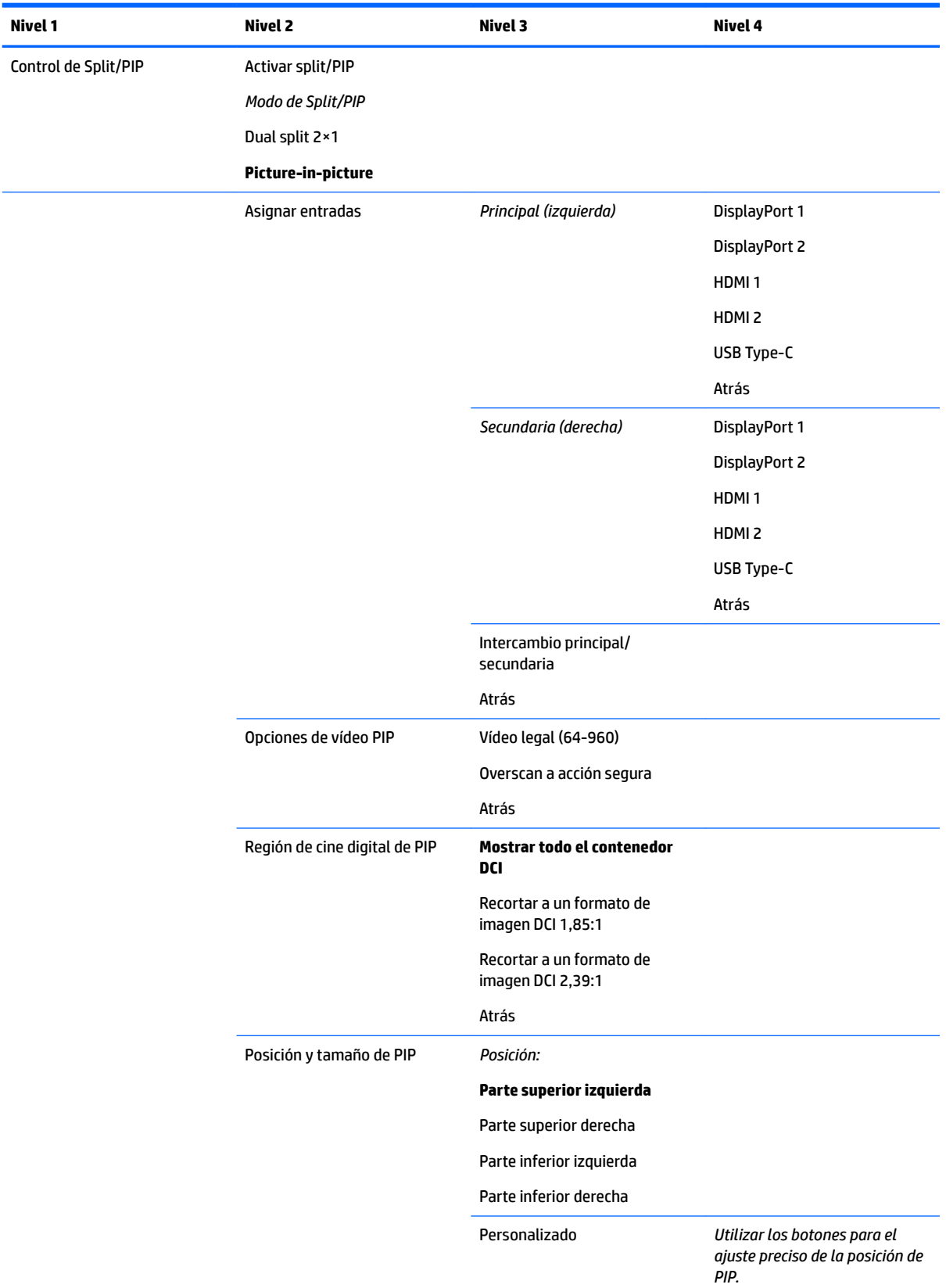

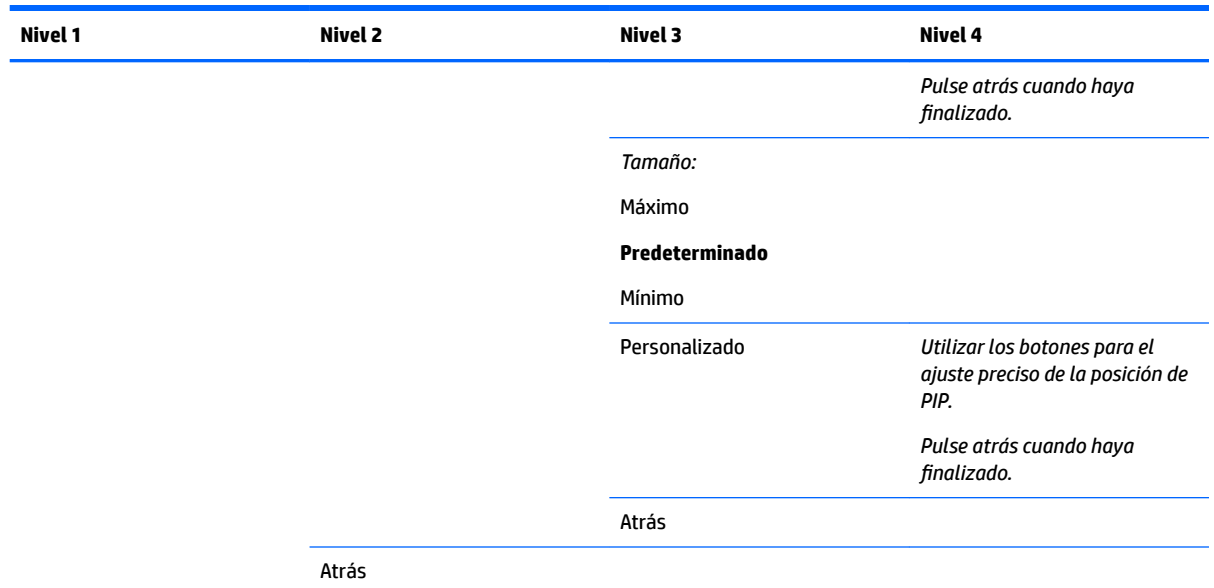

## **Cargar/guardar ajuste predeterminado del usuario**

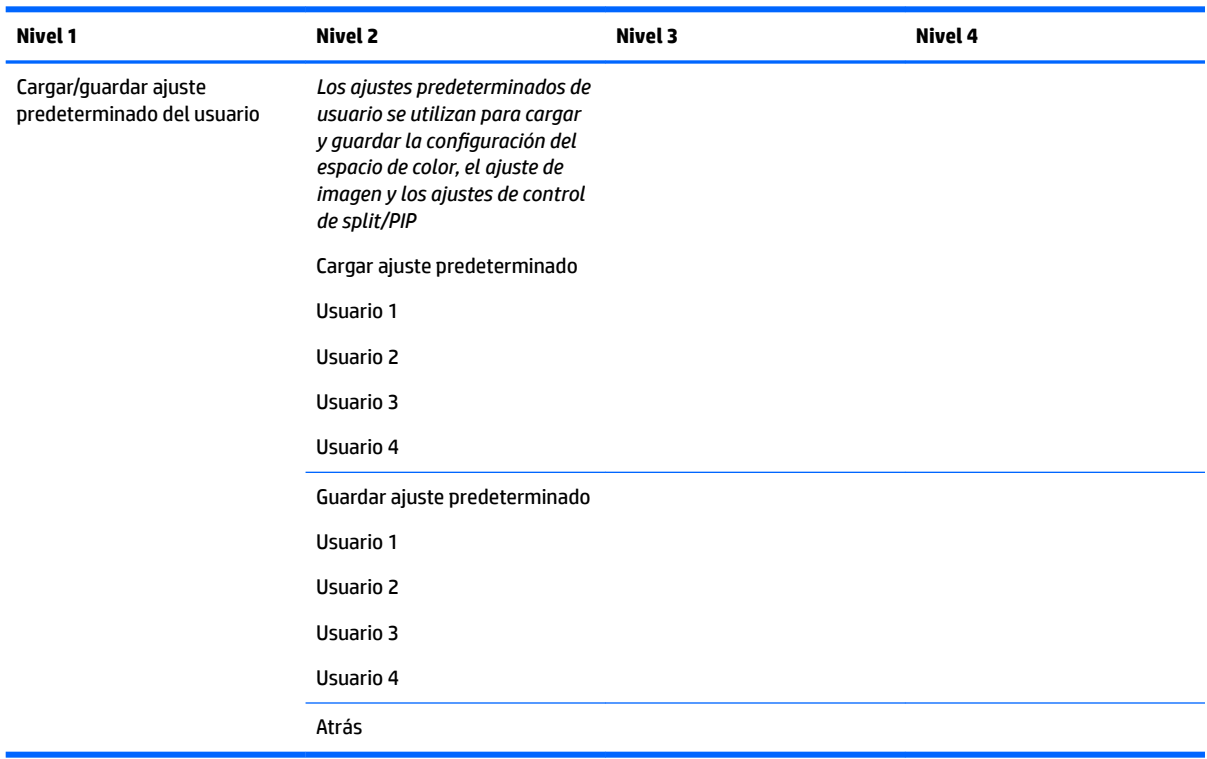

## **Calibración**

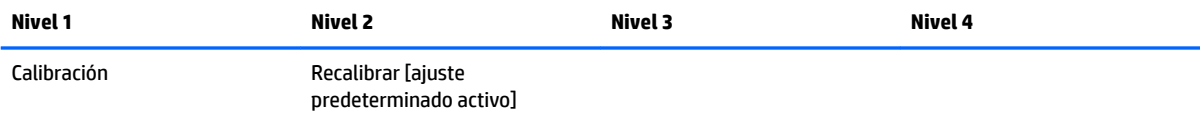

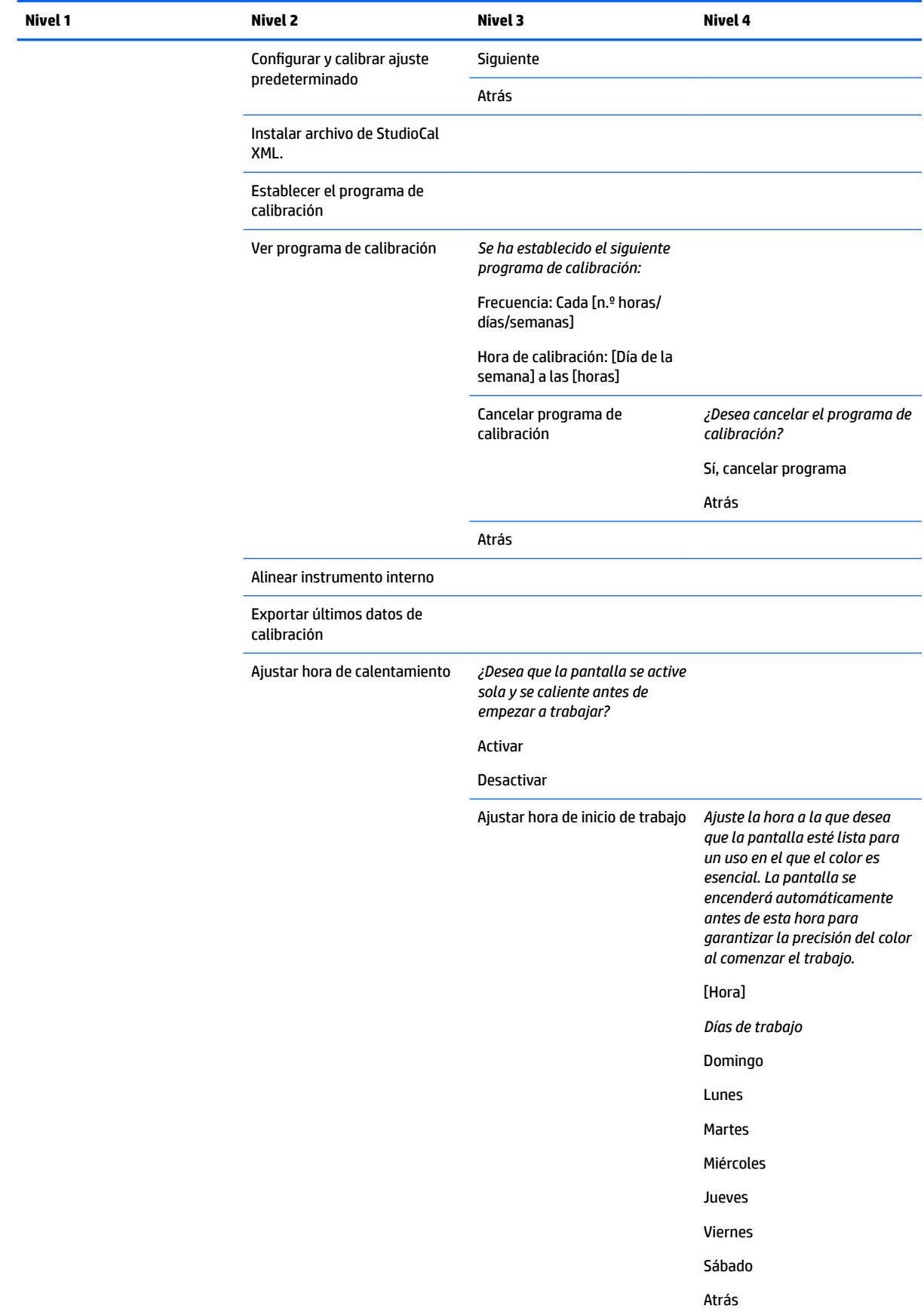

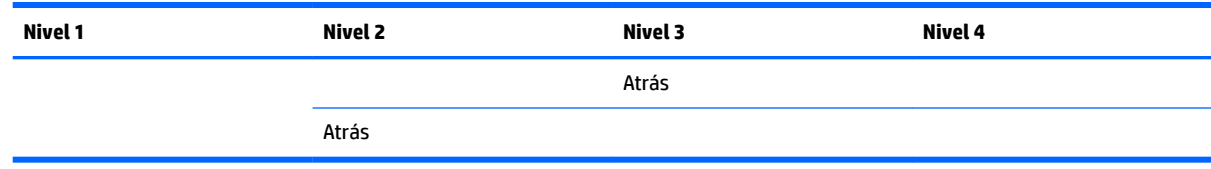

## **Menú de idioma**

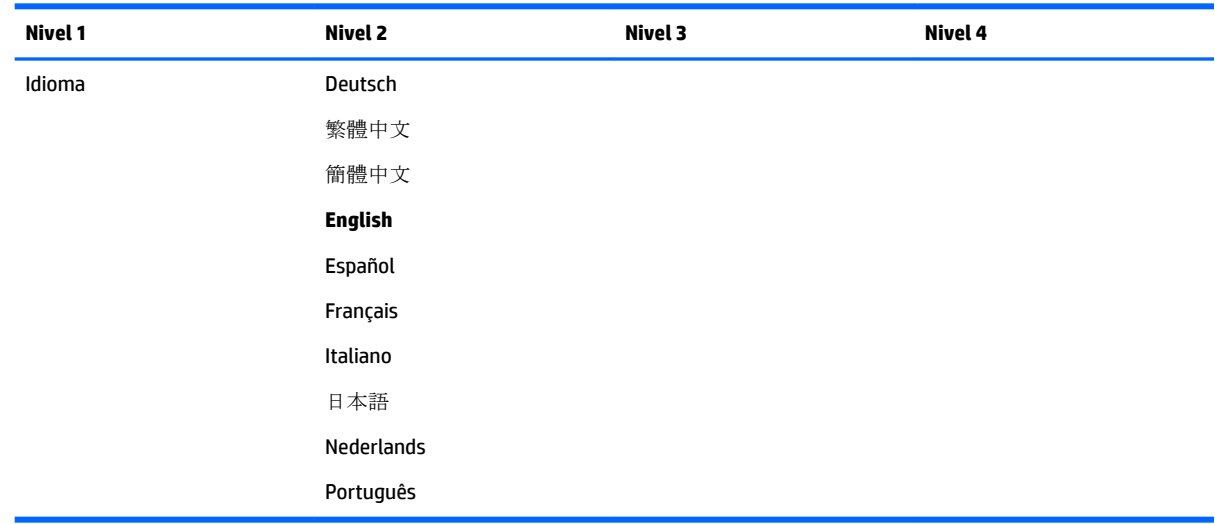

## **Menú de administración**

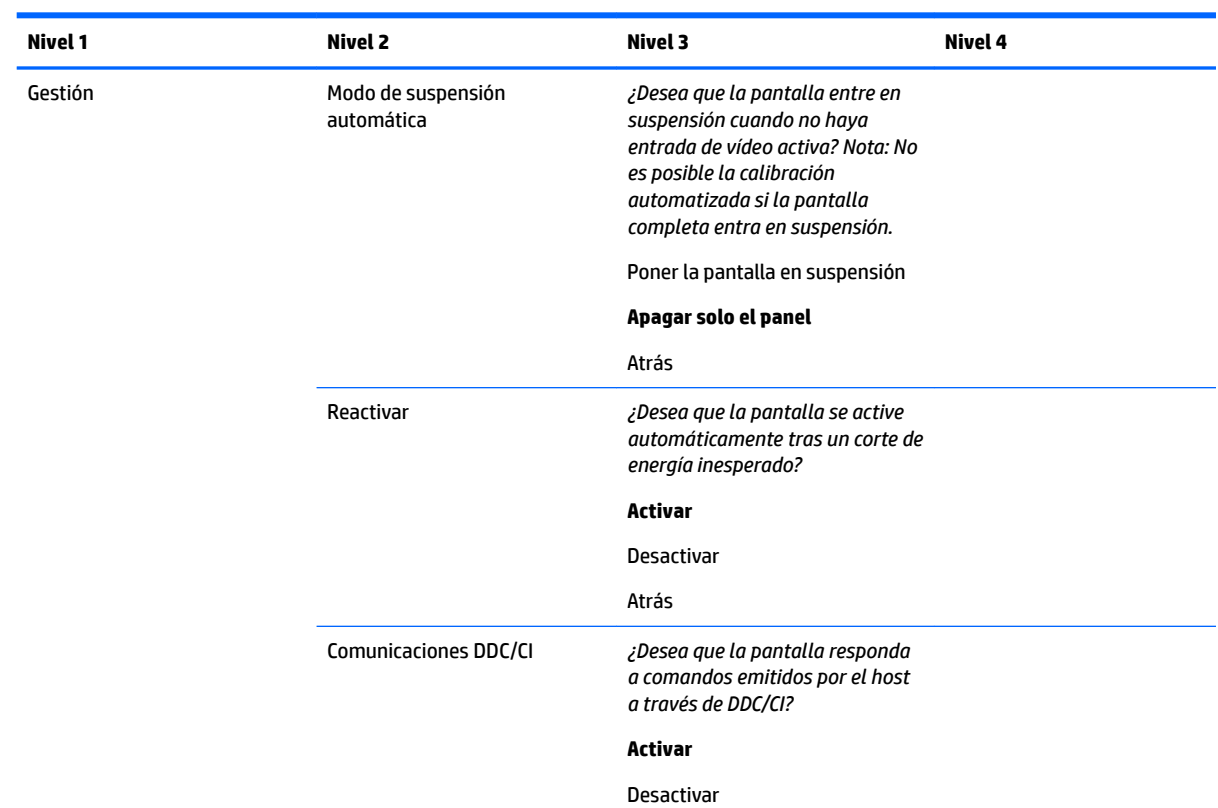

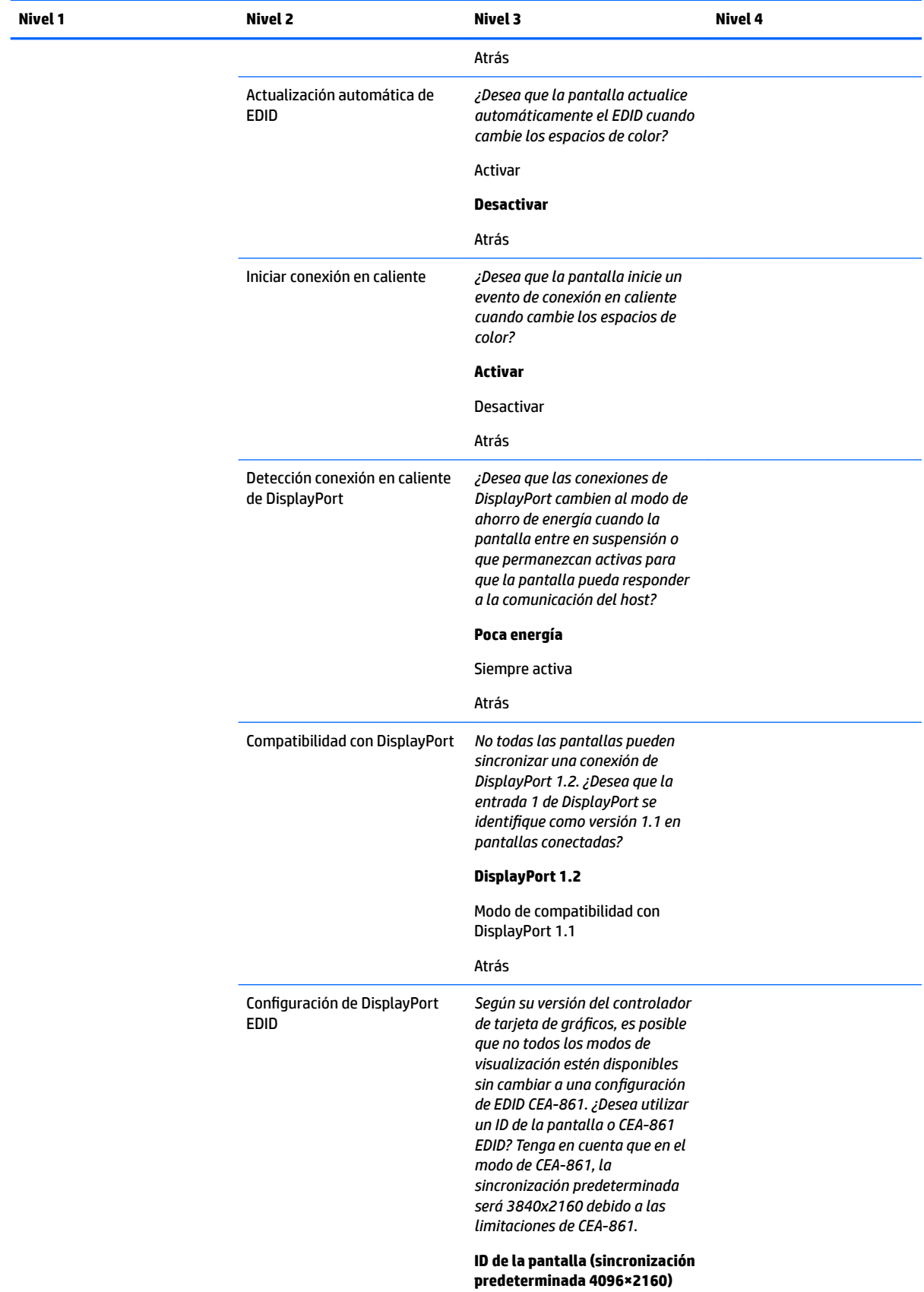

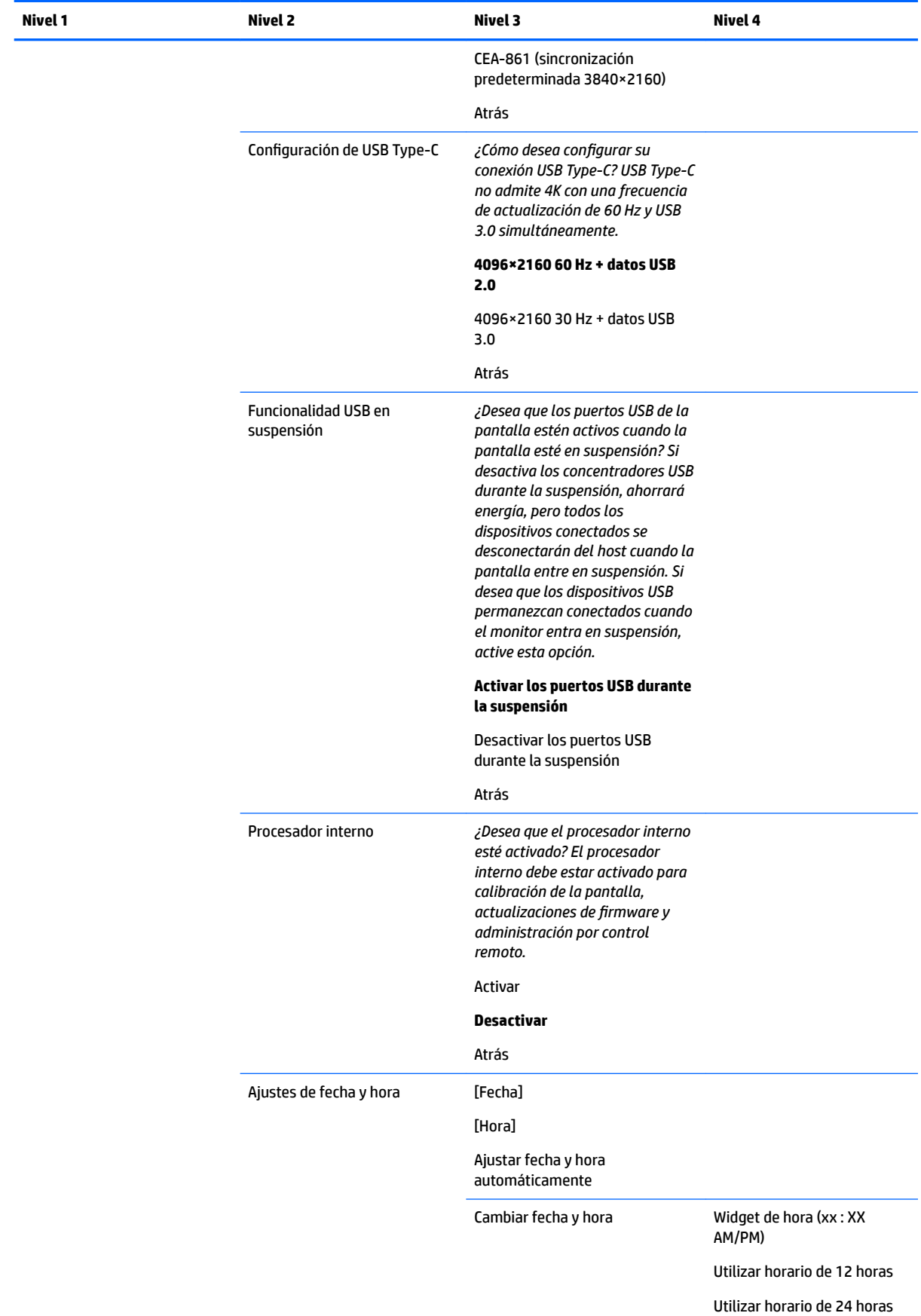

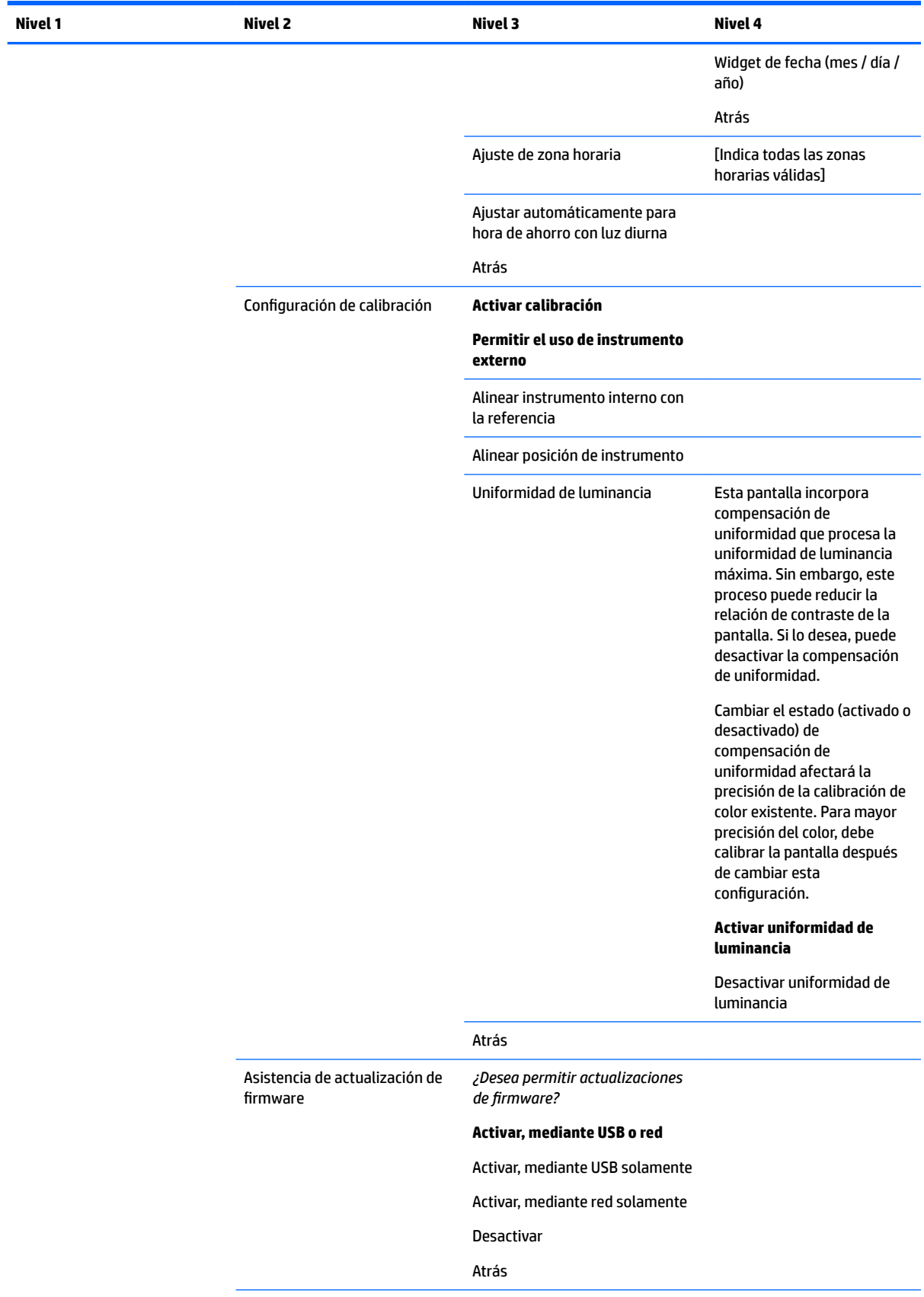

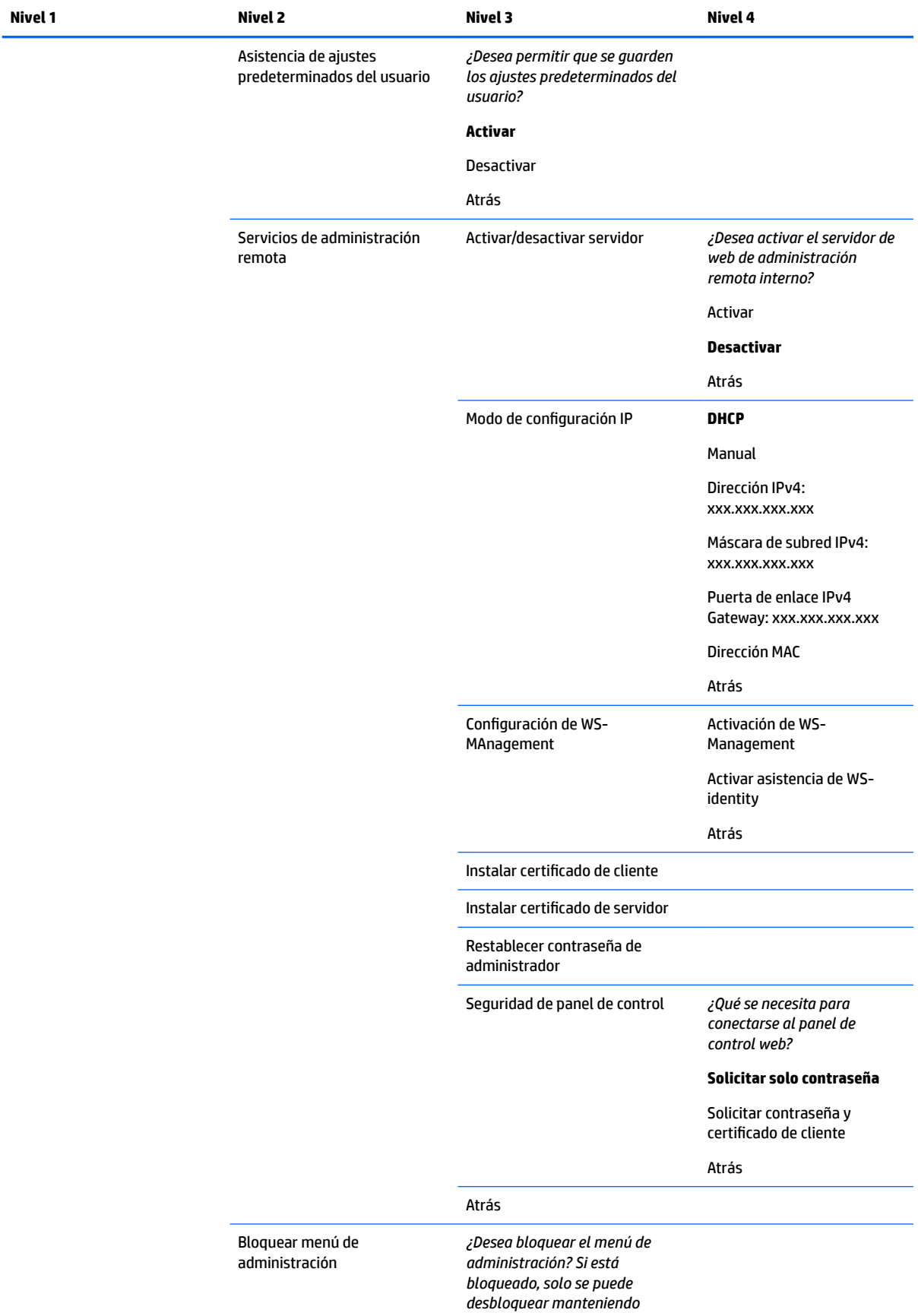

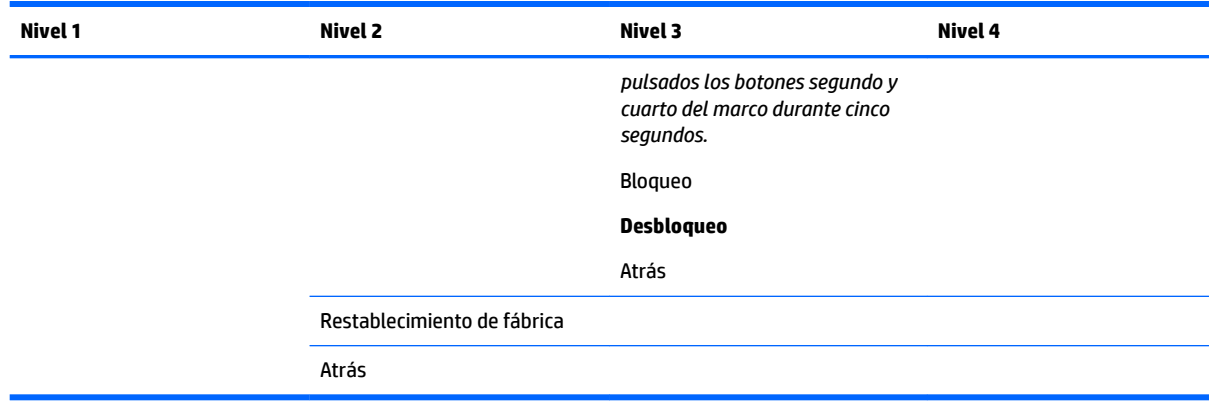

## **Menú de control de menús y mensajes**

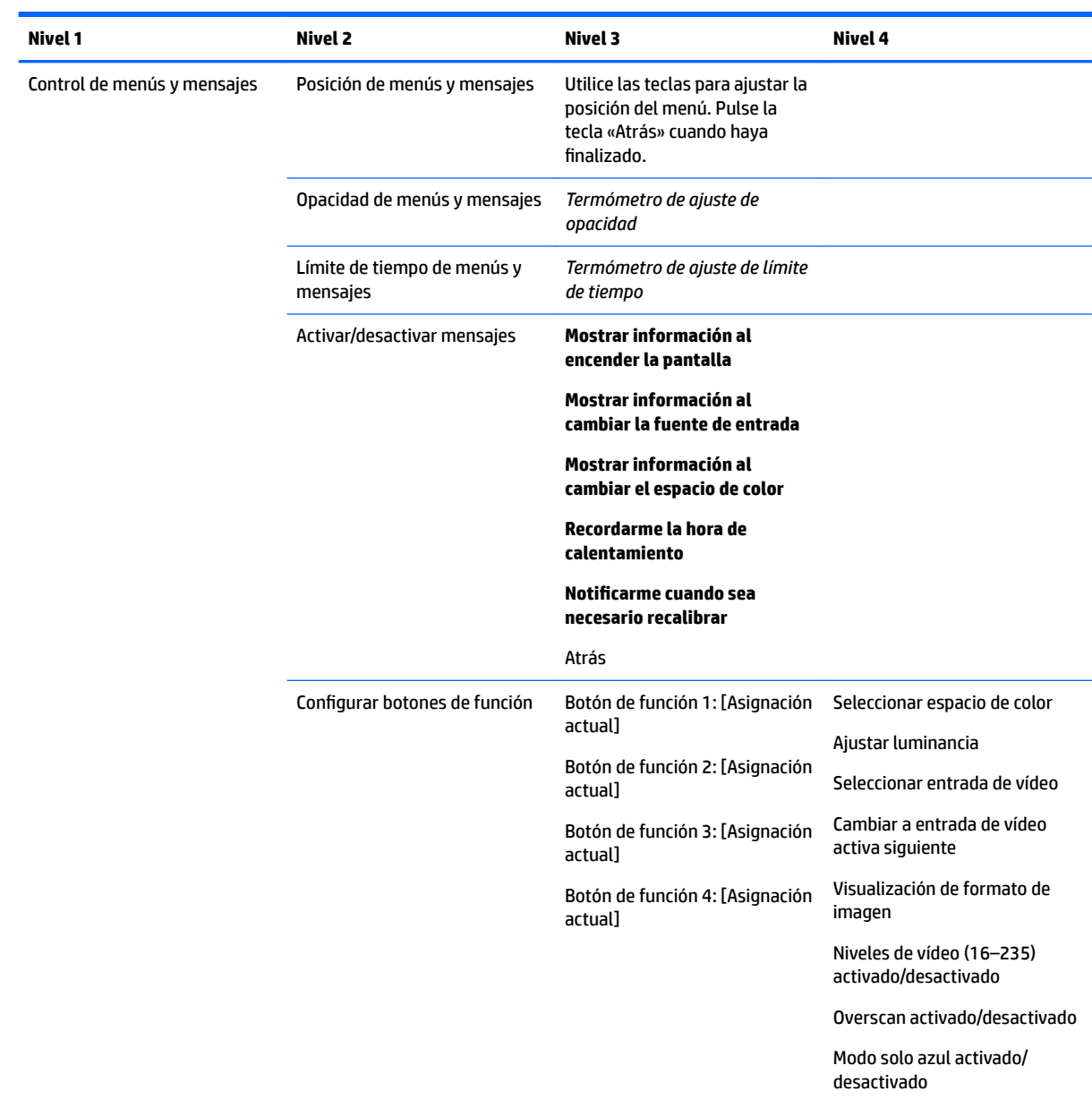

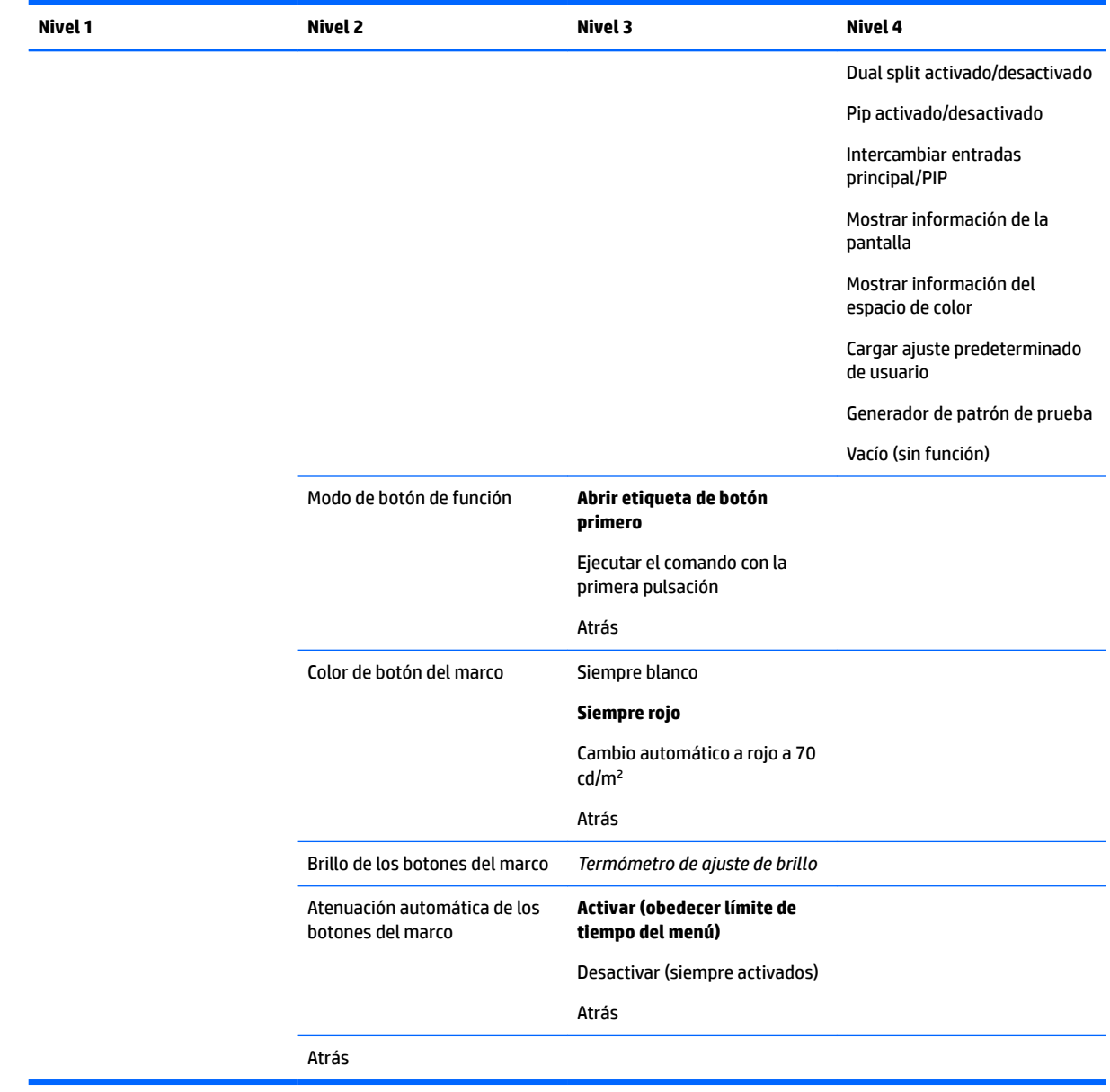

## **Información**

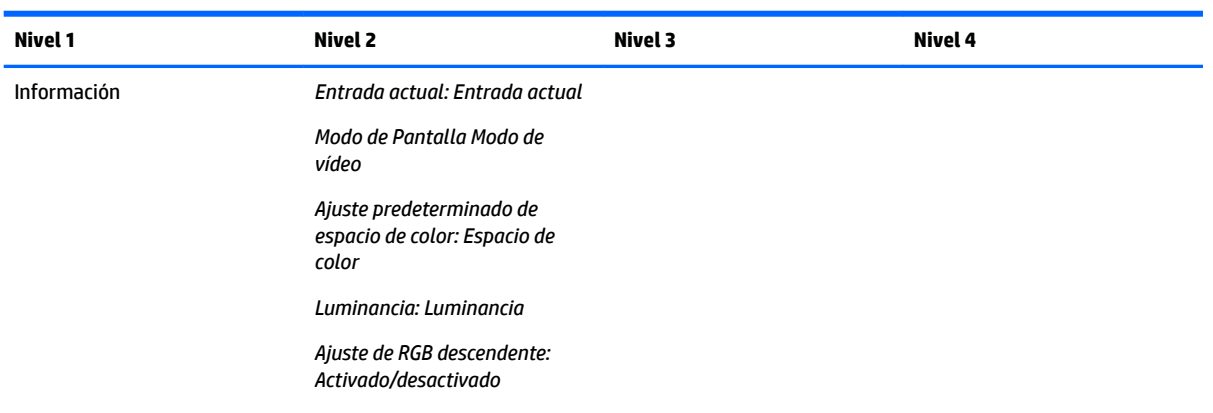

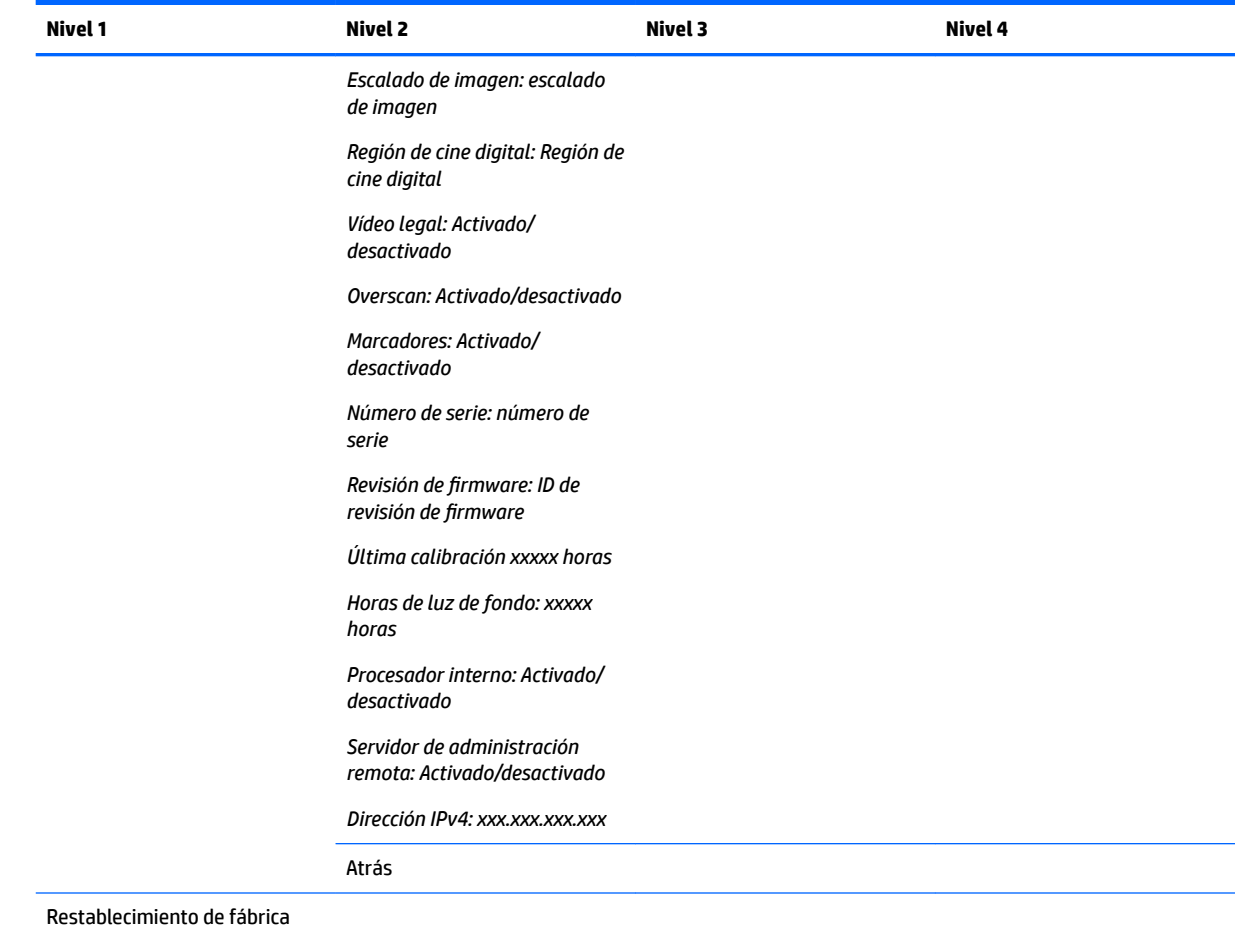

## **Actualización automática de EDID**

De forma predeterminada, la pantalla actualiza automáticamente EDID cuando se cambian los espacios de color.

Si se habilita la actualización automática de EDID, se actualizará la EDID de todas las entradas cada vez que cambie el ajuste predeterminado de espacio de color activo. Si la actualización automática de EDID está desactiva, cada entrada se configurará con los valores predeterminados de fábrica para el espacio de color nativo.

Puede activar o desactivar la actualización automática de EDID en el OSD:

- **1.** Pulse cualquiera de los botones lado derecho del marco frontal para activar los botones.
- **2.** Presione el botón **Abrir menú** para abrir el OSD.
- **3.** En el OSD, seleccione **Administración** > **Actualización automática de EDID** y luego seleccione **Activar** o **Desactivar**.

# **3 Calibración de la pantalla**

La pantalla es de calidad profesional en lo que respecta al color, por lo que puede calibrarse para cumplir con sus requisitos de producción y recalibrarse para mantener la precisión de color. La pantalla se autocalibra con todos los algoritmos de calibración que se ejecutan internamente, por lo que no es necesario ningún software basado en host. La pantalla también incluye un colorímetro XYZ integrado, que permite la calibración independiente. Para quienes prefieran utilizar un instrumento externo, hay una amplia variedad de instrumentos de medición de terceros compatibles. Las capacidades de calibración de la pantalla permiten un gran número de estrategias de calibración diferentes, incluidas la calibración a demanda y la calibración automatizada programada.

## **Calibración de fábrica**

El color de la pantalla se calibra en la fábrica con siete ajustes predeterminados de color calibrados en la fábrica que se han diseñado para ofrecer configuraciones predeterminadas para una amplia variedad de flujos de trabajo y casos de uso. Todos los ajustes predeterminados se pueden redefinir y calibrar para cumplir requisitos específicos. La siguiente tabla enumera los ajustes predeterminados de color y ofrece información sobre su configuración.

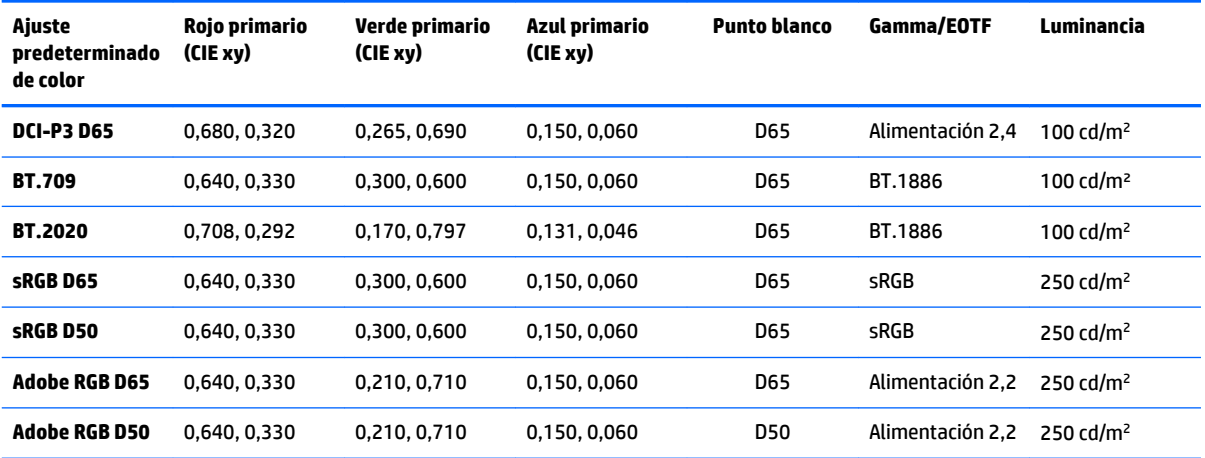

**NOTA:** La pantalla viene con un ajuste predeterminado DCI-P3 D65 de fábrica en lugar de un ajuste predeterminado DCI-P3 Theatrical. Esto significa que tiene punto blanco, luminancia y gamma diferentes en comparación con los valores predeterminados de Theatrical. Esta definición predeterminada se realizó después de que las consultas con los principales estudios de VFX y animación determinasen que esta era la configuración más típica utilizada en el escritorio de los artistas. Sin embargo, se puede crear un ajuste predeterminado DCI-P3 Theatrical utilizando comandos de calibración. Además, en las muestras de StudioCal XML incluidas en el disco óptico que viene con la pantalla hay un script de calibración DCI-P3 Theatrical, que recalibra el ajuste predeterminado DCI-P3 D65 de fábrica como un ajuste predeterminado DCI-P3 Theatrical.

## **Preparación para la calibración**

La calibración del usuario le permite definir un ajuste predeterminado de color mediante la especificación de objetivos de calibración (colores primarios, punto blanco, gamma/EOTF y luminancia máxima) y luego calibra el ajuste predeterminado según esos objetivos. La calibración del usuario se puede llevar a cabo de muchas formas, que incluyen seleccionar opciones de los menús en pantalla o escribir un script de calibración. Hablaremos de estos métodos con detalle más adelante en esta guía del usuario. Por ahora, vamos a establecer algunos aspectos fundamentales.

## **Activación del procesador interno**

La pantalla se entrega con el procesador interno desactivado. Esto se hace así para reducir el consumo de energía de la pantalla para cumplir con los requisitos de consumo de energía de algunos países, pero la calibración no puede realizarse hasta que el procesador interno esté encendido.

**SUGERENCIA:** Para determinar si el procesador está desactivado, busque en el menú principal del OSD. Si el menú de calibración no está disponible, el procesador está desactivado.

Para activar el procesador interno:

- **1.** Pulse uno de los cinco botones del marco para ver las etiquetas de los botones y luego pulse el botón **Abrir menú** para abrir el OSD.
- **2.** Seleccione **Administración** y luego seleccione **Procesador interno**.
- **3.** Seleccione **Activar calibración** para encender el procesador.
- **4.** Pulse el botón **Salir** para cerrar el OSD.

Espere aproximadamente un minuto para que el procesador arranque completamente antes de comenzar la calibración.

### **Activación de la calibración y los instrumentos externos**

De forma predeterminada, la calibración está activada y se permiten instrumentos internos y externos. Esto puede modificarse en el menú Administración. Si activó el procesador interno y no puede calibrar, la calibración puede estar desactivada en la pantalla.

Para activar o desactivar la calibración:

- **1.** Pulse uno de los cinco botones del marco para ver las etiquetas de los botones y luego pulse el botón **Abrir menú** para abrir el OSD.
- **2. Seleccione Administración** y luego seleccione **Configuración de calibración**.
- **3.** Seleccione **Activar** para activar o desactivar la calibración.
- **4.** Pulse el botón **Salir** para cerrar el OSD.

Además, puede controlar si se permiten instrumentos externos para la calibración. Consulte [Uso de](#page-80-0) [instrumentos medición externos en la página 71](#page-80-0) para obtener más información sobre los instrumentos externos.

Para activar o desactivar el uso de instrumentos externos:

- **1.** Pulse uno de los cinco botones del marco para ver las etiquetas de los botones y luego pulse el botón **Abrir menú** para abrir el OSD.
- **2. Seleccione Administración** y luego seleccione **Configuración de calibración**.
- **3.** Seleccione **Permitir el uso de instrumentos externos** para activar o desactivar el soporte de instrumentos externos.
- **4.** Pulse el botón **Salir** para cerrar el OSD.

### **Entorno de calibración**

El entorno de calibración recomendado varía según el instrumento que esté utilizando para la calibración. Si está usando el colorímetro incorporado o un instrumento de contacto directo, por ejemplo Klein K10-A, X Rite i1Display o i1Pro, HP recomienda que calibre con luz tenue sin ninguna luz directa sobre la pantalla. Si está calibrando mediante un instrumento sin contacto, como por ejemplo un espectrorradiómetro Photo Research,
HP le recomienda encarecidamente que calibre en una habitación totalmente oscura o que utilice un entorno oscuro cerrado, como una caja de calibración.

Para calibrar varias pantallas, HP recomienda que identifique una zona con luz controlada para realizar las calibraciones. Esta zona debería permitir el montaje y el calentamiento de varias pantallas antes de la calibración. Si usa un instrumento sobre un trípode fijo, como es habitual con los instrumentos de Photo Research, HP recomienda que alinee una pantalla para que esté posicionada correctamente con relación al instrumento y que luego marque la posición de la mesa/banco de la pantalla o que utilice una plantilla de guía de montaje. Esto le permite posicionar cada pantalla en la ubicación de medición adecuada.

### **Frecuencia de calibración**

El panel IPS avanzado de la pantalla es muy estable, pero las luces LED de todas las luces de fondo se atenúan gradualmente con el tiempo. Por norma general, puede esperar que un panel LED moderno se atenúe aproximadamente el 1 % de su luminancia máxima cada 1000 horas de uso. Debido a que esta pantalla tiene luces LED azules y rojas, la atenuación diferencial de estas luces LED puede dar lugar a un ligero cambio de color. No obstante, para muchos usos no se percibe un cambio de color incluso después de 2000 horas o más entre calibraciones.

Como la pantalla tiene un instrumento de calibración integrado, usted puede decidir calibrar con más frecuencia. La frecuencia de calibración de su instalación debería determinarse más por el nivel de comodidad que por otra cosa. La pantalla se puede configurar para recalibrarse automáticamente con un programa definido por el usuario, lo que facilita realizar la calibración regularmente.

## **Calentamiento de la pantalla desde el encendido en frío**

Las luces LED utilizadas en la luz de fondo de la pantalla requieren un período de estabilización antes de que se calibre la pantalla. HP recomienda esperar a que se calienten las pantallas para que la luz de fondo pueda estabilizarse. El temporizador interno de la pantalla está configurado para avisarle si intenta calibrarla antes de que transcurran 30 minutos desde el encendido. Este tiempo de precalentamiento se determinó realizando mediciones de tiempo de la pantalla desde el encendido en frío. El punto blanco, los colores primarios y los clores secundarios se midieron cada minuto utilizando un espectrorradiómetro Photo Research PR-740. Se midieron los patrones de ColorChecker cada cinco minutos, porque no todas las mediciones se pudieron hacer en un minuto con el PR-740.

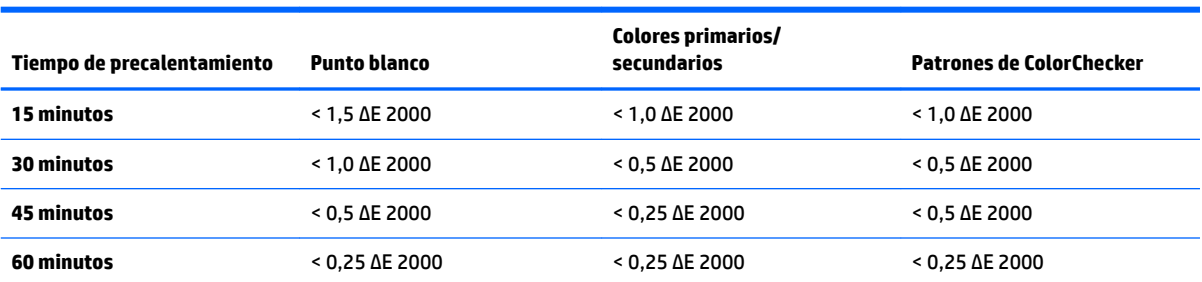

Para su información, la siguiente tabla muestra la exactitud de la pantalla, expresada como ΔE 2000, en diferentes tiempos de precalentamiento desde el encendido en frío.

La pantalla puede precalentarse automáticamente antes del inicio del día para garantizar que esté listo para el trabajo basado en el color en el momento en que el artista se siente en su mesa. Esta opción calienta la pantalla durante 30 minutos, lo que garantiza que la exactitud de la pantalla será inferior a 1,0 ΔE 2000.

Para configurar la pantalla para que se precaliente automáticamente:

- **1.** Pulse uno de los cinco botones del marco para ver las etiquetas de los botones y luego pulse el botón **Abrir menú** para abrir el OSD.
- **2.** Abra el menú **Calibración**.
- **3.** Seleccione **Ajustar tiempo de precalentamiento**.
- **IMPORTANTE:** Debe ajustar el reloj interno para establecer un programa de calibración. Para ajustar el reloj, vaya a **Administración** > **Ajustes de fecha y hora**.
- **4.** Seleccione **Activar**.
- **5.** Seleccione **Ajustar la hora de inicio del trabajo**.
- **6.** Ajuste la hora y los días de la semana para comenzar el precalentamiento de la pantalla.
- **7.** Pulse el botón **Salir** para cerrar el OSD.

#### **Modo de precalentamiento**

Para facilitar un flujo de trabajo de calibración por lotes en el que se calibrarán o recalibrarán varios monitores en una sola sesión, la pantalla incluye un modo de precalentamiento autónomo. Este modo le permite precalentar varios monitores sin conectarlos a un equipo host. La pantalla se precalienta con la luminancia especificada en el ajuste predeterminado de color activo.

Para activar el modo de calentamiento autónomo:

- **1.** Conecte cada pantalla a una fuente de alimentación y asegúrese de que el interruptor principal de alimentación de la parte trasera de la pantalla se encuentre en la posición de encendido. Según la configuración de la pantalla, esta puede encenderse inmediatamente cuando se activa el interruptor principal de alimentación.
- **2.** Encienda la pantalla, si es necesario, y luego apáguela nuevamente con el botón de encendido/apagado en la parte inferior derecha del marco. El primer encendido arranca el hardware interno, mientras que el apagado pone el hardware en suspensión.
- **3.** Utilizando los botones de la inferior derecha del marco, mantenga pulsado el botón de la parte superior del marco y luego pulse y suelte el botón de la parte inferior del marco. Después de que las luces del marco se enciendan, suelte el botón de la parte superior del marco.

La pantalla entra en modo de precalentamiento y comience a alternar entre amarillo, rojo, verde, azul, cian, magenta y blanco de la pantalla completa. Si se conecta un dispositivo de origen activo a cualquiera de las entradas de la pantalla, se apagará el modo de precalentamiento y se sustituirá por la salida de la fuente. Si la fuente se desconecta, el modo de precalentamiento se reanudará cuando ya no esté presente la fuente.

**MOTA:** Para desactivar el modo de precalentamiento, encienta y apague la pantalla con el botón de encendido/apagado del marco.

## **Estabilización de luz de fondo después de cambio de luminancia**

La luz de fondo de la pantalla funciona en un modo DC de «estilo analógico», lo que significa que el voltaje que llega a las luces LED cambia al cambiar la luminancia delante de la pantalla. Por consiguiente, hay un período de estabilización de la luz de fondo que es necesario cuando se cambia de un ajuste de luminancia a otro. Esto puede afectar la precisión de la calibración si, por ejemplo, la pantalla se ha precalentado a una luminancia de 250 cd/m² y se solicitó con una luminancia de 100 cd/m², la calibración del punto blanco podría desactivarse durante hasta 2,0 ΔE 2000.

La luz de fondo necesita tiempo para estabilizarse con el nuevo nivel de luminancia. Las mediciones realizadas con el espectrorradiómetro PR-740 muestran que la precisión del punto blanco está dentro de 0,002 xy CIE después de 10 minutos al nuevo nivel de luminancia y dentro de 0,001 CIE xy después de 15 minutos. Para obtener mejores resultados, HP recomienda que espere a que la luz de fondo se estabilice a la luminancia deseada antes de la calibración. Una manera para lograr esto es calibrar a la luminancia deseada, espere de 10 a 15 minutos, y luego calibre nuevamente a la misma luminancia. La segunda calibración será mucho más precisa que la primera. Por esta misma razón, si alterna entre ajustes predeterminados con niveles de luminancia drásticamente diferentes, espere al menos 10 minutos antes de hacer evaluaciones en las que el color sea importante.

## **Métodos de calibración del usuario**

La calibración del usuario es el proceso de especificar los objetivos de calibración (colores primarios, punto blanco, gamma/EOTF y luminancia) y luego dar instrucciones a la pantalla para que se calibre según esos valores. Existen tres métodos de calibración del usuario principales.

Uso de un proceso de calibración orientado hacia el menú en pantalla

Esta opción ofrece opciones de calibración básicas y es adecuada para la calibración de un solo usuario cuando se desean colores primarios y gammas/EOTF del espacio de color estándar. También existe una opción para recalibrar una calibración existente.

Calibración dirigida por XML utilizando StudioCal XML

Esta opción ofrece la mayor flexibilidad de calibración debido a que permite hacer mucho más que una calibración estándar. La funcionalidad de StudioCal incluye lo siguiente:

- Nombre de ajuste predeterminado de color personalizado
- Especificación de colores primarios y punto blanco personalizados (en CIE xy o CIE u'v')
- Realización de un pase de validación personalizado después de la calibración
- Sobrescritura del almacén de memoria de calibración de fábrica
- Archivo de LUT calibrados en la unidad flash USB

El esquema de StudioCal XML proporciona funciones adicionales además de la calibración. Para obtener más información, consulte [Uso del esquema de StudioCal XML en la página 76.](#page-85-0)

Recalibración automática programada

Además de los dos métodos dirigidos por el usuario, la pantalla puede configurarse para recalibrarse automáticamente con un programa definido por el usuario.

## **Calibración del usuario dirigida por menús**

El método de calibración del usuario dirigida por menús le permite recalibrar un ajuste predeterminado existente o especificar una nueva configuración para un ajuste predeterminado existente. Se accede a ambos desde el menú Calibración.

### **Ajuste predeterminado activo de recalibración**

Esta opción ordena a la pantalla que recalibre el ajuste predeterminado de color activo. El ajuste predeterminado se recalibra utilizando sus objetivos de calibración actuales.

## **Configurar y calibrar ajuste predeterminado**

Utilice esta opción si desea definir un nuevo ajuste predeterminado de calibración según gamas y puntos blancos estándar. Los menús ofrecen un conjunto de opciones para cada tipo de objetivo de calibración.

#### **Ajuste predeterminado de color**

Puede seleccionar ocho ajustes predeterminados y todos ellos son configurables. Por ejemplo, puede cambiar el ajuste predeterminado de Adobe RGB D65 a un ajuste predeterminado DCI Cinema. El nombre del ajuste predeterminado cambiará automáticamente después de la calibración para reflejar la configuración seleccionada. El menú indica los nombres de actuales.

#### **Gama de colores**

Este menú proporciona las siguientes gamas estándar:

- DCI-P3: La gama estándar del sector para proyección de cine digital
- sRGB/BT.709: La gama estándar para Internet y para televisión de alta definición
- BT.2020: La gama objetivo para televisión Ultra HD. No todo el contenido Ultra HD se masteriza en BT. 2020
- Adobe RGB: Popular entre los fotógrafos profesionales
- BT.601: La gama estándar para televisión de definición estándar
- Gama nativa de la pantalla: La gama más amplia posible, utilizando los colores primarios nativos de la pantalla

#### **Punto blanco**

Este menú proporciona los siguientes puntos blancos estándar:

- D65: El punto blanco estándar para la mayoría de producciones de vídeo, así como también para la mayoría de gráficos de ordenador y el trabajo de diseño. También se puede utilizar para la producción cinematográfica.
- D50: El punto blanco estándar para corrección de pruebas de software y producción de impresión. Es más cálido que el punto blanco D65.
- D55: El punto blanco tradicional para la proyección de películas. Es el punto blanco de la emisión de luz de la lámpara de un proyector de películas doméstico.
- DCI-P3: El punto blanco estándar de un proyector cine digital.

#### **Gamma/EOTF**

Este menú ofrece las siguientes opciones:

- 2,2: Una gamma con función de energía 2,2 que se considera la gamma estándar para uso con iluminación ambiente de nivel de luz diurna
- 2,4: Una gamma con función de energía 2,4 que anteriormente era la gamma estándar para entornos de iluminación tenue. Para el trabajo con vídeo esta función de gamma ha sido sustituida por BT.1886 EOTF (función de transferencia electro-óptica)
- 2,6: Una gamma con función de energía 2,6 que es la gama estándar para entornos de iluminación cine básicamente sin iluminación ambiente
- BT.1886: Una EOTF que ha sido definida por la International Telecommunication Union (ITU) como la EOTF estándar para producción de vídeo en alta definición estándar y acabado
- sRGB: Una EOTF basada en la gamma con función de energía 2,2 pero diseñada para proporcionar mejor representación de negro inferior al hacer la transición de una curva a una función lineal para los valores de escala de grises más bajos

#### **Luminancia**

Este menú proporciona los siguientes valores de luminancia así como también la opción de seleccionar cualquier valor de luminancia entre 48 y 250 candelas por metro cuadrado (cd/m²):

- 250 cd/m<sup>2</sup>: La luminancia máxima que puede calibrarse en la pantalla
- 100 cd/m²: La luminancia estándar, originalmente definida por SMPTE, para trabajo de vídeo en línea y acabado
- 120 y 80 cd/m<sup>2</sup>: Dos opciones que ofrecen valores adyacentes en torno a 100 cd/m<sup>2</sup>, según la iluminación ambiente normal en estudios de VFX
- 48 cd/m²: La luminancia estándar delante de la pantalla para la presentación de imágenes movimiento, equivalente a 17 fl (pie-lambert)

Una vez definida la calibración y confirmados los valores seleccionados, comienza la calibración. La calibración tardará aproximadamente 10 minutos cuando se usa el instrumento interno, según la luminancia objetivo. El tiempo de la calibración puede ser más largo con algunos instrumentos externos. No apague la pantalla durante el proceso de calibración. El ajuste predeterminado recibe un nombre según los valores de calibración seleccionados.

## **Calibración con StudioCal XML**

El método de calibración con StudioCal XML le permite especificar de forma muy precisa los objetivos de calibración para un ajuste predeterminado de color y calibrar hasta tres ajustes predeterminados de calibración en una sola sesión de calibración. XML StudioCal es un esquema XML extensible desarrollado por HP para la calibración y modificación de la pantalla. Se introdujo por primera vez con la HP DreamColor Z27x G1 Studio Display y se ha ampliado para permitir los recursos adicionales de esta pantalla. Aunque los archivos de StudioCal XML se han diseñado para ser compatibles con las distintas pantallas HP DreamColor Studio, existen comandos adicionales en esta pantalla que no reconoce la Z27x G1. Sin embargo, el esquema de calibración básica se ha diseñado para ser compatible y en muchos casos el mismo archivo XML se puede compartir entre diferentes pantallas DreamColor Studio.

En lugar de seleccionar opciones de objetivos de calibración en los menús, con StudioCal XML se definen estos objetivos utilizando etiquetas y objetos XML. Después el código XML se guarda como un archivo denominado StudioCal.xml y se almacena en la raíz de una unidad flash USB. Las unidades flash formateadas como FAT, FAT32, y NTFS son compatibles. Consulte [Uso del esquema de StudioCal XML en la página 76](#page-85-0) para obtener información sobre cómo usar el esquema XML para escribir scripts de calibración y otros tipos de scripts.

Para calibrar mediante un archivo StudioCal.xml:

- **1.** Cree un archivo denominado StudioCal.xml archivo y cópielo al directorio raíz (superior) de una unidad flash USB.
- **2.** Inserte la unidad flash USB en uno de los dos puertos DreamColor USB en la parte inferior de la pantalla.

**MOTA:** Si se ha conectado un instrumento externo, se le preguntará si desea utilizar el instrumento interno o el externo para las mediciones de calibración. Si elige el externo, se muestra un objetivo de alineación en pantalla para ayudarle a colocar el instrumento externo en el centro de la pantalla.

**3.** Aparecerá un mensaje que le pregunta si desea utilizar el archivo StudioCal.xml de la unidad flash para calibrar la pantalla.

Si también se encuentra un archivo de firmware en la unidad flash, la pantalla le preguntará si desea utilizar el archivo XML para la calibración o instalar la actualización del firmware. Seleccione el archivo XML.

**4.** Si se ha conectado un instrumento externo, la pantalla le preguntar si desea utilizar el instrumento interno o externo para la calibración.

Si selecciona el instrumento externo, se muestra un objetivo de alineación para ayudarle a colocar el instrumento.

Comenzará la calibración comienza y tardará aproximadamente 3½ minutos cuando se usa el instrumento interno. El tiempo de la calibración puede ser más largo con algunos instrumentos externos. No apague la pantalla durante el proceso de calibración.

## **Automatización de la calibración**

Debido a que el monitor está diseñado para el trabajos en los que el color es esencial, es importante que la pantalla se mantenga calibrada, por lo que la pantalla le permite programar la calibración automatizada. Se puede programar esta calibración a intervalos regulares según horas de uso, semanas físicas o meses físicos. También puede especificar cuándo se realiza esta calibración automatizada, asegurándose de que se realice durante las horas de descanso y no interrumpa el proceso de producción.

## **Programación de calibraciones automatizadas**

Utilice el menú de calibración para realizar la programación de calibración. Si no ha ajustado el reloj interno de la pantalla (**Administración** > **Ajustes de fecha y hora**), la pantalla le solicita que ajuste el reloj para que las calibraciones se realicen en el momento correcto.

Para programar calibraciones automáticas:

- **1.** Presione cualquier botón del marco para ver las etiquetas de las teclas de función.
- **2.** Pulse el botón **Abrir menú** para ver el menú principal.
- **3.** Seleccione **Calibración**.
- **4. Seleccione Configurar programa de calibración.**

Debe ajustar el reloj interno para establecer un programa de calibración.

- **5.** Seleccione la cantidad de tiempo entre calibraciones y luego seleccione **Siguiente**.
- **6.** Seleccione la duración correspondiente y luego seleccione **Siguiente**.
- **7.** Seleccione el día de la semana para realizar la calibración y luego seleccione **Siguiente**.
- **SUGERENCIA:** Si bien usted puede elegir cualquier día y hora, HP le recomienda que seleccione una hora en que nadie esté utilizando la pantalla para que no se interrumpa la producción.
- **8.** Ajuste la hora del día para realizar la calibración y luego seleccione **Siguiente**.
- **9.** Seleccione **Confirmar y salir**. El reloj se iniciará y las calibraciones ejecutarán automáticamente.

### **Visualización del programa de calibración**

Una vez que se haya definido un programa de calibración, puede comprobar el programa en **Calibración > Ver programa de calibración**. (Si no se ha definido un programa, se le solicitará que lo haga). Esta opción también le permite cancelar el programa de calibración.

## **Uso de un archivo StudioCal XML para la automatización**

De forma predeterminada, el proceso de calibración recalibra el ajuste predeterminado del usuario activo. Si desea calibrar uno o más ajustes predeterminados específicos, puede definirlos mediante StudioCal XML y luego instalar el archivo en la pantalla. Luego este archivo se usa para la automatización de la calibración.

Para instalar un archivo de StudioCal:

- **1.** Cree un archivo «StudioCal.xml» y cópielo al directorio raíz (superior) de una unidad flash USB.
- 2. Inserte la unidad flash USB en uno de los puertos DreamColor USB en la parte inferior de la pantalla.
- **3.** Ignore cualquier mensaje de calibración o firmware que aparezca.
- **4.** Abra el **Menú principal**.
- **5.** Seleccione **Calibración**.
- **6.** Seleccione **Instalar StudioCal XML**.

La pantalla busca un archivo StudioCal.xml en la unidad flash USB conectada.

Una vez instalado, el archivo se usará para todas los calibraciones automatizadas posteriores.

### **Acceso a la información de validación de calibración automática**

Usted puede solicitar la información de medición desde la última calibración automática, que contiene los patrones RGB y los valores XYZ medidos por el instrumento. Si se instaló un archivo StudioCal XML y contiene elementos de validación, también incluye los valores XYZ medidos después de la calibración para los patrones de validación solicitados.

Para descargar los datos de la última calibración:

- **1.** Inserte una unidad flash USB en uno de los puertos DreamColor USB del equipo. Si la unidad flash contiene firmware o archivos de StudioCal XML, aparecerá un mensaje en la pantalla que le preguntará si desea usarlos. Cancele todos los menús que aparezcan.
- **2.** Abra el menú **Calibración**.
- **3.** Seleccione **Exportar últimos datos de calibración**.

Los datos de la calibración se graban en la unidad flash USB insertada.

## **Alinee el colorímetro interno para con un instrumento de referencia externo**

El colorímetro XYZ incorporado se alineó y calibró en la fábrica con un instrumento Konica Minolta CA-310. Aunque alineación puede ser adecuada para sus necesidades, si va a desplegar varias pantallas, es posible que quiera alinear el colorímetro interno de esas pantallas con un instrumento de referencia interno. Utilice el menú Calibración para esta tarea. Consulte [Uso de instrumentos medición externos en la página 71](#page-80-0) para obtener más información sobre las instrumentos externos compatibles.

Para alinear el colorímetro interno para con un instrumento de referencia externo:

- **1.** Espere a que la pantalla se precaliente durante al menos 30 minutos.
- **2.** Asegúrese de que la iluminación ambiente esté ajustada en el nivel correcto: atenuada para un instrumento de contacto y oscura para un instrumento sin contacto.
- **3.** Conecte el instrumento externo que se utilizará para la alineación. Ignore todos los menús de calibración que aparezcan. Si utiliza un instrumento externo X Rite, ajuste la posición del instrumento y del cable para que no interfieran en el funcionamiento del brazo del instrumento interno.
- **4.** Abra el menú **Calibración**.
- **5.** Seleccione **Alinear instrumento interno con la referencia**.
- **6.** Seleccione **Alinear instrumentos**. Se muestra un objetivo de alineación.
- **7.** Coloque el instrumento externo de modo que esté alineado con el objetivo y luego presione el botón **Iniciar alineación**.

La alineación comenzará. Si se produce un error, la pantalla indica si el error produjo con el instrumento externo o interno. Si el error es con el instrumento externo, verifique la configuración del instrumento y asegúrese de que la iluminación ambiente no sea demasiado brillante para el tipo de instrumento. Si el error está en el instrumento interno, es posible que necesite alinear posición del instrumento interno mediante la opción del menú suministrada. Este procedimiento tarda cerca de un minuto y garantiza que las posiciones de inicio/parada del motor están alineadas correctamente de modo que el instrumento esté bien colocado delante de la pantalla.

## **Precalentamiento automático de la pantalla al inicio del día**

La pantalla puede precalentarse automáticamente antes del inicio del día para garantizar que esté listo para el trabajo basado en el color en el momento en que el artista se siente en su mesa. Esta opción calienta la pantalla durante 30 minutos, lo que garantiza que la precisión de la pantalla será inferior a 1,0 ΔE 2000.

Para su información, la siguiente tabla muestra la exactitud de la pantalla, expresada como ΔE 2000, en diferentes momentos de precalentamiento. Estos tiempos de precalentamiento se determinaron realizando mediciones de tiempo de la pantalla desde el encendido en frío. El punto blanco, los colores primarios y los clores secundarios se midieron cada minuto utilizando un espectrorradiómetro Photo Research PR-740. Se midieron los patrones de ColorChecker cada cinco minutos, porque no todas las mediciones de ColorChecker se pudieron hacer en un minuto con el PR-740.

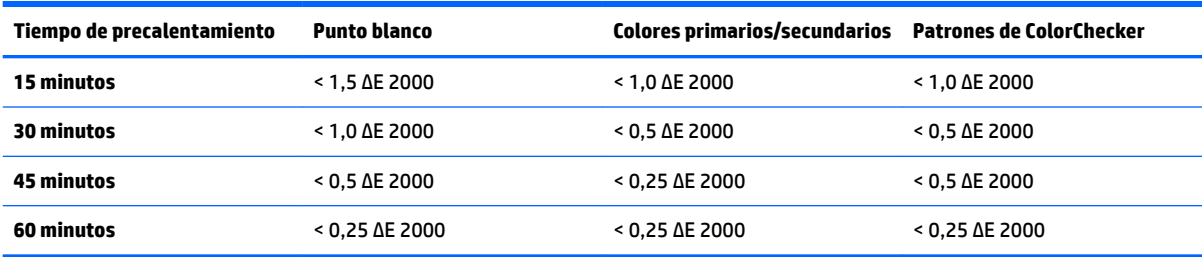

Para configurar la pantalla para que se precaliente automáticamente:

- **1.** Abra el menú **Calibración**.
- **2.** Seleccione la opción **Ajustar tiempo de precalentamiento** y pulse **Seleccionar**.

Si no se ha ajustado el reloj interno, en primer lugar la pantalla le pedirá que ajuste el reloj. Introduzca la hora y la fecha correctas, ajuste el horario de 12 o 24 horas y establezca la zona horaria.

- **3.** Elija **Activar** en el menú y pulse **Seleccionar**.
- **4.** Seleccione **Ajustar hora de inicio del trabajo** y pulse **Seleccionar**.
- <span id="page-80-0"></span>**5.** Ajuste la hora del día a la que comienza el trabajo.
- **6.** Ajuste los días de la semana que se deben considerar días laborables.

La pantalla solo se precalentará los días marcados.

## **Uso de instrumentos medición externos**

La pantalla incluye un colorímetro XYZ de alta precisión y también es compatible con muchos tipos de instrumentos medición, desde un colorímetro de bajo coste hasta colorímetros avanzados y espectrorradiómetros. Estos instrumentos pueden utilizarse en lugar del instrumento incorporado para la calibración. Además, los instrumentos externos pueden utilizarse para alinear el instrumento interno.

Muchos de los instrumentos compatibles se eligieron tras las consultarlos asociados de estudios de HP y representan los instrumentos tienen normalizados en sus instalaciones. Algunos de estos instrumentos requieren configuraciones o calibraciones específicas para funcionar correctamente con la pantalla.

Todos estos instrumentos utilizan USB para conectarse a uno de los puertos HP DreamColor USB en la pantalla. No se necesita software basado en host para su funcionamiento pero pueden ser necesarias la configuración y la calibración del instrumento.

**IMPORTANTE:** Con todos estos instrumentos es muy importante que el instrumento de medición esté colocado de manera que quede perpendicular al frente de la pantalla.

## **Colorímetros Klein Instruments K10 y K10-A**

Estos son dispositivos ligeros de alta velocidad muy precisos que admiten cualquier contacto directo con el monitor o uso en una habitación oscura como una unidad a distancia.

#### **Configuración**

Los instrumentos Klein K10 y K10-A vienen de fábrica precalibrados con una matriz de pantalla guardada como archivo cal 15. Si tiene una unidad existente, HP le recomienda que envíe su instrumento a Klein para su recalibración. Sin embargo, si se siente capaz de crear una matriz de calibración y tiene acceso a un espectrorradiómetro, puede usar el programa Klein ChromaSurf para generar su propias matrices de calibración. HP le recomienda que guarde su matriz personalizada como archivo cal 15, que se cargará de forma predeterminada cuando el K10-A esté conectado a la pantalla. Sin embargo, si utiliza StudioCal.XML puede especificar cualquier archivo cal para su uso en la calibración, lo que le permite guardar una matriz personalizada en cualquier ubicación.

#### **Directrices de uso**

Tenga en cuenta las siguientes sugerencias y pautas cuando utilice el Klein K10-A con la pantalla:

- La pantalla puede tardar hasta 10 segundos después de la conexión del instrumento en mostrar el primer menú de calibración. Esto es normal con este instrumento debido a que está alimentado por USB y debe arrancar antes de que pueda responder.
- Se recomienda la medición por contacto directo al utilizar el parasol K-10 SF. Esto le permite calibrar la pantalla en condiciones normales de iluminación ambiente (aunque se recomienda la iluminación atenuada para medir mejor el negro).

Si utiliza la medición a distancia, HP le recomienda usar un entorno completamente oscuro para la calibración.

● Si es necesario, utilice ChromaSurf para recalibrar el nivel de negro antes de la calibración. El K10-A debe mantener su calibración del nivel de negro durante un período prolongado, pero si es necesaria una recalibración, se trata de un procedimiento muy rápido.

Después de la calibración de la pantalla, si la pantalla muestra la escala de grises inferior como gris claro con poca o ninguna definición de sombras, debe recalibrar el nivel de negro de K10-A y recalibrar la pantalla.

## **Espectrorradiómetros Photo Research**

La pantalla es compatible con la mayoría de los espectrorradiómetros Photo Research, incluidos los siguientes:

- PR-655 SpectraScan
- PR-670 SpectraScan
- PR-680 / PR-680L SpectraDuo
- PR-730 SpectraScan
- PR-740 SpectraScan
- PR-788 SpectraScan

El instrumento Photo Research debe tener la interfaz USB. Esto es opcional en algunos modelos, pero es necesario para la conexión a la pantalla. Si el instrumento admite varias interfaces, el método de comunicación USB debe estar habilitado y activo.

#### **Configuración**

Estos instrumentos contienen una amplia variedad de opciones de configuración y todas ellas se pueden ajustar mediante la interfaz LCD de pantalla táctil en la parte trasera del instrumento. La siguiente tabla indica la configuración recomendada para cada pantalla.

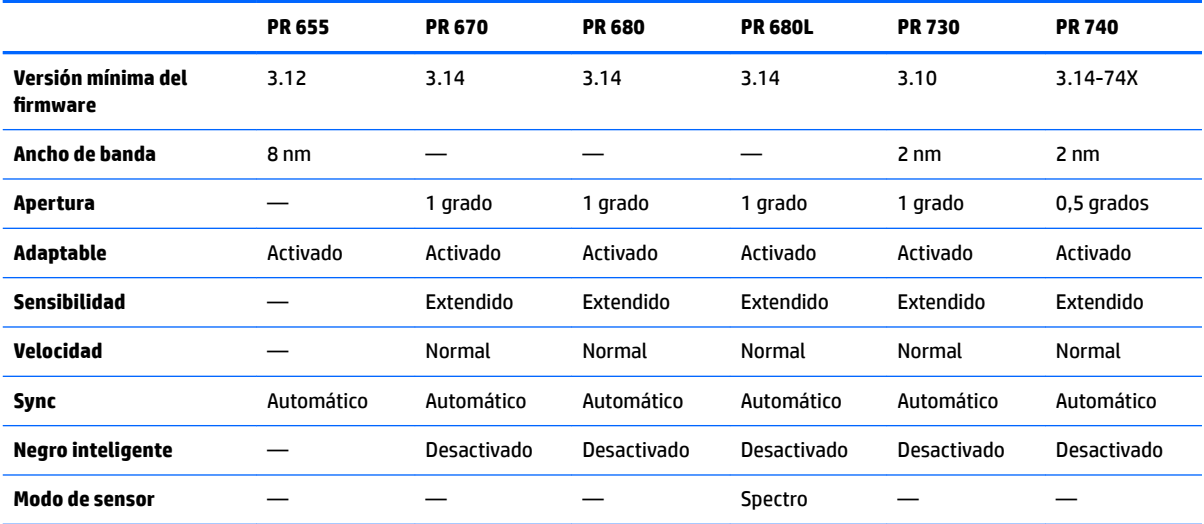

#### **Directrices de uso**

Tenga en cuenta las siguientes sugerencias y pautas cuando utilice un espectrorradiómetro Photo Research con la pantalla:

- La pantalla puede tardar hasta cinco segundos después de la conexión del instrumento en mostrar el primer menú de calibración. Esto es normal con este instrumento.
- Como este instrumento se suele utilizar para mediciones sin contacto, por lo general a una distancia de uno o más pies, es de suma importancia que todas las mediciones se hagan en un entorno completamente oscuro.
- Las mediciones con contacto pueden hacerse utilizando una de las opciones de sonda flexible, pero debe tenerse cuidado para montar correctamente la sonda de manera que quede perpendicular a la superficie de la pantalla.
- Para obtener mejores resultados, asegúrese de seguir el programa recomendado de recalibración del instrumento.

### **Colorímetro Konica Minolta CA-310**

El Konica Minolta CA-310 es un colorímetro de alta velocidad. Diseñado tanto para la medición independiente como para ser impulsado externamente, el instrumento viene en dos partes: el cuerpo principal, que contiene el hardware lógico básico, y una sonda de medición ligera. El instrumento debe estar conectado al monitor mediante un cable USB A a USB B.

#### **Configuración**

El instrumento se debe ajustar en el modo de medición xyLv. Como el dispositivo es un colorímetro, es esencial realizar una calibración del usuario (tanto punto blanco como matriz) antes de realizar cualquier medición de la pantalla. La calibración del usuario se puede guardar en cualquier canal de memoria, pero debe seleccionarse ese canal antes de conectar el instrumento a la pantalla.

#### **Directrices de uso**

Tenga en cuenta las siguientes sugerencias y pautas al utilizar el Konica Minolta CA-310 con la pantalla:

- La pantalla puede tardar hasta diez segundos después de la conexión del instrumento en mostrar el primer menú de calibración. Esto es normal con este instrumento.
- Debe realizarse la calibración del nivel de negro (cero) cada vez después de encender el instrumento. Si va a calibrar varias pantallas, Konica Minolta le recomienda realizar la calibración de cero cada hora, especialmente si se calibra con un objetivo de luminancia bajo, como 48 cd/m².
- Confirme que el instrumento se ha calibrado correctamente y que el canal de memoria que calibró está activo.
- Se recomienda la medición por contacto directo al utilizar el parasol estándar. Esto le permite calibrar la pantalla en condiciones normales de iluminación ambiente (aunque se recomienda la iluminación atenuada para medir mejor el negro).

Si utiliza la medición sin contacto, la distancia del instrumento a la superficie de la pantalla n puede superar los 30 mm. También se recomienda encarecidamente el uso de un entorno completamente oscuro para la medición sin contacto.

### **Espectrofotómetros X Rite i1Pro 2**

X-Rite i1Basic Pro 2, i1Photo Pro 2 e i1Publish Pro 2 son espectrofotómetros de bajo coste. Si los compra nuevos para su uso con la pantalla, HP le recomienda que compre el i1Basic Pro 2, que el i1Photo Pro 2 y el i1Publish Pro 2 contienen software y equipos adicionales que no son necesarios para la calibración de la pantalla.

Como con el colorímetro de X-Rite i1Display, el instrumento viene con el software asociado en un disco óptico. HP le recomienda que instale el software, ya que es necesario para calibrar el instrumento antes de usarlo con la pantalla.

#### **Configuración**

El i1Pro 2 debe calibrarse antes del uso con el software de X-Rite. Consulte la guía del usuario del producto para obtener más información.

#### **Directrices de uso**

Tenga en cuenta las siguientes sugerencias y pautas cuando utilice el X-Rite i1 Pro 2 con la pantalla:

- La pantalla puede tardar hasta 15 segundos después de la conexión del instrumento en mostrar el primer menú de calibración. Esto es normal con este instrumento.
- Este instrumento debería montarse en el soporte de pantalla incluido cuando se utilice con la pantalla. Ajuste del contrapeso para que el instrumento esté en contacto con el panel de la pantalla.

## **Colorímetro X-Rite i1Display Pro**

El i1DisplayPro de X-Rite es un instrumento de medición de bajo coste que está disponible comercialmente. Aunque el instrumento viene con su propio software en un disco óptico, no es necesario instalar este software para calibrar la pantalla porque el instrumento i1Display se conecta directamente a la pantalla.

#### **Configuración**

No es necesaria ninguna configuración para el instrumento i1Display Pro. La pantalla cargará automáticamente la matriz de calibración necesaria (archivo EDR) en el instrumento cuando se conecte.

#### **Directrices de uso**

Tenga en cuenta las siguientes sugerencias y pautas cuando utilice el X-Rite i1Display Pro con la pantalla:

- La pantalla puede tardar hasta cinco segundos después de la conexión del instrumento en mostrar el primer menú de calibración. Esto es normal con este instrumento.
- Este instrumento debe usarse en el modo de conexión directa con el contrapeso ajustado para mantener la posición del instrumento durante la calibración.
- HP recomienda que la calibración se realice en un entorno iluminado tenuemente.
- El filtro de luz ambiente debe girarse para separarlo de la lente del instrumento antes de hacer las mediciones. Si se deja en su posición, se producirán errores de medición.
- El i1Display Pro tiene una tolerancia al error por la calibración de fábrica de cada instrumento. Pueden producirse diferencias visibles en la calibración si se utiliza una sonda diferente para cada pantalla. HP recomienda utilizar un único kit de i1Display Pro único para calibrar todas las pantallas de una instalación o un flujo de trabajo.

## **Espectrorradiómetro Colorimetry Research CR-250**

El Colorimetry Research CR-250 es un espectrorradiómetro de bajo coste que puede utilizarse como un instrumento de contacto con el parasol de goma opcional o como un dispositivo de medición a distancia mediante un sistema de visualización opcional.

**IMPORTANTE:** HP desaconseja el uso del software de X-Rite incluido con la pantalla, ya que ejecutará un perfil basado en host de la pantalla y no una calibración completa de la pantalla.

### **Configuración**

El instrumento CR-250 no necesita configuración.

#### **Directrices de uso**

Tenga en cuenta las siguientes sugerencias y pautas al utilizar el Colorimetry Research CR-250 con la pantalla:

- La pantalla puede tardar hasta 15 segundos después de la conexión del instrumento en mostrar el primer menú de calibración. Esto es normal con este instrumento.
- Si se utiliza como un instrumento de contacto, HP recomienda la calibración en un entorno de iluminación tenue.
- Si se utiliza como un instrumento sin contacto, HP recomienda la calibración en un entorno oscuro.

# <span id="page-85-0"></span>**4 Uso del esquema de StudioCal XML**

StudioCal XML es un esquema XML diseñado por HP que ofrece más control sobre el proceso de calibración de la pantalla. Contiene los elementos y etiquetas que le permiten especificar los objetivos de calibración para un máximo de tres ajustes predeterminados de calibración, proporcionar nombres de ajustes predeterminados personalizados y definir los patrones de validación que se van a medir. También se utiliza para cargar y descargar LUT de calibración, instalar nombres de entrada, marcadores y ajustes predeterminados del usuario personalizados y cargar y descargar toda la configuración de la pantalla.

**SUGERENCIA:** Se proporciona un conjunto de archivos StudioCal XML en el disco óptico incluido con la pantalla. También se pueden descargar de www.hp.com. Estos archivos se pueden utilizar directamente en la pantalla o como herramientas de aprendizaje.

## **Nombre de archivo y formato de disco**

Cuando se inserta una unidad USB en uno de los puertos DreamColor USB, el monitor busca un archivo denominado StudioCal.xml, que se utiliza para la calibración.

**IMPORTANTE:** LA pantalla no busca ningún otro archivo XML, por lo que el nombre debe ser exacto. El nombre de archivo no reconoce mayúsculas y minúsculas.

Las unidades USB que contienen un archivo StudioCal.xml pueden estar formateadas con FAT16, FAT32 o NTFS.

## **Declaración**

La declaración de XML estándar debe estar en la primera línea del archivo. Se admiten todas las codificaciones estándar, incluidas UTF-8, UTF-16, ISO-8859-1, etc. Debe estar estructurado como se indica a continuación:

<?xml version="1.0" encoding="ISO-8859-1"?>

## **Comentarios**

Se admiten los comentarios XML y resultan útiles para indicar los procedimientos que realizará el archivo XML. Por ejemplo, un archivo StudioCal XML que calibre el ajuste predeterminad de espacio de color BT.709 podría incluir la línea de comentario siguiente:

```
<!--BT.709 calibration-->
```
Los comentarios se pueden colocar en cualquier lugar del archivo XML.

## **Elemento raíz**

Todos los comandos de StudioCal deben estar encerrados en un elemento raíz <studiocal>. El comando final del archivo XML debe tener una etiqueta de cierre para el elemento raíz. Por lo tanto, el nivel más alto de un archivo StudioCal XML está estructurado como se indica a continuación:

```
<?xml version="1.0" encoding="ISO-8859-1"?>
<studiocal>
```
</studiocal>

## **Elemento de calibración**

El esquema StudioCal XML permite especificar hasta tres ajustes predeterminados de calibración independientes. Para permitir esto, se utiliza un elemento de calibración para contener la información sobre la configuración para cada ajuste predeterminado. Este elemento contiene una etiqueta «entries» para especificar el número de nombres de entrada en el archivo XML. Esta etiqueta es compatible con los valores de número entero uno, dos o tres.

Estructure el elemento como se indica a continuación:

```
<calibration entries="INTEGER, 1–3">
</calibration>
```
## **Elemento de información de calibración**

El elemento de información de calibración está anidado en el elemento de calibración y se utiliza para proporcionar las etiquetas de calibración básicas para cada ajuste predeterminado que se va a calibrar.

Estructure el elemento como se indica a continuación:

<calibration\_info>

</calibration\_info>

## **Etiquetas de calibración básicas**

Existen tres etiquetas de calibración básicas que se encuentran dentro de un elemento de información de calibración. Estas deben estar presentes en cualquier archivo de StudioCal XML utilizado para la calibración. Sin embargo, si el archivo StudioCal XML no se está utilizando para la calibración—por ejemplo, si se va a utilizar solo para cargar un conjunto de LUT—estos comandos no deben incluirse.

### **Predeterminado**

Esta etiqueta se utiliza para especificar el número de ajuste predeterminado de espacio de color, el nombre de ajuste predeterminado y el tipo de almacén de memoria utilizado para guardar los datos de calibración. La etiqueta y los atributos se estructuran como se indica a continuación:

<preset num="INTEGER" name="ALPHA" store="user|factory"/>

**num:** Especifica la ubicación de la memoria del ajuste predeterminado. La pantalla tiene ocho ubicaciones de memoria de ajustes predeterminados, con los números de 0 a 7. Estos ajustes predeterminados se presentan en los menús en pantalla en orden numérico de arriba a abajo. La siguiente tabla indica los nombres de los ajustes predeterminados de espacio de color y su número de ajuste predeterminado.

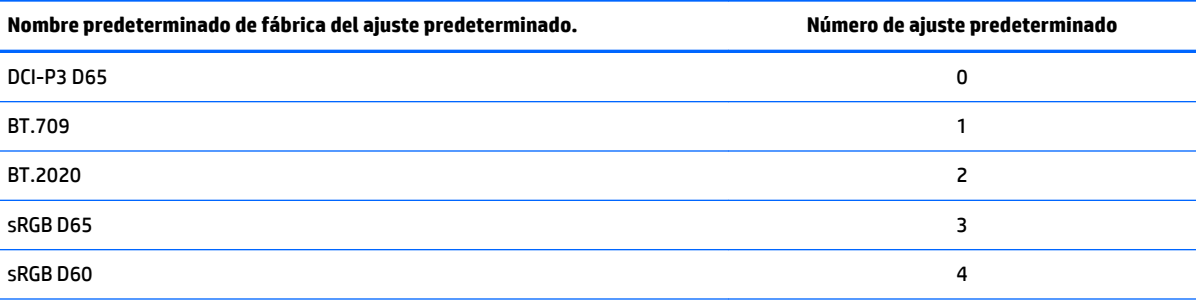

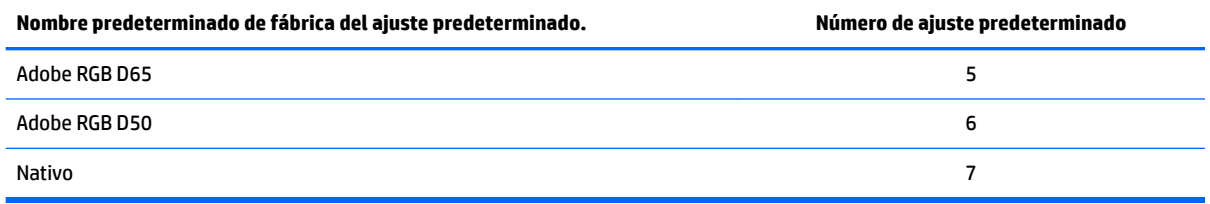

Se admiten solo los números de ajuste predeterminado de 0 a 7. Cualquier otro número generará un error de sintaxis. HP recomienda que el ajuste predeterminado nativo (ajuste predeterminado número 7) se deje como nativo.

**name:** muestra el nombre asignado al ajuste predeterminado. Este nombre aparece en los menús en pantalla. Los nombres pueden tener hasta 14 caracteres y pueden constar de caracteres alfanuméricos (A–Za–z0–9), un punto (.) y un espacio. Todos los demás caracteres ASCII se convierten en puntos.

**store:** Especifica el almacén de memoria que se utilizará y acepta los valores «user» o «factory».

- El almacén de fábrica es una ubicación de memoria protegido donde se almacena la calibración de fábrica. Cuando se escribe una calibración en la ubicación de la memoria de fábrica, la ubicación de la memoria del usuario se reescribe también para que coincida con la ubicación de la memoria de fábrica. Esta ubicación solo se puede reescribir utilizando StudioCal XML. Se le ofrece esta opción para permitirle almacenar una calibración que se pueda recuperar fácilmente usando el comando «Restablecer a la calibración de fábrica» o «Restablecimiento de fábrica».
- El almacén del usuario es la ubicación de memoria en la que se guardan todas las calibraciones dirigidas por menús. Esta ubicación de memoria no está protegida y se reescribe cuando se ejecuta cualquier tipo de calibración o cuando se emite un comando «Calibración de fábrica» o «Restablecimiento de fábrica».
- **IMPORTANTE:** La sobrescritura de la ubicación de la memoria de fábrica significa que ya no puede restaurar calibración original de la pantalla. No podrá restaurar la calibración original si tiene un problema con el instrumento de medición. HP recomienda que confirme que el instrumento está funcionando correctamente antes de usar la ubicación de memoria de fábrica.

## **Target\_primaries**

Esta etiqueta de calibración primara le permite especificar los colores primarios objetivo (rojo, verde, azul) y el punto blanco, además de la luminancia en cd/m<sup>2</sup> utilizando CIE xy o CIE u'v'. También se admiten dos atributos adicionales, como se indica a continuación. A menos que se indique lo contrario, todos los atributos son necesarios. La etiqueta y los atributos se estructuran como se indica a continuación:

```
<target_primaries rx="FLOAT" ry="FLOAT" gx="FLOAT" gy="FLOAT" bx="FLOAT" 
by="FLOAT" wx="FLOAT" wy="FLOAT" wY="INTEGER" use uv="xy|uv"
external="TRUE|FALSE"/>
```
**rx:** El valor de CIE x o u' del color primario rojo. Admite valores de punto flotante de 0,0 a 1,0. Los valores que sitúen la posición del color principal fuera del lugar de CIE producirán un error de calibración.

**ry:** El valor de CIE y o v' del color primario rojo. Admite valores de punto Ʈotante de 0,0 a 1,0. Los valores que sitúen la posición del color principal fuera del lugar de CIE producirán un error de calibración.

**gx:** El valor de CIE x o u' del color primario verde. Admite valores de punto flotante de 0,0 a 1,0. Los valores que sitúen la posición del color principal fuera del lugar de CIE producirán un error de calibración.

**gy:** El valor de CIE y o v' del color primario verde. Admite valores de punto Ʈotante de 0,0 a 1,0. Los valores que sitúen la posición del color principal fuera del lugar de CIE producirán un error de calibración.

**bx:** El valor de CIE x o u' del color primario azul. Admite valores de punto flotante de 0,0 a 1,0. Los valores que sitúen la posición del color principal fuera del lugar de CIE producirán un error de calibración.

**by:** El valor de CIE y o v' del color primario azul. Admite valores de punto flotante de 0,0 a 1,0. Los valores que sitúen la posición del color principal fuera del lugar de CIE producirán un error de calibración.

**wx:** El valor de CIE x o u' del color primario punto blanco. Admite valores de punto Ʈotante de 0,0 a 1,0. Los valores que sitúen la posición del color principal fuera del lugar de CIE producirán un error de calibración.

wv: El valor de CIE y o v' del color primario punto blanco. Admite valores de punto flotante de 0,0 a 1,0. Los valores que sitúen la posición del color principal fuera del lugar de CIE producirán un error de calibración.

**wY:** La luminancia objetivo, especificada en candelas por metro cuadrado (cd/m<sup>2</sup> ). Se admiten los valores de 48 a 250 cd/m<sup>2</sup>.

**use\_uv:** (opcional) Especifica si se proporcionan los valores de CIE xy o CIE u'v' para los colores primarios y el punto blanco. Este atributo acepta los valores «xy» o «uv». Si este atributo opcional se omite de la etiqueta, se suponen los valores de xy.

**external:** Este atributo se utiliza junto con la etiqueta «external\_primaries» para permitir el uso de instrumentos de medición no compatibles. Utilizado como un indicador, este atributo es compatible con los valores «TRUE» y «FALSE». Debe ajustarse en FALSE a menos que también se incluya una etiqueta external\_primaries en el archivo de StudioCal XML. El uso de esta etiqueta se tratará más adelante en esta guía del usuario.

#### **Gamma**

Esta etiqueta le permite especificar la gamma o EOTF que se utilizará para el ajuste predeterminado de espacio de color. La etiqueta contiene un atributo y está estructurada como se indica a continuación:

<gamma value="FLOAT|sRGB|BT1886|EPD"/>

El atributo value admite los siguientes valores:

**1,0–3,0:** Valores de gamma de la función de alimentación. Los valores típicos son 2,2, 2,4 y 2,6.

**sRGB:** Genera un EOTF sRGB según el estándar sRGB. Este curva EOTF es más o menos equivalente a una gamma 2,2 con un segmento lineal en la región inferior.

**BT1886:** Genera un EOTF ITU-R BT.1886. Este EOTF se ha diseñado para representar mejor la respuesta deseada para la producción de vídeo y normalmente se utiliza con los colores primarios BT.709 y BT.2020.

**EPD:** Genera un EOTF de probabilidad igual de detección, como se especifica en el documento Society for Information Display Information Display Measurement Standard. Esta función de escala de grises se ha diseñado para el uso cuando se visualizan imágenes de satélite y tiene como objetivo facilitar la lectura de objetos de interés con bajo contraste más tenues cuando se encuentran cerca de zonas más brillantes de la imagen.

#### **Ejemplos de etiquetas de calibración básicas**

Los siguientes son ejemplos de un archivo StudioCal XML que muestra el uso de las etiquetas de calibración básicas. El primer ejemplo indica a la pantalla que calibre un ajuste predeterminado con colores primarios BT. 709, un punto blanco D65 y una gamma BT.1886. Guarda la calibración en la ubicación de memoria del usuario.

```
<?xml version="1.0" encoding="ISO-8859-1"?> 
<!--BT.709/BT.1886 calibration--> 
<studiocal>
```

```
 <calibration entries="1"> 
    <calibration_info> 
      <preset num="3" name="BT.709" store="user"/> 
       <gamma value="bt1886"/> 
       <target_primaries rx="0.640" ry="0.330" gx="0.300" gy="0.600"
       bx="0.150" by="0.060" wx="0.3127" wy="0.329" wY="80" 
       external="FALSE"/> 
    </calibration_info> 
 </calibration>
```
</studiocal>

En este segundo ejemplo indica a la pantalla que calibre dos ajustes predeterminados, el primero con colores primarios BT.709, un punto blanco D65 y una gamma BT.1886. El segundo se calibrará con colores primarios DCI-P3, un punto blanco P3 y una gamma 2,6. Almacena ambas calibraciones en la ubicación de memoria de fábrica.

```
<?xml version="1.0" encoding="ISO-8859-1"?> 
<!--BT.709/BT.1886 calibration--> 
<studiocal> 
     <calibration entries="2"> 
        <calibration_info> 
           <preset num="3" name="BT.709" store="factory"/> 
           <gamma value="bt1886"/> 
           <target_primaries rx="0.640" ry="0.330" gx="0.300" gy="0.600" 
           bx="0.150" by="0.060" wx="0.3127" wy="0.329" wY="80"
           external="FALSE"/> 
        </calibration_info> 
        <calibration_info> 
           <preset num="5" name="DCI P3" store="factory"/> 
          \eta <qamma value="2.6"/>
           <target_primaries rx="0.680" ry="0.320" gx="0.265" gy="0.690" 
           bx="0.150" by="0.060" wx="0.314" wy="0.351" wY="48" 
          use uv="false" external="false"/>
        </calibration_info> 
     </calibration> 
</studiocal>
```
## **Generación de perƬl ICC**

En algunos Ʈujos de trabajo, es necesario un perfil ICC del ajuste predeterminado. Este perfil se puede generar usando una etiqueta save\_icc. Esta etiqueta indica a la pantalla que calcule un perfil ICC para el ajuste predeterminado calibrado y que lo escriba en la unidad flash USB que contiene el archivo de StudioCal XML. El cálculo de un perfil ICC requiere que se hagan mediciones adicionales después de la calibración, por lo que las calibraciones con un espectrorradiómetro pueden tardar considerablemente más.

Esta etiqueta contiene un atributo y está estructurada como se indica a continuación:

<save\_icc value="TRUE|FALSE"/>

Si value se define como TRUE, se realizan mediciones ampliadas de la escala de grises inferior. Si se define FALSE, la etiqueta se ignora.

Esta etiqueta se debe colocar dentro del elemento <calibration\_info>, junto con las etiquetas de calibración básicas. Esta etiqueta también requiere que la etiqueta <validation> se incluya en el archivo XML y se ajuste en TRUE. Consulte [Validación en la página 82](#page-91-0) para obtener información sobre la etiqueta <validation>.

El nombre de los perfiles ICC generados se establece con la convención PRESETNUM-PRESETNAME.ICC. Por lo tanto, un ajuste predeterminado de calibración con la etiqueta <preset num="3" name="BT.709" store="factory"/>, recibe el nombre 3-BT.709.ICC. Consulte la documentación de su sistema operativo y/o aplicación para obtener información acerca de dónde almacenar estos perfiles ICC en su equipo y activarlos.

## **Etiquetas de calibración opcionales**

Las siguientes etiquetas opcionales pueden agregarse a las etiquetas de calibración básicas para proporcionar capacidades adicionales. Estas etiquetas opcionales deben situarse antes de elemento <calibration>; no se pueden anidar dentro de él. Ninguno de estas etiquetas debe estar en un archivo de StudioCal XML.

### **Promedios de mediciones**

Esta etiqueta le permite hacer y promediar múltiples mediciones. Si está utilizando un colorímetro para las mediciones de calibración, es posible que quiera realizar varias las mediciones de niveles de escala de grises inferior para compensar el ruido inherente a algunos colorímetros.

**X NOTA:** Como los espectrorradiómetros tienen menos ruido de escala de grises baja, esta opción no se utiliza normalmente cuando se mide con esos instrumentos.

La etiqueta contiene dos atributos y está estructurada como se indica a continuación:

<average\_meas N="INTEGER" use\_below\_RGB="INTEGER"/>

**N:** El número de mediciones se deben realizar y promediar. Se admiten valores de número entero entre 2 y 10.

**use\_below\_RGB:** El valor de escala de grises RGB bajo el cual desee hacer y promediar varias mediciones. Se admite un único valor de 8 bits entre 1 y 255.

#### **Ajustar el segmento lineal**

Esta etiqueta le permite especificar un valor de escala de grises en que la gamma pasará de ser la curva calculada a una transición lineal pura a cero. Esto se ha diseñado para permitirle imitar el rendimiento medido de algunos proyectores.

La etiqueta contiene un atributo y está estructurada como se indica a continuación:

```
<set linear section value="INTEGER"/>
```
El atributo value admite valores de 10 bits entre 1 y 1024.

#### <span id="page-91-0"></span>**Seleccione un archivo cal de Klein**

Esta etiqueta es específica para el Klein K10 y K10-A y le permite especificar cualquier archivo cal almacenado en el instrumento como la matriz utilizada para las mediciones. El archivo cal predeterminado para la pantalla es 15, que es el calibrado en Klein Instruments, pero puede que usted desee generar su propia matriz mediante ChromaSurf.

Esta etiqueta contiene un atributo y está estructurada como se indica a continuación:

<klein\_cal value="INTEGER"/>

El atributo value admite valores de número entero de 0–89.

### **Limitación de relación de contraste**

En algunos Ʈujos de trabajo:papel continuo en pantalla, por ejemplo:es deseable tener una relación de contraste inferior a la relación de contraste nativa de la pantalla. La pantalla ofrece una etiqueta para este flujo de trabajo. La etiqueta tiene un argumento y está estructurada como se indica a continuación:

 $set cr="150"/>$ 

**cr:** Especifica la relación de contraste deseada.

Cuando esta etiqueta se encuentra en el archivo XML, se calculará un nivel de negro 0 utilizando los valores cr y wY. El resultado es una calibración con una relación de contraste inferior en pantalla y un nivel de negro mayor del que obtendría normalmente. Esta etiqueta se debe colocar antes del elemento <calibration>.

## **Validación**

Después de la calibración, se puede dar instrucciones a la pantalla para medir una serie de patrones y registrar las mediciones en un archivo de texto en la unidad flash que contiene el archivo de StudioCal.xml.

### **Validación activada/desactivada**

Esta etiqueta le permite especificar si se realizará la validación posterior a la calibración. Es una etiqueta opcional y solo es necesaria si desea habilitar la validación. Admite el estado desactivado, de modo que usted pueda cambiar rápidamente el atributo sin eliminar todas las etiquetas de validación del archivo StudioCal XML.

La etiqueta contiene un atributo y está estructurada como se indica a continuación:

<validate\_flag value="TRUE|FALSE"/>

Si el valor está configurado como FALSE, se ignorarán todas las demás etiquetas validación del indicador XML. Sin embargo, pueden ocurrir dos comportamientos diferentes si el valor se define como TRUE:

- Si las demás etiquetas validación están presentes, la pantalla leerá esas etiquetas para determinar los patrones que se van a medir.
- Si las demás etiquetas de validación no están presentes, se muestran y se miden los patrones de X-Rite ColorChecker.

#### **Elemento principal de patrón de validación**

Este elemento principal contiene los elementos que proporcionarán los tríos RGB de los patrones que se van a mostrar. También contiene un atributo que le permite especificar el número de patrones que se medirán.

Tenga en cuenta que, como elemento principal, debe utilizarse una etiqueta de cierre después de la lista de elementos secundarios.

La etiqueta contiene un atributo y está estructurada como se indica a continuación:

<validation\_pattern entries="INTEGER"/>

El atributo entries admite valores entre 1 y 10.

### **Elemento secundario de patrón de validación**

El elemento secundario define los valores RGB que se mostrarán para cada patrón. Contiene tres elementos y está estructurado como se indica a continuación:

<valid\_rgb r="INTEGER" g="INTEGER" b="INTEGER"/>

Los tres atributos admiten valores de 8 bits de 0 a 255.

#### **Ejemplo de código de validación**

El siguiente es el archivo XML mostrado anteriormente, esta vez con las etiquetas de validación añadidas. Mostrará el blanco, negro, rojo, verde y azul al 100 %.

```
<?xml version="1.0" encoding="ISO-8859-1"?> 
<!--BT.709/BT.1886 calibration--> 
<studiocal> 
     <validate_flag value="TRUE"/> 
     <validation_pattern entries="8"> 
         <valid_rgb r="255" g="255" b="255"/> 
        \langle \text{valid rgb } r = "0" g = "0" b = "0" / \rangle\langle \text{valid rqb r} = "255" q = "0" b = "0" / \rangle\langle \text{valid rgb } r = "0" g = "255" b = "0" / \rangle\{\text{valid rqb } r = "0" q = "0" b = "255" / \rangle <valid_rgb r="0" g="255" b="255"/> 
         <valid_rgb r="255" g="0" b="255"/> 
         <valid_rgb r="255" g="255" b="0"/> 
     </validation_pattern> 
     <calibration entries="1"> 
        <calibration_info> 
           <preset num="3" name="BT.709" store="user"/> 
           <gamma value="bt1886"/> 
           <target_primaries rx="0.640" ry="0.330" gx="0.300" gy="0.600" 
           bx="0.150" by="0.060" wx="0.3127" wy="0.329" wY="80" 
           external="FALSE"/>
        </calibration_info>
```

```
 </calibration>
```
</studiocal>

## **Archivo de resultados de validación**

Cuando se activa la validación, se crea un archivo de texto que contiene todas las mediciones realizadas durante la calibración. El nombre del archivo incluye el número de serie de la pantalla y un único número de tres dígitos. El archivo se divide en varias partes, con líneas de encabezamiento que llevan el prefijo # para cada sección. A menos que se indique lo contrario, si la sección incluye las mediciones, se indican los tríos RGB (en RGB de 8 bits) y los datos de medición (en CIE XYZ CIE) de cada patrón.

Se incluyen las siguientes secciones de archivo:

- **#Calibration Equipment:** Lista de instrumentos de medición utilizados para la calibración.
- #MEAS\_NUM: El número de mediciones realizadas cuando se caracterizó la pantalla.
- **#MEAS\_DATA:** Las mediciones tomadas para caracterizar la pantalla.
- **#PRESET NAME:** El nombre asignado al ajuste predeterminado.
- **#VALID RGB o #Color Checker:** Define si se utilizaron patrones proporcionados por el usuario o patrones X-Rite Color Checker para la validación. Después de este encabezado están los tríos RGB y los datos de las mediciones posteriores a la calibración de cada patrón.
- **#Primary Colors:** Mediciones posteriores a la calibración de colores primarios con saturación del 100 %.
- **#Secondary Colors:** Mediciones posteriores a la calibración de colores secundarios con saturación del 100 %.
- **#Target Primaries:** Los valores de CIE xy para los colores primarios deseados y el punto blanco, y la luminancia del punto blanco en cd/m<sup>2</sup> .
- **#Calibrated Primaries:** Las mediciones de CIE xy para los colores primarios calibrados y el punto blanco, y la luminancia del punto blanco en cd/m².
- **#Calibrated Secondaries:** Las mediciones de CIE xy para los colores secundarios calibrados.

## **Archivo, carga y descarga de LUT**

StudioCal XML proporciona tres etiquetas diferentes que le permiten para guardar los LUT en una unidad USB o cargarlos en la pantalla desde una unidad USB.

## **Archivar LUT**

Diseñada para utilizarse con una calibración, la etiqueta de archivar LUT da instrucciones a la pantalla para descargar los LUT calibrados y la matriz en la unidad flash USB que contiene el archivo studiocal.xml. Los archivos se almacenan en una carpeta y el nombre de la carpeta se asigna como nombre del ajuste predeterminado calibrado.

La etiqueta contiene un atributo y está estructurada como se indica a continuación:

<archive\_lut\_flag value="TRUE|FALSE"/>

Si el valor se define como TRUE, al final de la calibración los LUT se descargarán en la unidad flash. Si se define como FALSE, la etiqueta se ignora.

### **Descargar LUT**

Diseñada para utilizarse de forma independiente de una calibración, la etiqueta de descargar LUT da instrucciones a la pantalla para descargar los LUT calibrados y la matriz en la unidad USB que contiene el archivo studiocal.xml.

#### **Descargar el elemento principal de LUT**

Este elemento principal contiene un atributo que le permite especificar el número de ajustes predeterminados de color cuyos LUT se descargarán. Tenga en cuenta que, como elemento principal, debe utilizarse una etiqueta de cierre después de la lista de elementos secundarios.

La etiqueta contiene un atributo y está estructurada como se indica a continuación:

```
<download_lut entries="INTEGER"/>
```
</download\_lut>

El atributo entries admite valores entre 1 y 6.

#### **Descargar elemento secundario de LUT**

El elemento secundario define el ajuste predeterminado que se descargará. Contiene dos atributos y está estructurado como se indica a continuación:

```
<lut_details num="INTEGER" folder="ALPHA"/>
```
**num:** El número de ajuste predeterminado que desea descargar. Se admiten valores de número entero del 0 al 7.

**folder:** El nombre de la carpeta de la unidad Ʈash USB unidad donde desea almacenar los archivos LUT. Si la carpeta no existe en la unidad, se crea.

**store:** Especifica la el almacén de memoria desde el que se descargará y acepta los valores «user» o «factory». La pantalla contiene dos almacenes de memoria diferentes: fábrica y usuario.

- El almacén de fábrica es una ubicación de memoria protegido donde se almacena la calibración de fábrica. Cuando se escribe una calibración en la ubicación de la memoria de fábrica, la ubicación de la memoria del usuario se reescribe también para que coincida con la ubicación de la memoria de fábrica. Esta ubicación solo se puede reescribir utilizando StudioCal XML. Se le ofrece esta opción para permitirle almacenar una calibración que se pueda recuperar fácilmente usando el comando «Restablecer a la calibración de fábrica» o «Restablecimiento de fábrica».
- El almacén del usuario es la ubicación de memoria en la que se guardan todas las calibraciones dirigidas por menús. Esta ubicación de memoria no está protegida y se reescribe cuando se ejecuta cualquier tipo de calibración o si se emite un comando «Calibración de fábrica» o «Restablecimiento de fábrica».

#### **Descargar ejemplo de LUT**

El siguiente es un ejemplo de un archivo de StudioCal XML que descarga los LUT para dos ajustes predeterminados, ajuste predeterminado 0 y ajuste predeterminado 3.

```
<?xml version="1.0" encoding="ISO-8859-1"?> 
<studiocal> 
     <download_lut entries="2">
        <lut_details num="0" folder="0-GS DCI D65" store="user"/>
        <lut_details num="1" folder="1-GS BT.709" store="user"/>
```

```
 </download_lut>
</studiocal>
```
## **Cargar LUT**

La etiqueta de carga LUT, diseñada para usarse independientemente de una calibración, da instrucciones a la pantalla para cargar archivos LUT almacenados en la unidad USB conectada e instalarlos en el ajuste predeterminado de espacio de color especificado.

#### **Cargar elemento principal de LUT**

Este elemento principal contiene un atributo que le permite especificar el número de ajustes predeterminados de color cuyos LUT se cargarán.

**X** NOTA: Como elemento principal, debe utilizarse una etiqueta de cierre después de la lista de elementos secundarios.

La etiqueta contiene un atributo y está estructurada como se indica a continuación:

```
<upload_lut entries="INTEGER"/>
```
</upload\_lut>

El atributo entries admite valores entre 1 y 6.

#### **Cargar elemento secundario de LUT**

La etiqueta contiene cuatro atributos y está estructurada como se indica a continuación:

```
<lut_details num="INTEGER" name="ALPHA" folder="ALPHA" store="user|
factory"/>
```
**num:** El número de ajuste predeterminado al que se cargará. Se admiten valores de número entero del 0 al 6.

**name:** El nombre del ajuste predeterminado que se va a crear. Los nombres pueden tener hasta 15 caracteres y pueden constar de caracteres alfanuméricos (A–Za–z0–9), un punto (.) y un espacio. Todos los demás caracteres ASCII se convierten en puntos.

**folder:** El nombre de la carpeta de la unidad Ʈash USB unidad donde se almacenan los archivos LUT.

**store:** Especifica la el almacén de memoria desde el que se descargará y acepta los valores «user» o «factory». La pantalla contiene dos almacenes de memoria diferentes: fábrica y usuario.

- El almacén de fábrica es una ubicación de memoria protegido donde se almacena la calibración de fábrica. Cuando se escribe una calibración en la ubicación de la memoria de fábrica, la ubicación de la memoria del usuario se reescribe también para que coincida con la ubicación de la memoria de fábrica. Esta ubicación solo se puede reescribir utilizando StudioCal.XML. Se le ofrece esta opción para permitirle almacenar una calibración que se pueda recuperar fácilmente usando el comando «Restablecer a la calibración de fábrica» o «Restablecimiento de fábrica».
- El almacén del usuario es la ubicación de memoria en la que se guardan todas las calibraciones dirigidas por menús. Esta ubicación de memoria no está protegida y se reescribe cuando se ejecuta cualquier tipo de calibración o si se emite un comando «Calibración de fábrica» o «Restablecimiento de fábrica».

#### **Cargar ejemplo de LUT**

El siguiente es un ejemplo de un archivo StudioCal XML que carga los LUT para el ajuste predeterminado 6.

```
<?xml version="1.0" encoding="ISO-8859-1"?>
```

```
<studiocal> 
     <upload_lut entries="1">
        <lut_details num="0" name = "GS DCI D65" folder="0-GS DCI D65" 
        store="factory"/>
     </upload_lut>
</studiocal>
```
## **Estructura de carpeta de LUT**

Una carpeta de LUT debe contener tres archivos de texto. Cada archivo tiene un nombre que identifica el nombre del ajuste predeterminado, el número del ajuste predeterminado y el tipo de información almacenada en el archivo, o «name-num-type». Por ejemplo, si el nombre del ajuste predeterminado es «BT.709» y el número del ajuste predeterminado es «2», cada nombre de archivo de LUT tiene el prefijo «BT.709-2». Los siguientes archivos son necesarios en una carpeta de LUT:

**Name-num-3D.cube:** Un archivo de texto ASCII conforme con el formato .cube. El 3D LUT utilizado por la pantalla es un cubo de 17×17×17 cube con valores de número entero de 12 bits para cada vértice. La documentación para el formato .cube es mantenida por Adobe y se puede encontrar en Internet.

**name-num-PostLUT.txt:** Un archivo de texto ASCII conforme con el formato ASCII. El PostLUT utilizado por la pantalla tiene 1024 entradas, con valores de número entero 14 bits para cada entrada.

La primera línea del archivo LUT es la declaración e indica el número de LUT que hay en el archivo (normalmente 3, para rojo, verde y azul), el número de entradas en cada LUT y la precisión de bits de los valores de LUT. Por ejemplo, las LUT descargadas desde la pantalla tienen la declaración siguiente:

#### LUT: 3 1024 14-bit

Los comentarios opcionales pueden utilizarse para almacenar el ajuste predeterminado de espacio de color para el que se generó la LUT, el tipo de LUT (PreLUT o PostLUT) y el comienzo de la LUT de cada canal. La pantalla genera automáticamente todos estos comentarios para que el archivo de LUT sea más legible por personas. El siguiente es un ejemplo de un archivo de LUT:

```
# BT.709 #
# PostLUT #
# Begin Red #
\cap1
…
16344
16383
#Begin Green #
\cap1
…
16344
16383
```

```
#Begin Blue #
\cap1
…
16344
16383
# END #
```
**name-num-PresetValue.xml:** Un archivo XML con la información que se mostrará en el menú en pantalla Información de espacio de color y pasará al equipo host desde EDID. Este archivo se basa en el esquema de calibración de StudioCal XML, pero utiliza el elemento raíz <preset\_values>. A continuación se muestra un archivo de ajuste predeterminado:

```
<?xml version="1.0" encoding="ISO-8859-1"?>
<preset_values>
    \zetaqamma value= "2.4" />
    \tautarget primaries rx="0.640" ry="0.330" gx="0.300" gy="0.600"
     bx="0.150" by="0.060" wx="0.313" wy="0.329" wY="100"/>
</preset_values>
```
## **Uso de equipos de medición no admitidos**

Aunque la pantalla admite de forma nativa múltiples instrumentos de medición, es posible que quiera usar otro instrumento para realizar ajustes en un ajuste predeterminado existente o crear otro ajuste predeterminado. StudioCal XML admite esta opción con la etiqueta <external\_primaries>. Diseñado para funcionar de la misma forma que la herramienta de recalibración integrada en la mayoría de los proyectores de cine digital, se realizan mediciones de los colores primarios rojo, verde y azul nativas y el blanco al 100 %. Después, estos datos se proporcionan al software de calibración mediante esta etiqueta.

Hay que tener en cuenta dos advertencias:

- Como solo se realizan mediciones de colores primarios y punto blanco con el instrumento externo, no se puede repetir un nuevo objetivo de luminancia. Por lo tanto, se utilizará el valor de luminancia actual para el ajuste predeterminado que se está recalibrando.
- Los datos de mediciones de calibración existentes deben estar presentes en la pantalla para poder calcular correctamente la gamma. En la mayoría de los casos, serán suficientes los datos de fábrica o los datos de la calibración más reciente con un instrumento compatible.

```
\epsilonexternal primaries rx="0.675" ry="0.315" gx="0.210" gy="0.705"
bx = "0.147" by="0.054" wx="0.3129" wy="0.329"/>
```
Los atributos son idénticos a los de target\_primaries. Como ocurre con target\_primaries, la etiqueta use\_uv es opcional.

### **Realizar mediciones con equipos de medición no admitidos**

Para facilitar las mediciones de colores primarios y punto blanco, HP recomienda utilizar el generador de patrones de pruebas internas. Esto se debe a que los patrones de pruebas internas se muestran siempre utilizando la gamma nativa de la pantalla. Los patrones de pruebas internas no son accesibles de forma

predeterminada, pero uno de los botones de función del marco se puede configurar para mostrar el generador de patrones.

Para asignar una tecla de función al generador de patrones de pruebas:

- **1.** Pulse cualquier botón del marco para ver las etiquetas iniciales de los botones y luego elija **Abrir menú**  para mostrar el menú principal.
- **2.** Seleccione **Control de menús y mensajes**.
- **3.** Seleccione **Configurar botones de función**.
- **4.** Seleccione el botón de función deseado para mostrar la lista de comandos que se pueden asignar.
- **5.** Seleccione **Generador de patrones de pruebas** para asignarlo a la tecla de función.
- **6.** Pulse **Salir**.

Una vez que haya asignado los patrones de pruebas a un botón del marco, puede utilizar esa función para mostrar los patrones necesarios. Muestre los patrones de pruebas de rojo, verde, azul y blanco y mídalos con el instrumento. Grabe las medidas xy o u'v' en una etiqueta <external\_primaries> ten su archivo de Studio Cal XML. Introduzca los colores primarios deseados y el punto blanco en una etiqueta < target\_primaries > en el mismo archivo.

El siguiente es un ejemplo de un archivo de Studio Cal XML de mediciones externas:

```
<?xml version="1.0" encoding="ISO-8859-1"?> 
<studiocal> 
     <calibration entries="1"> 
       <calibration_info> 
         <preset num="0" name="sRGB D65" store="user"/> 
         <gamma value="sRGB"/> 
         <target_primaries rx="0.640" ry="0.330" gx="0.300" gy="0.600" 
         bx="0.150" by="0.060" wx="0.3127" wy="0.329" wY="80" 
         external="FALSE"/> 
        \epsilonxternal primaries rx="0.675" ry="0.315" gx="0.210" gy="0.705"
         bx="0.147" by="0.054" wx="0.3129" wy="0.327"/>
       </calibration_info> 
     </calibration>
```

```
</studiocal>
```
Cuando se inserta una unidad USB en uno de los puertos DreamColor USB, la pantalla lee el archivo de StudioCal. Puede generar un nuevo espacio de color según las mediciones externas. Se genera el nuevo ajuste predeterminado de espacio de color y la pantalla cambia a ese ajuste predeterminado. Con ese espacio de color activo, puede usar el generador de patrones de pruebas para medir y verificar los colores primarios generados.

## **Elementos ajenos a la calibración**

Aunque StudioCal XML se utiliza principalmente para la calibración, también se puede usar para definir distintas configuraciones de la pantalla. Por ejemplo, puede utilizarse para crear un marcador personalizado para la visualización en pantalla, mover las configuraciones de ajustes predeterminados entre pantallas y archivar o mover toda la configuración de la pantalla.

Los elementos ajenos a la calibración no pueden utilizarse en un XML que contenga los elementos de calibración. Sin embargo, el elemento raíz debe estar incluido.

### **Nombres de entrada de vídeo personalizados**

Se pueden asignar nombre de entrada personalizados como parte del esquema de StudioCal XML. Una vez que se ha creado un nombre personalizado para una entrada estará disponible como una opción en el menú **Cambiar el nombre de las entradas** hasta que se asigna un nuevo nombre personalizado o se realiza un restablecimiento de los valores de fábrica.

Hay dos elementos asociados a los nombres de entrada de vídeo personalizados.

#### **Elemento de entrada de vídeo**

Se puede asignar un nombre personalizado exclusivo a cada entrada de vídeo. Para permitir esto, se utiliza un elemento matriz de entrada vídeo para contener la información de cada nombre de entrada de vídeo personalizado. Este elemento contiene una etiqueta «entries» para especificar el número de nombres de entrada presentes en el archivo XML. La etiqueta «entries» es compatible con los valores de número entero entre uno y cinco.

Estructure el elemento como se indica a continuación:

```
<video_input entries="INTEGER, 1–5">
</video_input>
```
#### **Elemento de información de entrada**

El elemento de información de entrada contiene dos etiquetas:

**input:** La entrada a la que se asigna el nombre personalizado. Se admiten los siguientes valores:

- DisplayPort1
- DisplayPort2
- HDMI1
- HDMI2
- USB

**name:** El nombre personalizado que se asigna a la entrada. Se admiten nombres de hasta 14 caracteres.

Estructure el elemento como se indica a continuación:

<input\_info input="INPUT" name="Custom Name"/>

#### **Ejemplo de nombre entrada vídeo personalizado**

El siguiente es un ejemplo de un archivo StudioCal XML que muestra el uso de los elementos de nombre de entrada de vídeo personalizado.

```
<?xml version="1.0" encoding="ISO-8859-1"?>
<studiocal>
    <video_input entries="2">
       <input_info input="DisplayPort1" name="HP Z840"/>
```

```
 <input_info input="HDMI1" name="AJA Kona"/>
    </video_input>
</studiocal>
```
#### **Marcadores personalizados**

Los marcadores personalizados se pueden crear mediante StudioCal XML. Los marcadores personalizados pueden incluir hasta 16 líneas y cada línea puede tener un ancho y un color exclusivos. Se admiten anchos de línea de hasta 10 píxeles.

Los siguientes elementos están asociados a marcadores personalizados.

#### **Elemento principal marcador**

El esquema StudioCal XML permite la definición de hasta 16 líneas por marcador personalizado. Para permitir esto, se utiliza un elemento matriz de marcador para contener la información de cada marcador. Este elemento contiene dos etiquetas:

**entries:** Especifica el número de líneas del marcador personalizado.

Esta etiqueta admite valores de número entero entre 1 y 16.

**product:** Define la pantalla para la que están diseñados los marcadores.

Esta etiqueta actualmente admite solo dos valores: «Z31x» y «Z27x». Debe utilizar «Z27x» para marcadores diseñados para esta pantalla.

El elemento debe estar estructurado como se indica a continuación:

```
<marker entries="INTEGER, 1–16" product="Z27x">
```
</marker>

#### **Elemento principal de información de marcador**

Los detalles de cada línea de marcador se almacenan en dos elementos. Por lo tanto, se utiliza un elemento matriz «marker\_info» para contener los detalles de cada línea del marcador. Este elemento no incluye ninguna etiqueta y debe estar contenido en un elemento principal de marcador.

<marker\_info> </marker\_info>

#### **Elemento de posición del marcador**

startx: Punto inicial del eje x de la línea. Se admiten valores de número entero entre 1 y 2560.

**endx:** Punto final del eje x de la línea. Se admiten valores de número entero entre 1 y 2560.

starty: Punto inicial del eje y de la línea. Se admiten valores de número entero entre 1 y 1440.

**endy:** Punto final del eje y de la línea. Se admiten valores de número entero entre 1 y 1440.

Estructure el elemento como se indica a continuación:

<marker\_pos startx="INTEGER" endx="INTEGER" starty="INTEGER" endy="INTEGER"/>

#### **Elemento de estilo de marcador**

El ancho y el color de cada línea se guardan en un único elemento «marker\_style». El elemento contiene las siguientes etiquetas:

**width:** El ancho de la línea. Se admiten valores de número entero entre 1 y 10.

**color:** El color de la línea. Se admiten los siguientes valores:

- white
- red
- green
- cyan
- magenta
- yellow

Estructure el elemento como se indica a continuación:

<marker\_style width="INTEGER, 1–10" color="VALUE"/>

#### **Ejemplo de marcador personalizado**

El siguiente es un ejemplo de un archivo StudioCal XML que muestra el uso de las etiquetas del marcador. El ejemplo dibuja dos líneas para indicar el área segura de subtítulos de 4:3, según se define en EBU R 95.

```
<?xml version="1.0" encoding="ISO-8859-1"?>
<studiocal>
    <marker entries="2" product="Z27x">
       <marker_info>
         <marker pos startx="416" endx="416" starty="0" endy="1440"/>
          <marker_style width="4" color="red"/>
       </marker_info>
       <marker_info>
         <marker pos startx="2144" endx="2144" starty="0" endy="1440"/>
          <marker_style width="4" color="red"/>
       </marker_info>
    </marker>
</studiocal>
```
**SUGERENCIA:** El disco óptico incluido con la pantalla tiene varios marcadores personalizados creados previamente para importarlos a la pantalla o utilizarlos como referencia para crear sus propios marcadores.

### **Ajustes predeterminados del usuario**

Una vez que haya configurado uno o más ajustes predeterminados del usuario, puede usar StudioCal XML para migrar los ajustes predeterminados del usuario de una pantalla a otra. Este método también puede utilizarse para archivar una copia de la configuración del ajuste predeterminado del usuario.

#### **Elemento de ajuste predeterminado del usuario**

Se incluye un elemento para guardar y cargar ajustes predeterminados del usuario. Este elemento contiene una etiqueta, «operation», que admite dos valores: «save» y «load». El elemento debe estar estructurado como se indica a continuación:

<user\_presets operation="save|load"/>

#### **Archivo de ajuste predeterminado del usuario**

Cuando se guardan los ajustes predeterminados del usuario, se graba en un archivo denominado «Z27x\_UserPreset.xml» en la unidad flash USB conectada. Este archivo XML contiene toda la información del ajuste predeterminado del usuario, pero no está diseñada para su lectura o modificación por personas. HP recomienda no modificar los valores de este archivo. Cuando la pantalla se encuentra con un archivo de StudioCal XML con un elemento <user\_presets operation="load"/>, busca el archivo «Z27x\_UserPreset.xml» en la raíz de la unidad Ʈash USB conectada. Luego carga ese archivo en la pantalla. Si el archivo no está predeterminado, aparecerá un mensaje de error.

#### **Ejemplo de ajuste predeterminado del usuario**

Los siguientes son ejemplos de archivos XML StudioCal para guardar y cargar ajustes predeterminados del usuario.

```
<?xml version="1.0" encoding="ISO-8859-1"?>
<studiocal>
   <user_presets operation="save"/>
</studiocal>
<?xml version="1.0" encoding="ISO-8859-1"?>
<studiocal>
    <user_presets operation="load"/>
</studiocal>
```
#### **&onƬJurDcLÎn de pantalla de carga y descarga**

Aunque Studio Cal XML se ha diseñado principalmente para funciones de tipo calibración, también ofrece funciones adicionales ajenas a la calibración. La etiqueta <user\_settings> le permite exportar una configuración de pantalla a un archivo XML y luego cargar esa configuración en la misma pantalla o implementarla en otras pantallas.

Esta etiqueta se diseñó para facilitar el modelo «configurar, calibrar e implementar» utilizado por muchos grandes estudios de VFX y animación. Con esta etiqueta, TI puede configurar un solo monitor para que todos los menús estén configurados de la forma deseada, y luego implementar esa configuración en todas las demás pantallas de la instalación. Como este comando no se centra en la calibración, no puede utilizarse con las etiquetas específicas de la calibración.

La etiqueta contiene dos atributos y está estructurada como se indica a continuación:

<user\_settings operation="save|load"/>

La etiqueta de operación puede configurarse como «save» o «load». Si se establece «save», la configuración de la pantalla se escribe en un archivo llamado «Z27X\_UserSettings.xml» en la raíz de la unidad USB conectada. Si este archivo ya existe en la unidad, se sobrescribe. Aunque este archivo lo pueden leer las personas, no se ha diseñado para editarlo manualmente y por lo tanto los atributos de las etiquetas no están documentados.

Si un atributo se ha modificado con un valor que está fuera de límite, ese atributo se omite cuando se carga en la pantalla.

Si se establece «load», el archivo «Z27X\_UserSettings.xml» debe estar presente en la unidad USB insertada. Luego se carga la configuración en la pantalla, sustituyendo todos los ajustes existentes por los nuevos ajustes. Los ajustes predeterminados de espacio de color, al basarse en la calibración, no se ven afectados por este comando.

# **5 Administración remota**

El monitor ofrece tres métodos de administración remota diferentes:

- Panel de control web: Control individualizado basado en la red
- Gestión WS: Posibilidad de administración múltiple basada en la red a nivel de TI mediante protocolos SOAP
- USB API: Control individualizado basado en host

Los métodos de administración WS y administración USB API están documentados en documentos independientes y están disponibles en el disco óptico que se entrega con la pantalla y en www.hp.com. Este documento ofrece información sobre el panel de control web.

El panel de control web requiere una conexión Ethernet a la pantalla. Antes de configurar la administración remota, asegúrese de conectar un cable Ethernet con conectividad de red a la pantalla.

## **Configuración de la administración remota**

La configuración de la administración remota se realiza con las opciones del servidor de administración remota en el menú **Administración**.

## **Activación de la administración remota**

La administración remota está desactivada de forma predeterminada y debe activarse antes de usarla. El procesador interno también debe estar activado.

Para activar el procesador y la administración remota:

- **1.** Pulse uno de los cinco botones del marco para ver las etiquetas de los botones y luego pulse el botón **Abrir menú** para abrir el OSD.
- **2.** Seleccione **Administración** y luego seleccione **Procesador interno**.
- **3.** Seleccione **Activar** para encender el procesador.
- **4.** Seleccione **Atrás** para regresar al menú Administración.
- **5.** Seleccione **Servicios de administración remota**.
- **6.** Seleccione **Activar/desactivar servidor**.
- **7.** Seleccione **Activar** para encender el servidor de administración remota.
- **8.** Pulse el botón **Salir** para cerrar el OSD.

### **Comprobación y ajuste de la dirección IP de la pantalla**

Cuando se activan los servicios de administración remota y el monitor está conectado a la red, la pantalla solicitará una dirección IP al servidor DHCP de la red. Puede confirmar que hay una dirección IP asignada a través del menú **Información**.

Abra el menú **Información de la pantalla** pulsando uno de los cinco botones del marco para ver las etiquetas de los botones. Luego presione el botón de **Información de la pantalla** para abrir el menú **Información**. La

dirección IP se muestra en la parte inferior del menú. Si no ve una dirección IP, compruebe el cableado de la red para asegurarse de que la pantalla está conectada a la red.

**NOTA:** Si se ha cambiado el menú del botón del marco asignado a **Información de la pantalla** de manera predeterminada, también puede acceder el menú Información a través del menú **Principal**.

También puede asignar una dirección IP estática a la pantalla, como se indica a continuación:

- **1.** Pulse uno de los cinco botones del marco para ver las etiquetas de los botones y luego pulse el botón **Abrir menú** para abrir el OSD.
- **2.** Seleccione **Administración**.
- **3.** Seleccione **Servicios de administración remota** y luego pulse **Seleccionar** para abrirlo.
- **4.** Seleccione Modo de configuración de IP y luego presione Seleccionar para abrirlo.
- **5.** Elija **Manual** y luego pulse **Seleccionar** para cambiar al modo de dirección IP estática.

Las opciones de **Dirección IPv4**, **Máscara de subred** y **Gateway** se encuentren activas y el cursor salta a la primera entrada en **Dirección IPv4**.

**6.** Utilice los botones del marco frontal para introducir los números de dirección, máscara de subred y gateway correspondientes.

Los botones del marco le permiten aumentar o disminuir el valor de numérico de la entrada y desplazarse entre entradas.

**7.** Pulse **Atrás** cuando haya completado la configuración de dirección IP.

## **Configurar la seguridad del panel de control**

De forma predeterminada, el panel de control web solo requiere una contraseña. La contraseña predeterminada es «DreamColor», y usted puede cambiarla cuando inicie sesión por primera vez en el panel de control. Si olvida la contraseña, puede restablecer a «DreamColor» en el menú **Servicios de administración remota**.

Para restablecer la contraseña predeterminada:

- **1.** Pulse uno de los cinco botones del marco para ver las etiquetas de los botones y luego pulse el botón **Abrir menú** para abrir el OSD.
- **2.** Seleccione **Administración**.
- **3.** Seleccione **Servicios de administración remota**.
- **4.** Seleccione **Restablecer contraseña de administrador**.
- **5.** Seleccione **Aceptar** para restablecer la contraseña «DreamColor».

También puede exigir el uso de certificados digitales de usuario. Cualquier certificado digital correctamente emitido funcionará con la pantalla. Los certificados requieren que los usuarios que se conecten a la pantalla conozcan la contraseña de la pantalla y tengan el certificado correcto guardado en su equipo.

Se requieren pasos adicionales para el uso de certificados. Primero debe solicitar y recibir un certificado digital exclusivo, ya sea de su departamento de TI o de una autoridad de certificación en Internet.

Una vez que tenga un certificado, instálelo en el equipo que utiliza para conectarse a la pantalla. Consulte la ayuda o la documentación de su sistema operativo para obtener información sobre cómo instalar certificados. Después configure la pantalla para el uso de certificados e instale el mismo certificado en la pantalla.

Para configurar la pantalla para el uso de certificados y para instalar un certificado de la pantalla:

- **1.** Pulse uno de los cinco botones del marco para ver las etiquetas de los botones y luego pulse el botón **Abrir menú** para abrir el OSD.
- **2.** Seleccione **Administración**.
- **3.** Seleccione **Servicios de administración remota**.
- **4.** Seleccione **Seguridad del panel de control**.
- **5.** Seleccione **Solicitar contraseña y certificado de cliente** para cambiar la configuración de seguridad.
- **6.** Pulse el botón **Salir** para cerrar el OSD.

Para instalar un certificado de usuario en la pantalla:

- **1.** Copie el certificado que ha instalado en su equipo en la raíz directamente de una unidad flash USB y luego insértela en uno de los dos puertos DreamColor USB.
- **2.** Pulse uno de los cinco botones del marco para ver las etiquetas de los botones y luego pulse el botón **Abrir menú** para abrir el OSD.
- **3.** Seleccione **Administración**.
- **4.** Seleccione **Servicios de administración remota**.
- **5.** Seleccione **Instalar certificado de cliente**.
- **6.** Pulse **Aceptar** para instalar el certificado.

### **Inicio de sesión en el panel de control web por primera vez**

Una vez que haya configurado los parámetros del panel de control, puede iniciar sesión el panel de control desde un explorador web. Cualquier dispositivo de la misma red local se puede conectar a la pantalla. La primera vez que se conecte al panel de control, tendrá que configurar el sitio web.

Para iniciar sesión y configurar el panel de control web:

- **1.** Abra un explorador web.
- **2.** Introduzca la dirección IP de la pantalla en la barra de direcciones y luego pulse Enter.

El explorador se conecta a la pantalla y se muestra la pantalla de configuración inicial.

**3.** Escriba DreamColor (la contraseña predeterminada) y haga clic en **Siguiente**.

Si configura la pantalla para el uso de certificados y utilizó un certificado con una contraseña integrada, introduzca dicha contraseña en su lugar. El panel de control le solicita que cree una nueva contraseña.

- **4.** Escriba una nueva contraseña en los campos **Crear nueva** e **Introducir otra vez** y luego haga clic en **Siguiente**.
- **5.** Introduzca los datos de la pantalla y haga clic en **Siguiente**. Debe introducir valores en los campos de datos de la pantalla.

Hay cuatro campos: **Nombre de la pantalla**, **Fecha de implementación**, **Ubicación** y **Etiqueta de ID de activo**. Aunque debe introducir la información en estos campos en este momento, puede cambiar esta información posteriormente.

- **6.** Si lo desea, cree nombres de usuario y contraseñas para usuarios adicionales y haga clic en **Agregar** o haga clic en **Omitir** para omitir esta opción.
- **7.** Haga clic en **Hecho** para completar la configuración inicial.

El panel de control ya está configurado para su uso.

## **Inicio de sesión en el panel de control web**

Para iniciar sesión en el panel de control web:

- **1.** Abra un explorador web.
- **2.** Introduzca la dirección IP de la pantalla en la barra de direcciones y luego pulse Enter.

El explorador se conecta a la pantalla y se muestra la pantalla de inicio de sesión del panel de control.

**3.** Seleccione el usuario correspondiente de la lista y luego escriba la contraseña del usuario.

Si no ha creado usuarios durante la configuración, el usuario administrador está disponible.

- **4.** Si lo desea, seleccione **Mantener la sesión iniciada** para evitar que se agote el tiempo y el panel de control cierre la sesión.
- **5.** Haga clic en **Iniciar sesión** para iniciar sesión en el panel de control.

### **Navegación en el panel de control**

Después de iniciar sesión, la página de inicio del panel de control proporciona información sobre la pantalla, incluida información sobre el activo y la configuración actual.

El menú **Ir a** le permite navegar a las diferentes páginas de configuración de pantalla.

Para navegar a una página de configuración:

- **1.** Haga clic en el menú **Ir a** y luego configure los ajustes deseados.
- **2.** Haga clic en el botón **Ir** para mostrar los ajustes deseados.

Cada página de ajustes contiene todas las opciones que se encuentran en el menú en pantalla, reorganizadas para facilitar el acceso.

Estos ajustes utilizan pestañas para separar las opciones en secciones lógicas.

La pestaña **Marcadores** le permite importar archivos de StudioCal XML a la pantalla. El botón **Importar marcador** le permite navegar a la ubicación del archivo XML en sus unidades locales e importarlo a la pantalla. También puede importar directamente archivos de StudioCal XML para la automatización de la calibración, ajustes predeterminados del usuario, etc. Navegue a la página de configuración correspondiente para acceder a estas opciones de importación.

También puede desplazarse entre grupos de ajustes diferentes haciendo clic en ellos en la mitad izquierda de la pantalla.

## **Navegación entre las diferentes secciones del panel de control**

El menú **Ir a** permite acceder a las distintas opciones de la sección Ajustes del monitor. Hay otras dos secciones disponibles:

- Inicio: La sección que se muestra cuando se inicia sesión por primera vez en la pantalla.
- Perfil del monitor: Permite acceder a los campos de datos de la pantalla que se introdujeron la primera vez que se inició sesión en la pantalla.
Para alternar entre las secciones del panel de control:

- **1.** Haga clic en el menú **Acceso remoto DreamColor**, ubicado en la parte superior izquierda del panel de control, para mostrar el menú de secciones.
- **2.** Seleccione la sección deseada.

#### **Cierre de sesión en el panel de control**

Si la sesión no se cierra al cerrar el panel de control, puede cerrar sesión manualmente en el panel de control.

Para cerrar sesión en el panel de control:

- **1.** Haga clic en el icono del usuario de la esquina superior derecha del panel de control para mostrar el menú del usuario.
- **2.** Haga clic en **Cerrar sesión** para cerrar sesión en el panel de control.
- **3.** Cierre la ventana del explorador para desconectarse de la pantalla.

# **6 Soporte y solución de problemas**

## **Resolución de problemas comunes**

La siguiente tabla enumera problemas que pueden ocurrir, la causa posible de cada uno de ellos y las soluciones recomendadas.

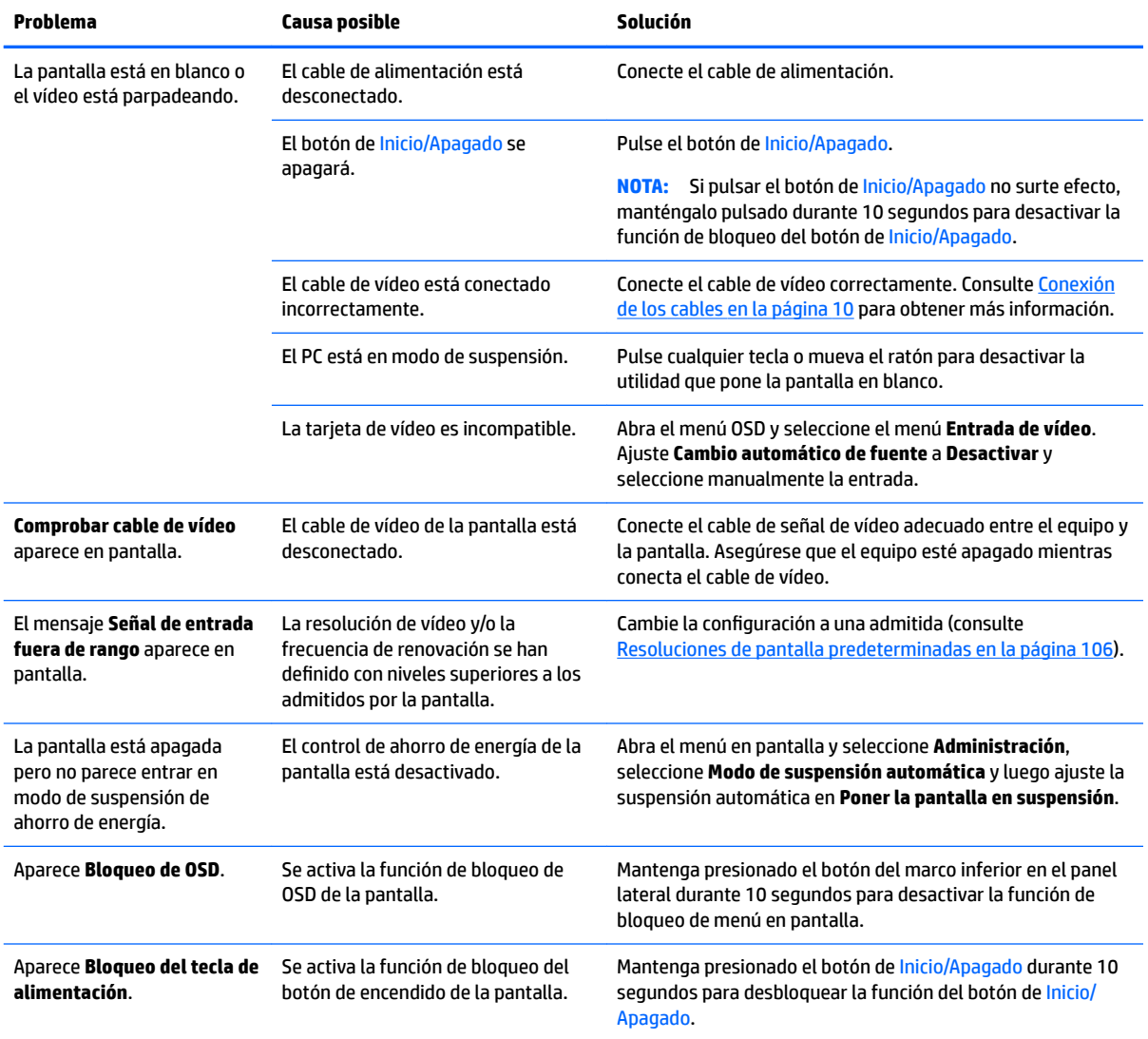

## **Botón de bloqueos**

Cuando no se muestran la ventana del menú OSD o las etiquetas de los botones, al mantener pulsados botones específicos durante diez segundos el usuario podrá bloquear diferentes funciones del OSD. Esto se ha diseñado principalmente como una medida provisional para evitar ajustes accidentales. El usuario puede restaurar la funcionalidad manteniendo pulsadas las teclas específicas durante diez segundos.

Esta función sólo estará disponible cuando la pantalla está encendida y muestre una señal activa. Al activar o desactivar un bloqueo, aparece un mensaje para el usuario que indica que el bloqueo se ha activado o desactivado.

La siguiente tabla indica los bloqueos disponibles y las teclas que deben mantenerse presionadas para activar y desactivar el bloqueo.

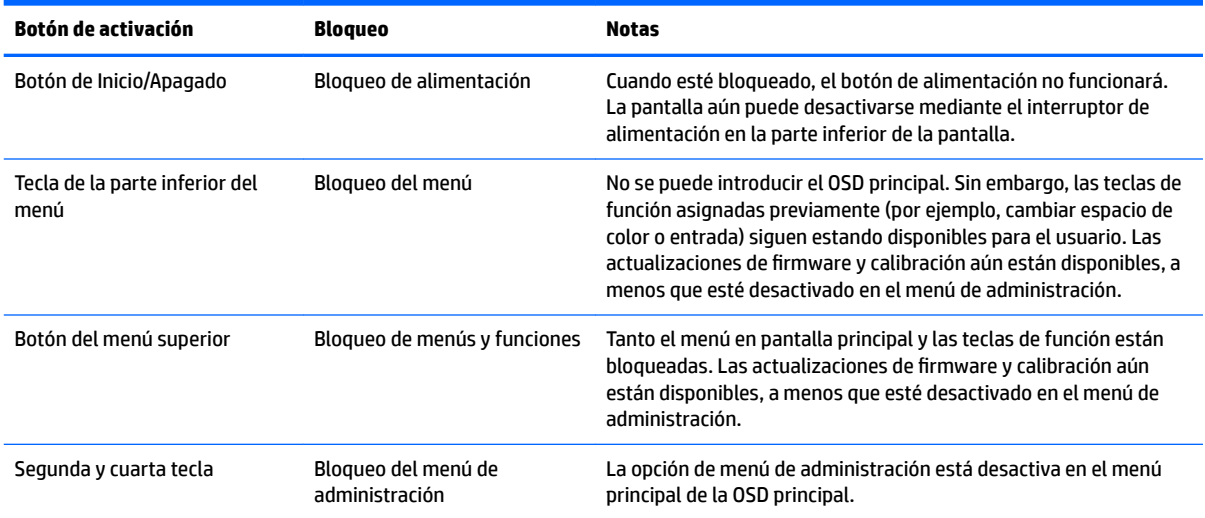

## **Soporte del producto**

Si desea más información sobre el uso de la pantalla, vaya a<http://www.hp.com/support>. Seleccione **Buscar su producto** y siga las instrucciones que aparecen en pantalla.

**W** NOTA: La guía del usuario, el material de referencia y los controladores están disponibles en <http://www.hp.com/support>.

En ella podrá realizar lo siguiente:

- Chatear en línea con un técnico de HP
- **MOTA:** Cuando el chat de soporte técnico no está disponible en un idioma en particular, está disponible en inglés.
- Buscar un centro de servicio HP

### **Preparación para llamar al soporte técnico**

Si usted no puede resolver un problema utilizando las sugerencias para solucionar problemas que aparecen en esta sección, es posible que necesite comunicarse con soporte técnico. Tenga la siguiente información disponible cuando llame:

- Mostrar el número de modelo y número de serie (consulte [Localización del número de serie y número de](#page-17-0) [producto en la página 8](#page-17-0))
- Fecha de compra en la factura
- Las condiciones en las que ocurrió el problema
- Mensajes de error recibidos
- Configuración de hardware
- Nombre y versión de hardware y software que está utilizando

# **7 Mantenimiento de la pantalla**

## **Pautas para el mantenimiento**

Para mejorar el rendimiento y extender la vida útil del monitor, siga estas pautas:

- No abra la carcasa del monitor ni intente reparar el producto. Ajuste solamente los controles que se describen en las instrucciones de funcionamiento. Si el monitor no funciona correctamente, se ha caído o se ha dañado, póngase en contacto con el distribuidor, revendedor o proveedor de servicios autorizado de HP.
- Utilice solamente una fuente de alimentación y una conexión adecuadas para este monitor, como se indica en la etiqueta o en la placa trasera del monitor.
- Asegúrese que el total de amperios de los productos conectados a la toma eléctrica de CA no exceda la clasificación eléctrica de la toma eléctrica de CA, y que el total de amperios de los productos conectados al cable no exceda la clasificación eléctrica del cable. Consulte la etiqueta del cable de alimentación para determinar la clasificación de amperios (AMPS o A) de cada dispositivo.
- Instale el monitor cerca de una toma eléctrica de CA para poder acceder con facilidad. Desconecte el monitor cogiendo el enchufe con firmeza y retirándolo de la toma eléctrica de CA. Nunca lo desconecte tirando del cable.
- Apague el monitor cuando no lo utilice. Puede aumentar significativamente la expectativa de vida útil del monitor utilizando un salvapantallas y apagando el monitor cuando no lo utilice.
- **X** NOTA: Las pantallas que presentan una imagen marcada (efecto burned-in) no están cubiertas por la garantía de HP.
- El gabinete posee ranuras y orificios para la ventilación. Estos orificios de ventilación no se deben bloquear ni obstruir. Nunca introduzca objetos de ninguna clase en las ranuras del gabinete ni en otros orificios.
- No deje caer el monitor ni lo coloque sobre una superficie inestable.
- No coloque nada sobre el cable de alimentación. Ni pise sobre el cable.
- Mantenga la pantalla en una zona bien ventilada, alejada del exceso de luz, calor o humedad.
- Nunca coloque la pantalla hacia abajo. La presión en la curvatura de la pantalla podría dañar el panel si la pantalla está hacia abajo.

#### **Limpieza del monitor**

- **1.** Apague el monitor y desconecte el cable de alimentación de la parte trasera de la unidad.
- **2.** Elimine el polvo del monitor limpiando la pantalla y su carcasa con un paño limpio, suave y antiestático.
- **3.** Para situaciones más difíciles de limpieza, utilice una mezcla de 50/50 de agua y alcohol isopropílico.

**PRECAUCIÓN:** Rocíe el limpiador en un paño y utilícelo para limpiar suavemente la superficie de la pantalla. Nunca rocíe el limpiador directamente en la superficie de la pantalla. Es posible que se derrame detrás del panel frontal y dañe los componentes electrónicos.

**PRECAUCIÓN:** No utilice limpiadores que contengan materiales a base de petróleo como benceno, diluyente, o cualquier otra sustancia volátil para limpiar la pantalla o el gabinete del monitor. Estos productos químicos pueden dañar el monitor.

#### **Envío del monitor**

Guarde la caja de embalaje original en un área de almacenamiento. Pudiera necesitarla para transportar o enviar el monitor en un momento dado.

# **A** Especificaciones técnicas

**W** NOTA: Todas las especificaciones relativas al rendimiento representan las especificaciones normales suministradas por los fabricantes de componentes de HP; el rendimiento real puede variar en un valor más alto o más bajo.

Para obtener las especificaciones más recientes o especificaciones adicionales sobre este producto, visite <http://www.hp.com/go/quickspecs/>y busque su modelo de pantalla específico para hallar las QuickSpecs específicas del modelo.

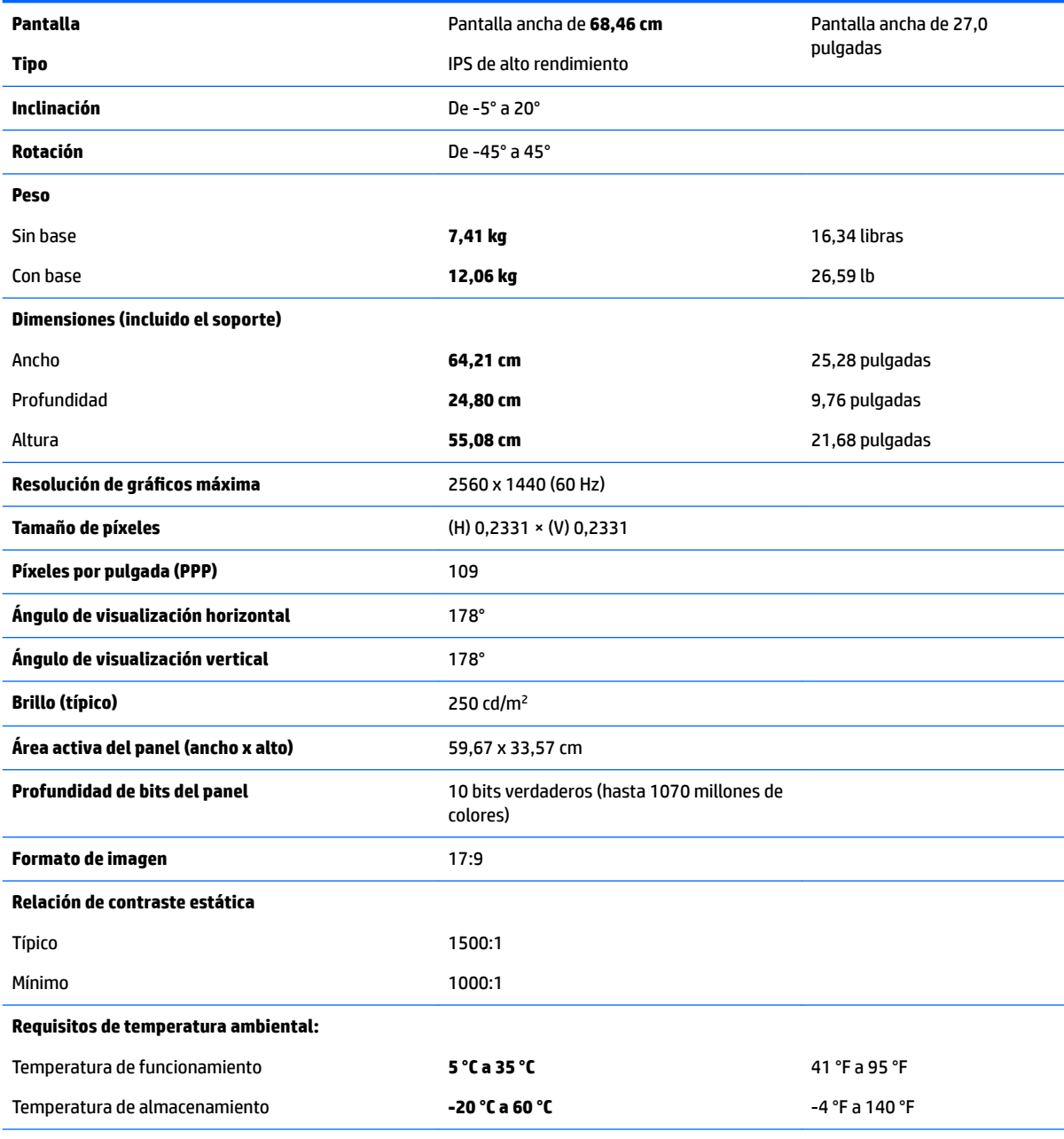

**Humedad relativa**

<span id="page-115-0"></span>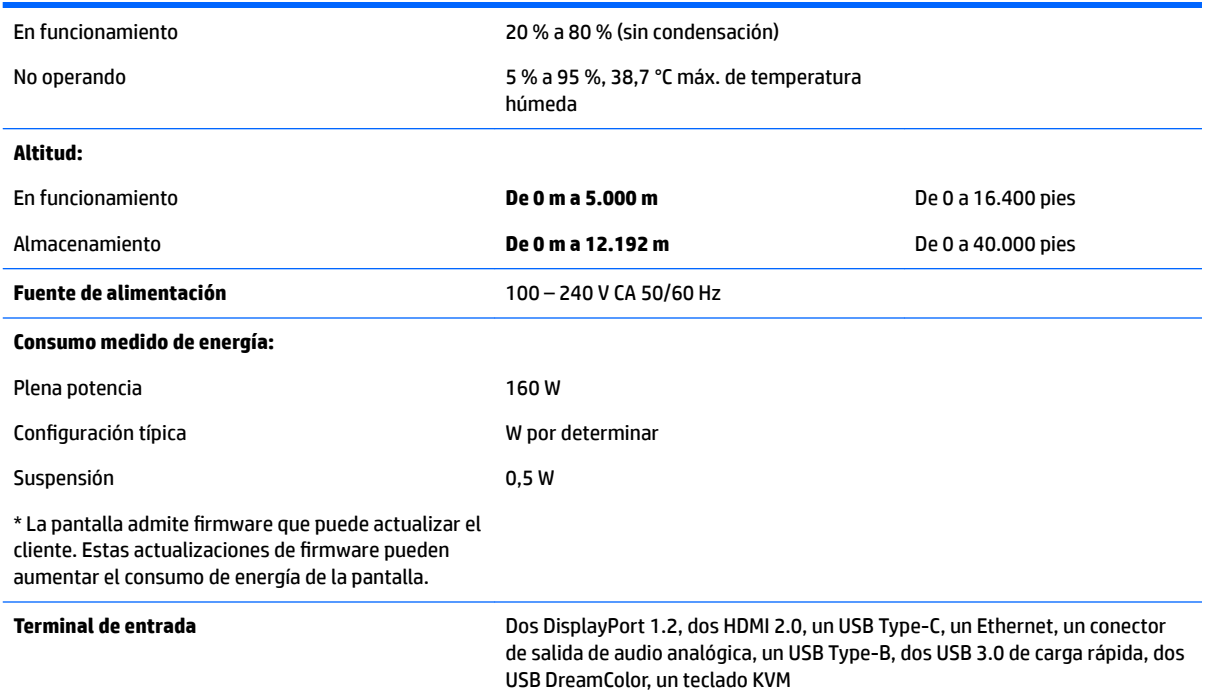

## **Resoluciones de pantalla predeterminadas**

Las resoluciones de imagen enumeradas a continuación son los modos más utilizados habitualmente y se definen como valores predeterminados de fábrica. Este pantalla reconoce automáticamente los modos predeterminados y aparecerán con el tamaño correcto y centrados en la pantalla.

**IMPORTANTE:** En algunas configuraciones de Windows 10, utilizar la configuración de pantalla de Windows no cambia correctamente la resolución de la pantalla. Para asegurarse de que se cambia la resolución de pantalla, utilice la interfaz de usuario de configuración del procesador de gráficos. También puede comprobar la resolución actual de la pantalla abriendo el menú en pantalla y seleccionando **Información de la pantalla**. Cuando se cambia el ajuste de resolución de pantalla, el monitor se pone en negro brevemente y luego se aplica el nuevo ajuste.

**※ SUGERENCIA:** Si desea usar el recurso PIP para mostrar fuentes una al lado de otra a altura completa, defina la resolución de pantalla en 1280x1440.

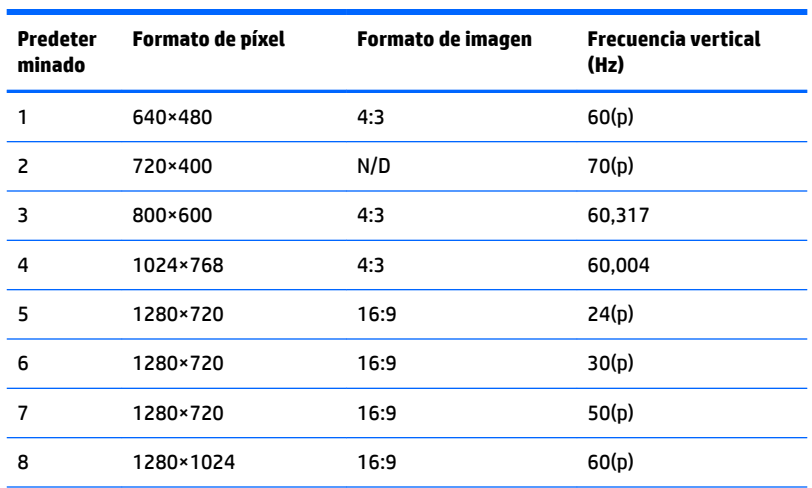

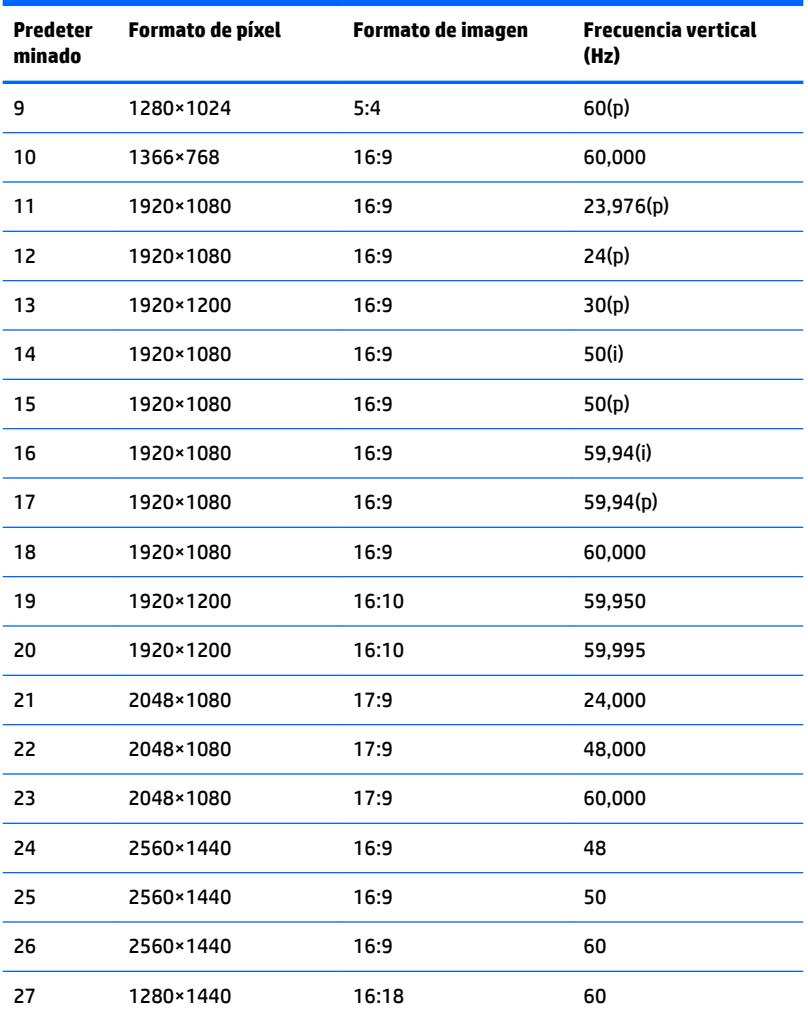

#### **Introducción de modos de usuario**

Es posible que la señal controladora de vídeo ocasionalmente requiera un modo que no esté predeterminado bajo las siguientes condiciones:

- No está utilizando un adaptador de gráficos estándar.
- No está utilizando un modo predeterminado.

Si esto ocurre, puede ser necesario reajustar los parámetros de la pantalla utilizando el menú en pantalla. Puede cambiar todos o algunos de estos modos y guardarlos en la memoria. La pantalla guarda automáticamente la nueva configuración y luego reconoce el nuevo modo tal como lo hace un modo predeterminado. Además de los modos predeterminados de fábrica, existen por lo menos 10 modos de usuario que pueden ingresarse y almacenarse.

### **Función de ahorro de energía**

La pantalla admite un estado de energía reducida. La pantalla entrará en el estado de energía reducida si detecta la ausencia de señal de sincronización horizontal o vertical. Al detectar la ausencia de estas señales, la pantalla se queda en blanco, la luz de fondo se apaga y el indicador luminoso de alimentación se pone en ámbar. Cuando la pantalla se encuentra en el estado de energía reducida, utiliza 0,5 vatios de energía. Hay un breve período de calentamiento antes de que la pantalla vuelva a su estado normal de funcionamiento.

Consulte el manual del equipo para obtener más instrucciones acerca de la configuración del modo de ahorro de energía (a veces llamados recursos de administración de energía).

**MOTA:** El recurso de ahorro de energía anterior solo funciona cuando la pantalla está conectada a equipos que tienen recursos de ahorro de energía.

Al seleccionar las configuraciones en la utilidad de ahorro de energía de la pantalla, también puede programarla para pasar al estado de energía reducida en un momento predeterminado. Cuando la utilidad de ahorro de energía de la pantalla hace que esta pase al estado de alimentación reducida, la luz de alimentación parpadea en color ámbar.

# **B Accesibilidad**

HP diseña, produce y comercializa productos y servicios que puede utilizar cualquier persona, incluidas las personas con discapacidad, ya sea de manera independiente o con dispositivos asistenciales apropiados.

## **Tecnologías asistenciales compatibles**

Los productos HP son compatibles una amplia variedad de tecnologías asistenciales de sistemas operativos y pueden configurarse para funcionar con tecnologías asistenciales adicionales. Utilice la función de búsqueda en su dispositivo de origen que está conectado a la pantalla para obtener más información sobre los recursos asistenciales.

### **Cómo comunicarse con el soporte técnico**

Estamos constantemente refinando la accesibilidad de nuestros productos y servicios, y agradecemos las opiniones de los usuarios. Si tiene un problema con un producto o desearía hacernos llegar información sobre los recursos de accesibilidad que le hayan ayudado, póngase en contacto con nosotros al (888) 259-5707, de lunes a viernes, de 6:00 a 21:00 GMT-6. Si padece sordera o problemas de audición y emplea TRS/VRS/ WebCapTel, póngase en contacto con nosotros si necesita soporte técnico o tiene preguntas acerca de la accesibilidad llamando al (877) 656-7058, de lunes a viernes, de 6:00 a 21:00 GMT-6.

**NOTA:** Para obtener información adicional sobre un producto de tecnología asistencial en particular, póngase en contacto con el departamento de Atención al Cliente de ese producto.